## **BAB III**

## **PELAKSANAAN KERJA MAGANG**

## **3.1 Kedudukan dan Koordinasi**

Praktik kerja magang pada Perusahaan Ritzproject ini dilakukan kurang lebih selama 6 bulan. Posisi yang dilakukan dalam melakukan kerja magang ini yaitu sebagai *quality assurance*, dimana seorang *quality assurance* memiliki tanggung jawab dalam pengujian. Selain itu juga dalam melakukan magang ini QA diawasi serta dibimbing oleh Bapak Farid Ananda. Dalam melakukan penulisan scenario dan melakukan testing tentunya beliau selalu memberi arahan dan bantuan. Dalam melakukan kerja magang ini terdapat sebuah tim yang terdiri dari tujuh orang yaitu empat orang *software developer(back-end)* satu orang *software developer (frontend)* satu orang *system analyst* dan satu orang *quality assurance*. Dalam kerja magang ini kami semua diberikan tugas dalam mengembangkan website *ecommerce* yang telah dibuat. Adapun rincian peran yang dilakukan oleh setiap developer dalam tim pengembangan website Ritzproject ini dengan rincian berikut:

- 1. *System Analyst web* dan *Devloper (front-end) :* Peran yang dilakukan yaitu membuat mock-up web untuk pengembangan menu baru *e-commerce,*  membuat database dan membuat SP Project web. Pada bagian ini *quality assurance* memiliki peran dalam membantu pembuatan mock-up yang nantinya dibutuhkan oleh developer.
- 2. *Software Developer (back-end)* : Peran yang dilakukan yaitu membuat sistem dibalik layar, dimana menggunakan kode ataupun algoritma agar web yang dibuat bisa dijalankan dan sesuai dengan perintah apa yang diberikan oleh user.
- 3. *Quality Assurance* : Peran yang dilakukan QA yaitu membuat list scenario testing dan juga melakukan testing secara automasi menggunakan Katalon.

10 Dalam setiap adanya penemuan bug atau error dari menu yang dikembangkan oleh tim developer *back-end* ataupun *front-end* nantinya akan di catat melalui google sheets dan kemudian di bahas pada pertemuan selanjutnya

*Automation Testing* Website E-Commerce Dengan Menggunakan Katalon Studio Pada PT.Ritz Project, Vincentius Juan Antonio, Universitas Multimedia Nusantara

mengenai error dan bug yang ditemukan, sehingga dapat dilakukannya bug fixing oleh tim *back-end* ataupun *front-end*.

## **3.2 Tugas dan Uraian Kerja Magang**

Selama melakukan program kerja magang ini tentunya adanya tujuan dari magang ini, seperti memepelajari bagaimana cara melakukan *testing automation*  dengan menggunakan Katalon, penulisan *list scenario testing* dan juga Kerjasama ataupun komunikasi sesama tim.

Berikut merupakan *Timeline* dalam melakukan kerja magang sebagai *quality assurance (intern)* di Ritzproject.

| Tanggal                       | Kegiatan                              |  |  |  |  |  |  |
|-------------------------------|---------------------------------------|--|--|--|--|--|--|
| 26 Juni - 07 Juli 2023        | Perkenalan mengenai website yang      |  |  |  |  |  |  |
|                               | akan dikembangkan, Instalasi software |  |  |  |  |  |  |
|                               | yang akan dibutuhkan.                 |  |  |  |  |  |  |
| 08 Juli - 13 Juli 2023        | Melakukan review flowchart, activity  |  |  |  |  |  |  |
|                               | diagram dan pembelajaran<br>pada      |  |  |  |  |  |  |
|                               | Katalon Studio.                       |  |  |  |  |  |  |
| 14 Juli - 24 Juli 2023        | Membuat scenario testing untuk hak    |  |  |  |  |  |  |
|                               | akses user.                           |  |  |  |  |  |  |
| 25 Juli - 31 Juli 2023        | Melakukan QAT pada akses user dan     |  |  |  |  |  |  |
|                               | admin                                 |  |  |  |  |  |  |
| 01 Agustus $-18$ Agustus 2023 | Membuat scenario testing pada modul   |  |  |  |  |  |  |
|                               | master diskon dan pengetesan.         |  |  |  |  |  |  |
| 19 Agustus $-21$ Agustus 2023 | Adanya rapat yang dilakukan untuk     |  |  |  |  |  |  |
|                               | penambahan fitur pada web.            |  |  |  |  |  |  |
|                               |                                       |  |  |  |  |  |  |
|                               |                                       |  |  |  |  |  |  |
|                               |                                       |  |  |  |  |  |  |

*Table 3. 1 Timeline Pelaksanaan Kerja Magang PT Ritzproject*

*Automation Testing* Website E-Commerce Dengan Menggunakan Katalon Studio Pada PT.Ritz Project, Vincentius Juan Antonio, Universitas Multimedia Nusantara

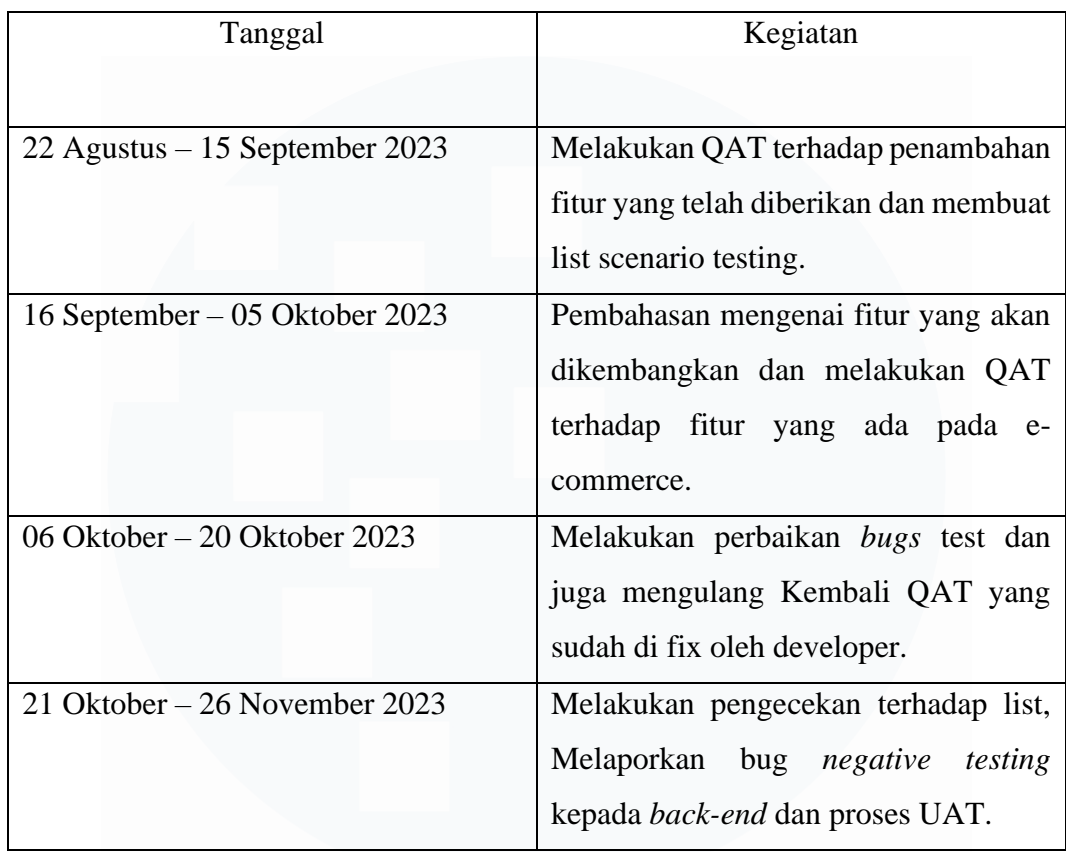

## **3.2.1 Perkenalan mengenai website yang akan dikembangkan, lnstalasi software yang akan dibutuhkan.**

|                                                                                                    | V FLASH SALE IS ONGOING                                                    | Need Help!<br>Login As<br>Fags                                                                          |                                                                                                    |
|----------------------------------------------------------------------------------------------------|----------------------------------------------------------------------------|----------------------------------------------------------------------------------------------------|----------------------------------------------------------------------------------------------------|
| <b>RITZ APPS</b>                                                                                                    |                                                                            |                                                                                                    |                                                                                                    |
| <b>ERA</b><br><b>SELAMAT DATANG DAN</b><br><b>BERBELANJA!</b>                                                                                                    |                                                                            | Login<br>Email<br>Masukkan Email<br>Password<br>Masukan Password<br>Login                               | <b>Forgot Password</b><br>Don't have an account yet? Register                                                                                                    |
| RITZ APPS<br>Transform your lifestyle and elevate<br>your shopping experience with our<br>exclusive collection of lifestyle<br>products, available now on our e-<br>commerce platform. | <b>CATEGORY</b><br><b>Child's Product</b><br>Clothes<br>Home<br>Stationery | <b>SUPPORT</b><br><b>Help &amp; Support</b><br><b>Tearms &amp; Conditions</b><br>Privacy Policy<br>Help | <b>NEWSLETTER</b><br>Subscribe<br>Your email<br>We value your feedback and are<br>always here to assist you. Connect<br>with us today and let us know how we<br>can help you achieve your goals. |

*Gambar 3. 1 Tampilan login website Ritz Project*

12

Pada gambar 3.1 merupakan tampilan login dari website e-commerce Ritz Project. Pada fase in PMO menjelaskan kepada tim magang mengenai website yang mereka kembangkan selain itu selama kurang lebih dua minggu tim dan juga pembimbing dalam kerja magang ini melakukan perkenalan mengenai website yang telah ada dan melakukan pertukaran ide secara Bersama mengenai fitur apa saja yang nantinya akan dikembangan dari website *e-commerce* yang telah dibuat. Dalam waktu dua minggu ini juga dilakukan proses penginstalan *software* apa saja yang diperlukan dalam pengerjaan kerja magang ini seperti XAMPP, Katalon Studio, DBeaver, Visual Studio Code dan juga Composer.

Selain itu juga seorang *Project Manager Officer* menjelaskan kepada tim mengenai apa saja yang perlu dilakukan ketika kerja magang sudah dilakukan seperti mengenai dokumen *Spesification project* atau yang biasa disekbut (SP). Dalam kerja magang ini PMO selalu mengingatkan kepada setiap developer bahwa acuan dalam pengerjaan pengembangan fitur ada adala dokumen SP tersebut.

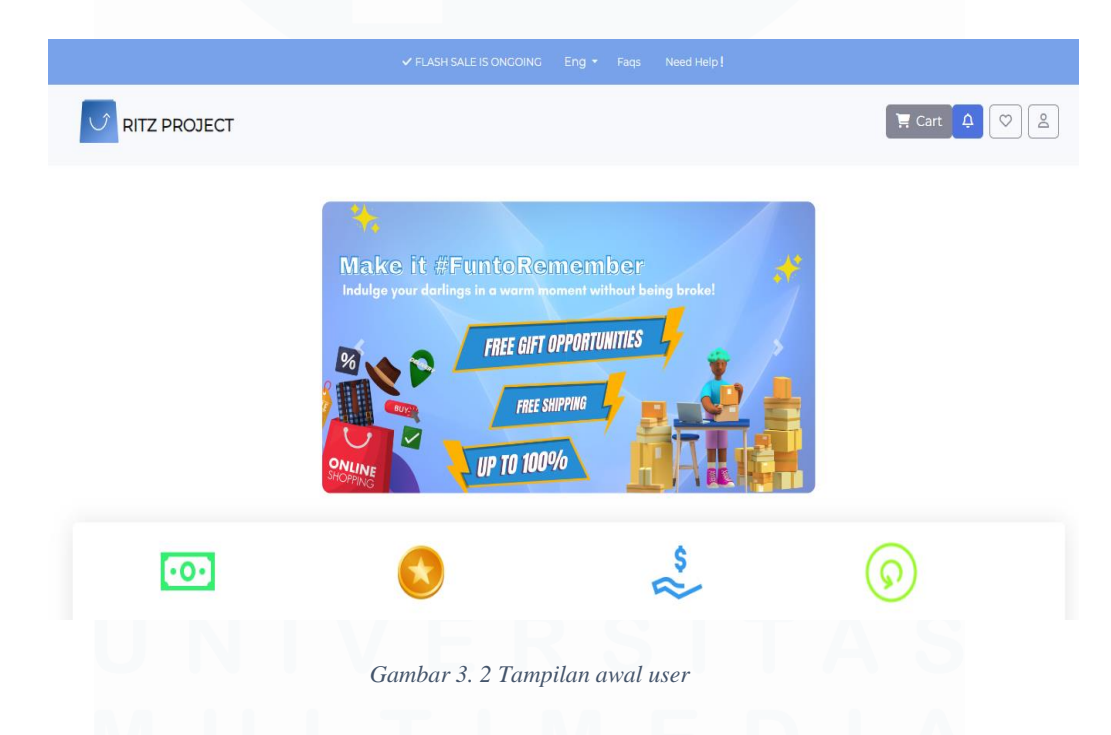

Pada gambar 3.2 merupakan tampilan user pada e-commerce dimana nantinya pada halaman user ini setiap toko dapat memasukkan barang yang ingin

dijual. Dalam *user page* ini juga akan dikembangkan beberapa fitur yang cukup penting bagi *user* nantinya.

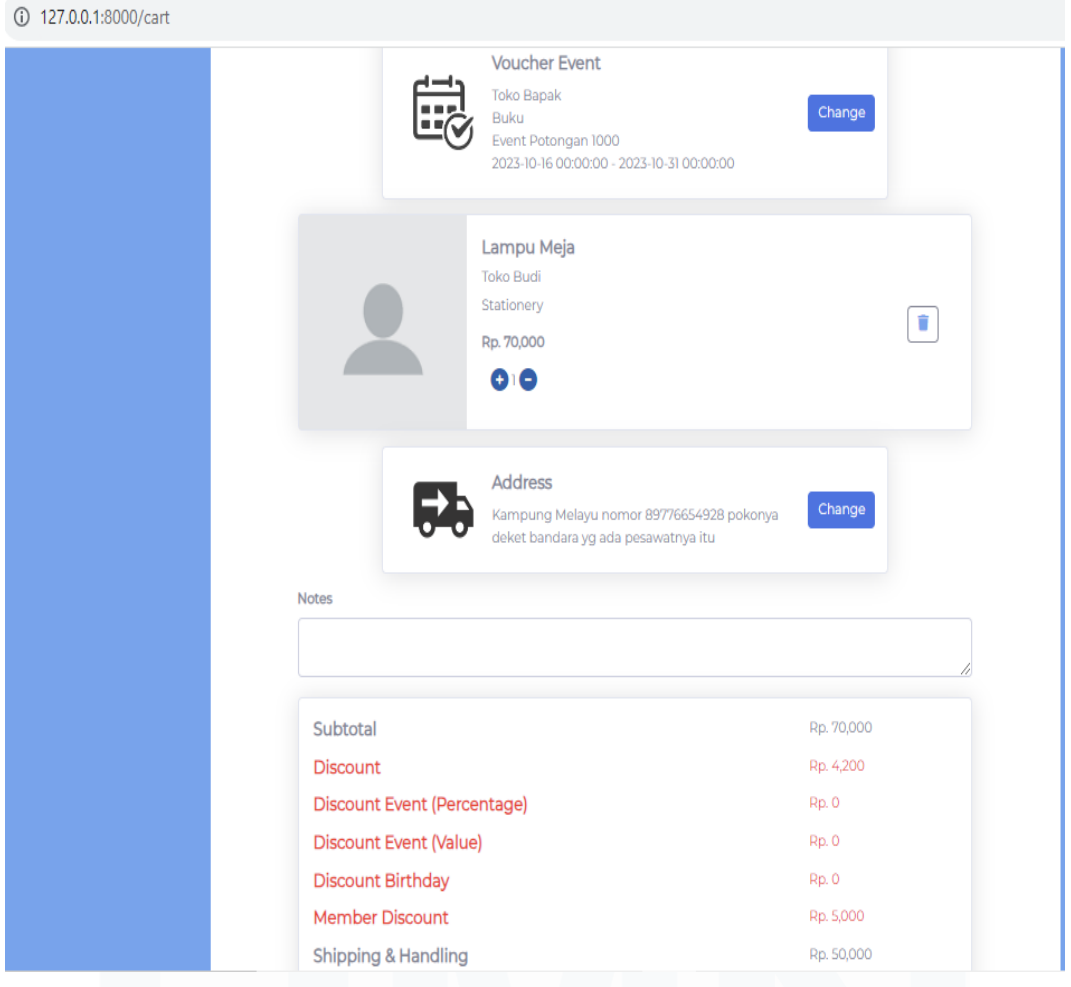

*Gambar 3. 3 Tampilan Cart User*

Pada gambar 3.3 merupakan tampilan dari cart user dimana ketika pengguna menekan keranjang pada barang yang ingin dibeli maka barang akan masuk langsung ke dalam keranjang, nantinya didalam *cart* pengguna dapat memilih jenis voucher event yang ada dan bisa dipai dengan barang yang dibeli oleh pengguna. Selain itu juga adanya *Address* yang bisa diubah, namun *address* bisa diganti ketika pengguna memiliki atau telah membuat dua Alamat.

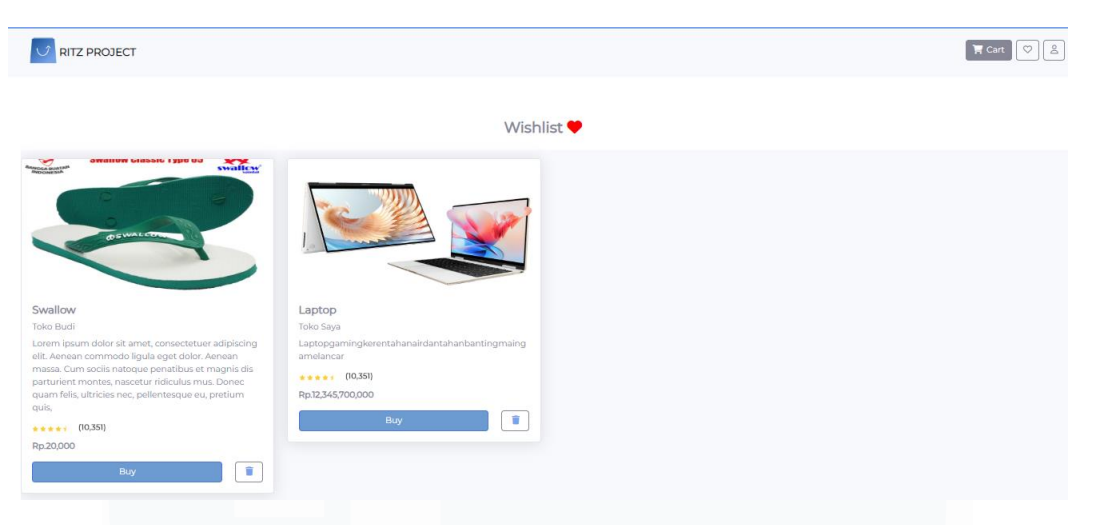

*Gambar 3. 4 Tampilan Wishlist*

Pada gambar 3.4 merupakan tampilan *wishlist*, Tampilan *wishlist* pada website e-commerce ini adalah fitur yang memungkinkan seorang pengguna untuk melakukan penyimpanan dan mengelola daftar produk yang mereka inginkan untuk dibeli nantinya.

|                                                                                                    | Search Transaction No |                |        | $\alpha$       |           |  |  |  |
|----------------------------------------------------------------------------------------------------|-----------------------|----------------|--------|----------------|-----------|--|--|--|
| <b>Transaction Return</b>                                                                                          |                       |                |        |                |           |  |  |  |
| <b>Transaction No</b><br><b>Total Price</b><br><b>Total Unit</b><br><b>Paid Status</b><br>Return Item?<br>Username |                       |                |        |                |           |  |  |  |
| 172                                                                                                    | Michael               |                | 259200 | <b>PENDING</b> | $\bullet$ |  |  |  |
| 173                                                                                                    | Michael               |                | 85200  | PENDING        | $\bullet$ |  |  |  |
| 174                                                                                                    | Michael               |                | 85200  | PENDING        | $\bullet$ |  |  |  |
| 175                                                                                                    | Michael               | $\overline{2}$ | 18290  | PENDING        | $\bullet$ |  |  |  |
| 176                                                                                                    | Michael               | $\overline{2}$ | 13970  | PENDING        | $\bullet$ |  |  |  |
| 177                                                                                                    | Michael               | $\overline{2}$ | 17820  | <b>PENDING</b> | $\bullet$ |  |  |  |
| 188                                                                                                    | Michael               |                | 52600  | <b>PENDING</b> | $\bullet$ |  |  |  |
| 189                                                                                                    | Michael               |                | 110800 | <b>PENDING</b> | $\bullet$ |  |  |  |
| 190                                                                                                    | Michael               |                | 110800 | <b>PENDING</b> | $\bullet$ |  |  |  |
|                                                                                                    |                       |                |        |                |           |  |  |  |

*Gambar 3. 5 Tampilan Transaction Return*

Pada gambar 3.5 merupakan tampilan user dari transaction return. Dapat dilihat melalui gambar diatas terdapat total unit, paid status dan juga return item. Total unit merupakan jumlah item yang dibeli oleh user, total price merupakan total harga dari total unit yang dibeli, kemudian Paid Status adalah status ketika admin sudah mensetujui atau menolak pengembalian barang sedangkan return item adalah pengajuan barang untuk user mengembalikan barang.

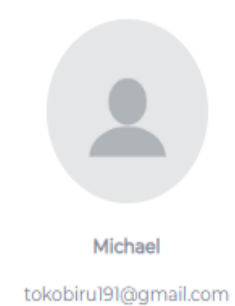

## Point Member: 454 Settings My Order  $\overline{\phantom{0}}$ & Edit profile  $\mathbf{\bar{5}}$ Address List  $\mathcal{P}$ △ Change Password  $\overline{\phantom{a}}$ **Member Request**  $\rightarrow$ **Help Center**  $\mathbf{\hat{z}}$ **O** Privacy  $\Omega$  FAQ  $\mathbf{\bar{5}}$ **B** About Tokobiru  $\overline{\phantom{a}}$ [→ Logout  $\mathbf{\bar{5}}$

*Gambar 3. 6 Tampilan profile user*

Pada gambar 3.6 merupakan tampilan *profile* dari user, pada *profile* user ini terdapat berbagain macam jenis fitur didalamnya seperti:

- 1. *My Order* : Fitur ini berfungsi untuk melihat transaksi barang yang telah user lakukan.
- 2. Edit Profile : Pada edit *profile* ini seorang user dapat mengubah nama serta menambahkan foto *profile* yang diinginkan
- 3. *Address List* : Fitur ini tentunya berguna ketika seorang user ingin menambah lebih banyak alat penerimaan barang.
- 4. Change *Password*: Fitur ini berfungsi untuk melakukan perubahan *password* pada akun yang dimiliki oleh user.
- 5. Member *Request*: Fitur ini berguna untuk mendapatkan fitur fitur tambahan, untuk menjadi member dalam e-commerce ini tidak memerlukan biaya apapun karena user dengan gratis dapat menjadi member serta mencoba kelebihan yang didapatkan ketika menjadi member.
- 6. *Logout*: Sesuai dengan Namanya *logout* berguna untuk user jika ingin keluar dari akun dan masuk kedalam website dengan akun lainnya.

Untuk *privacy*, FAQ, dan about masih belum dapat dijalankan karena PMO memberikan tugas untuk fokus terlebih dahulu terhadap fitur yang lebih penting

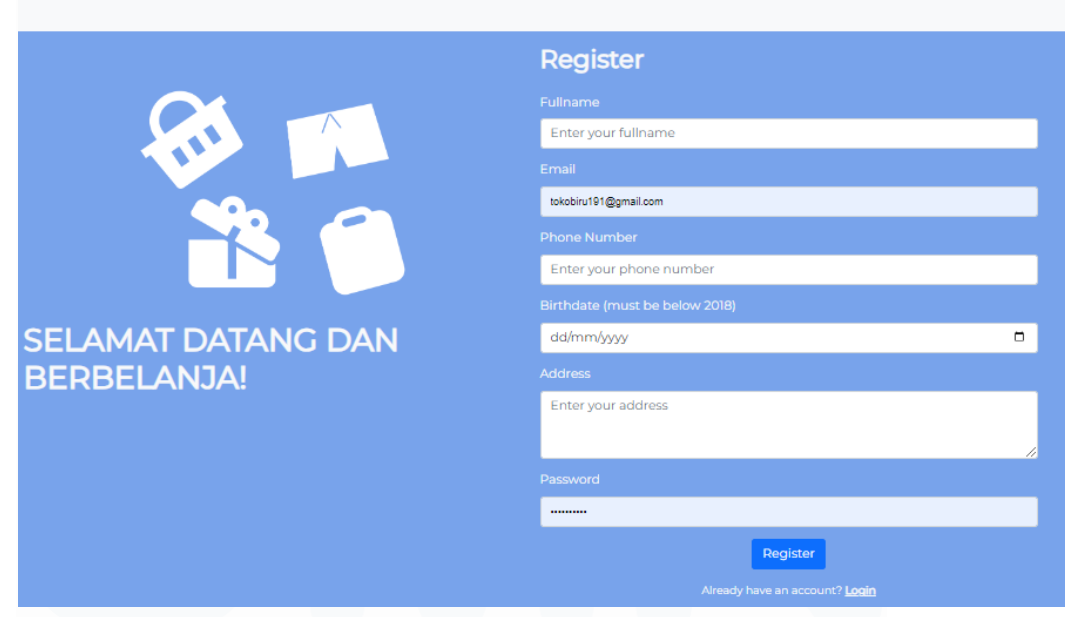

*Gambar 3. 7 Tampilan pada register user*

Pada gambar 3.7 merupakan tampilan register user jika seseorang user belum memiliki akun. Dalam pendaftaran akun sebagai user pengisian tanggal dan tahun lahir memiliki minimal yaitu lima tahun dari tahun sekarang.

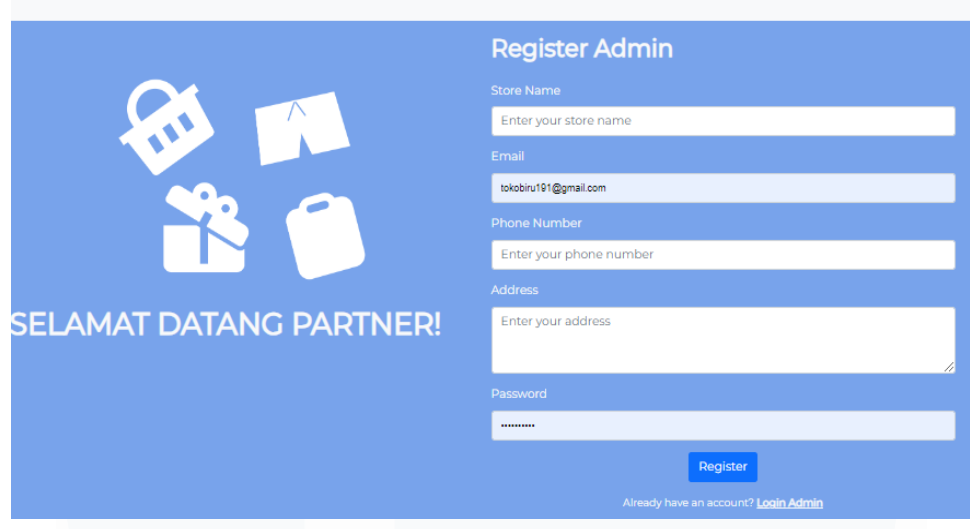

*Gambar 3. 8 Tampilan register admin*

Pada gambar 3.8 ini dapat dilihat perbedaan antara register untuk user dan register untuk admin, perbedaan yang tidak cukup jauh hanya saja berbeda dalam tanggal tahun lahir. Admin tidak membutuhkan *Birthdate* dikarenakan nantinya *birthdate* ini akan memberi notifikasi serta diskon ketika sorang user merayakan ulang tahun.

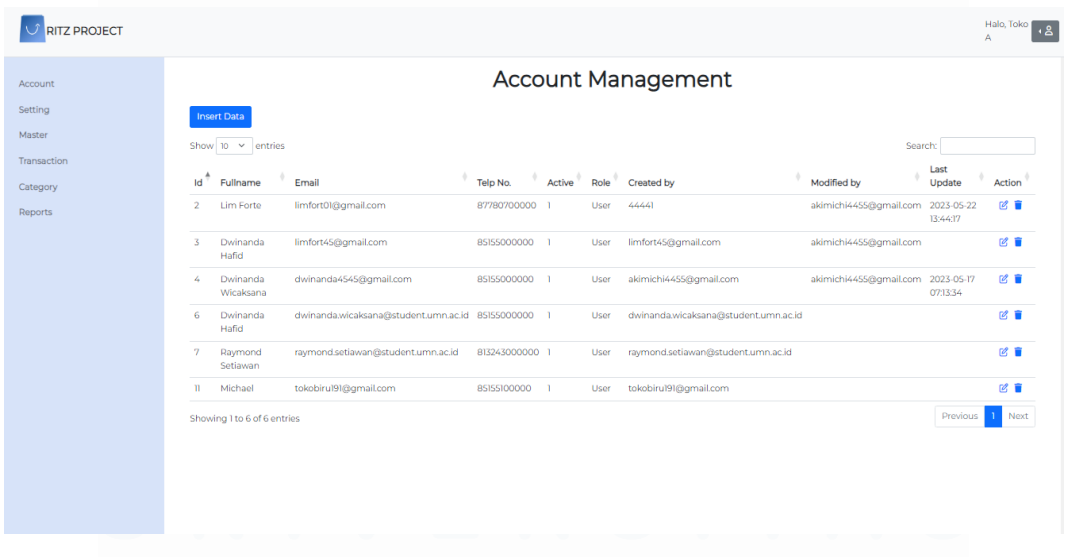

## *Gambar 3. 9 Tampilan awal Admin*

Pada gambar 3.9 merupakan tampilan awal ketika seseorang masuk kedalam akun admin. Bisa dilihat dibagian kiri merupakan fitur – fitur yang ada pada tampilana admin.

**3.2.2 Melakukan review flowchart, activity diagram dan pembelajaran pada Katalon Studio.**

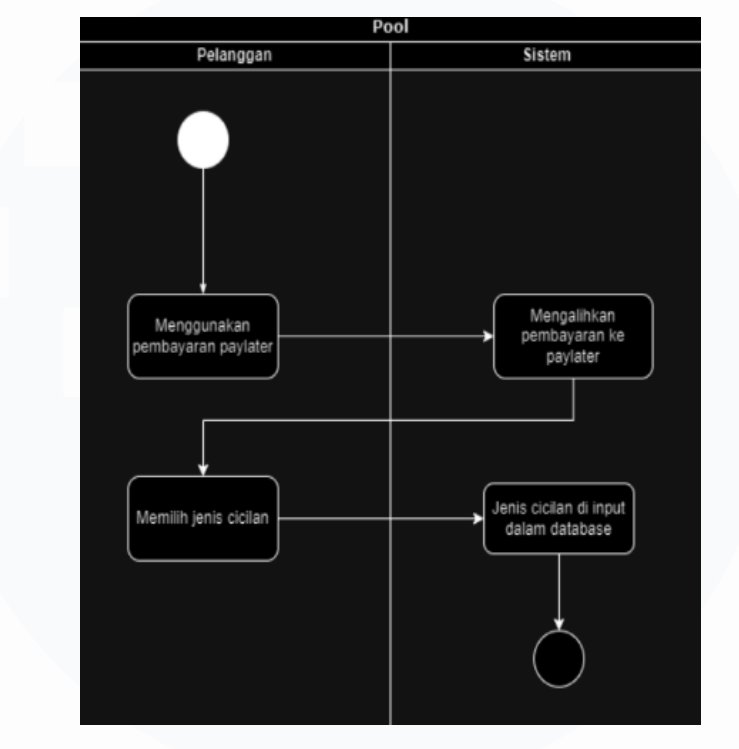

*Gambar 3. 10 Activity Diagram PayTerm*

Pada gambar 3.10 fase ini PMO melakukan pembahasan dan berdiskusi mengenai *flowchart* dan *activity diagram.* Dapat dilihat pada gambar 3.3 mengenai salah satu *activity diagram* yang dibuat oleh *quality assurance*. Dalam fase ini QA hanya membantu dalam pembuatan beberapa fitur *flowchart* dan *activity diagram* ketika *system analyst* sedang tidak dapat memegang tugas ini. Dalam proses *activity diagram* ini dibuat untuk fitur PAY TERM, dimana ketika user menggunakan pembayaran payterm maka system langsung mengarahkan ke pembayaran payterm setelah itu *user* dapat memilih jenis cicilan yang dia inginkan ketika sudah memilih cicilan system akan menginput kedalam database . Selain itu juga *flowchart* dan *activity diagram* ini tentunya masuk kedalam dokumen pembuatan SP.

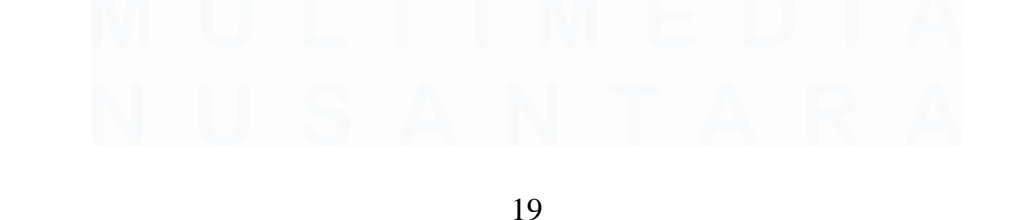

*Automation Testing* Website E-Commerce Dengan Menggunakan Katalon Studio Pada PT.Ritz Project, Vincentius Juan Antonio, Universitas Multimedia Nusantara

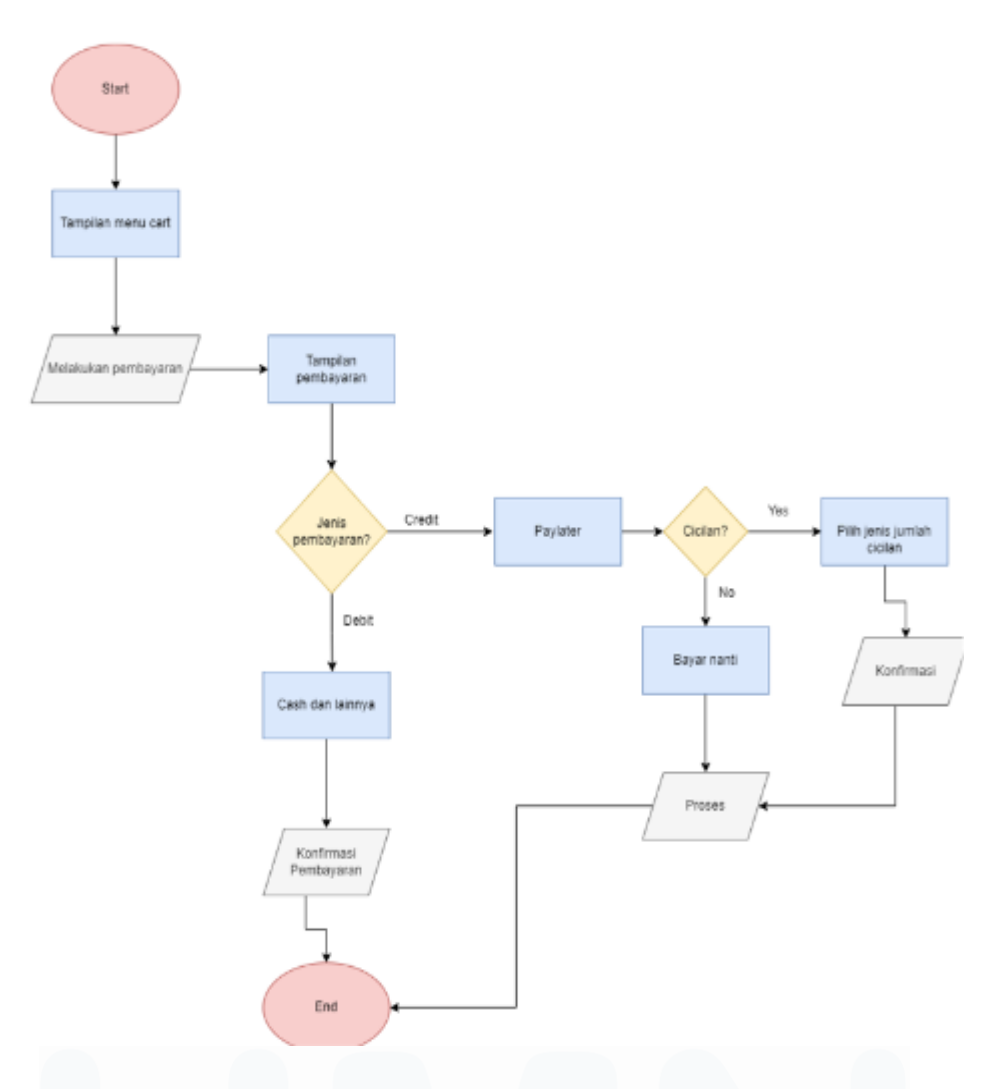

*Gambar 3. 11 Flowchart Payterm*

Pada gambar 3.11 merupakan tampilan flowchart yang dibuat QA untuk membantu *system analyst*, dalam pembuatan flowchart payterm ini alur proses penggunaannya adalah ketika seorang user masuk kedalam tampilan menu chart kemudian melakukan pembayaran pada barang yang ingin user beli kemudian masuk kedalam tampilan pembayaran, setelah memilih tampilan pembayaran terdapat dua jenis yaitu debit dan kredit. Ketika user memilih pembayaran debit maka barang tersebut langsung lunas dibayar dan menunggu barang dikonfirmasi dan dikirim oleh toko penjual. Sedangkan ketika pembeli memilih untuk melakukan pembayaran secara kredit maka terdapat pilihan untuk melakukan cicilan atau tidak jika memilih tidak melakukan pencicilan maka pembeli harus

melunasinya nanti diakhir bulan, sedangkan ketika pembeli memilih untuk melakukan cicilan maka pembeli akan diberitahu mengenai jumlah yang harus dicicil setiap minggu atau bulannya, setelah memilih cicilan kemudian melakukan konfirmasi dan barang yang dibeli akan diproses oleh penjual dan dikirimkan kepada pembeli.

Dalam pembuatan flowchart ini tentunya seorang QA tidak langsung menentukan flowchart ini dan langsung dimasukan kedalam dokumen SP, tetapi QA juga harus memberitahu kepada *System Analyst* mengenai *flowchart* yang dibuat. Ketika *System Analyst* mensetujui alur flowchart tersebut maka langkah selanjutnya yaitu memasukkannya kedalam dokumen SP agar memudahkan developer *back-end* dalam pembuatan fitur ini.

Pada fase ini dalam melakukan proses pengetesan menggunakan Katalon, versi yang digunakan dalam Katalon ini yaitu 64-8.6.5. Didalam Katalon ini terdapat beberapa fitur yang harus dipelajari terlebih dahulu dan juga beberapa fitur yang digunakan agar testing automation dapat dijalankan . Berikut merupakan beberapa fitur yang digunakan dalam dilakukannya pengetesan menggunakan Katalon:

- 1. Spy Mobile : Fitur yang memiliki fungsi sebagai penangkap objek ketika melakukan testing mobile.
- 2. Spy Web : Fitur yang hamper sama dengan mobile namun menangkap objek dengan testing berbasis web.
- 3. Record Web : Fitur ini dapat merekam segala aktivitas yang dilakukan saat melakukan testing web.
- 4. Record Mobile : Fitur ini juga sama dengan Record Web namun merekam aktivitas pada melakukan testing mobile.
- 5. RUN : Fitur yang berfungsi untuk menjalankan suatu test case yang telah dibuat.
- 6. Debug : Fitur ini berfungi untuk mencari titik letak kesalahan dari error sehingga dapat diperbaiki.

*Automation Testing* Website E-Commerce Dengan Menggunakan Katalon Studio Pada PT.Ritz Project, Vincentius Juan Antonio, Universitas Multimedia Nusantara

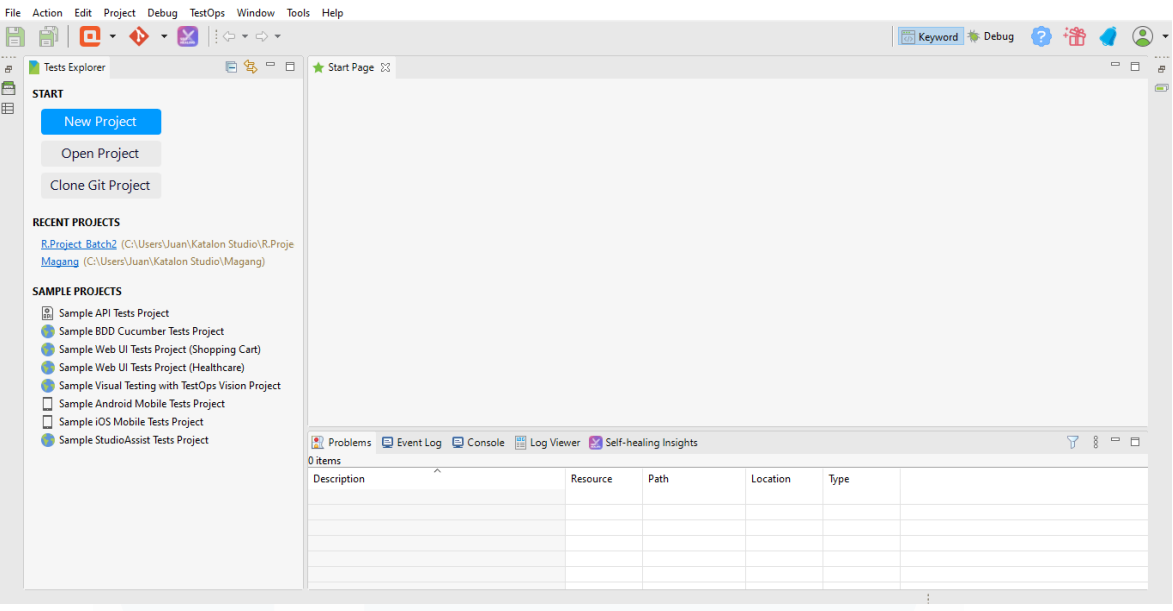

### *Gambar 3. 12 Tampilan Awal Katalon*

Tampilan gambar 3.12 merupakan tampilan awal ketika kita memasuki katalon. Pada tampilan awal ini terdapat beberapa button seperti *button new project* yang memiliki fungsi untuk membuat project test baru. Sedangkan *button open project* ini berfungsi untuk membuka folder yang sudah ada atau pernah kita buat.

#### File Action Edit Project Debug TestOps Window Tools Help

## *Gambar 3. 13 Tampilan Menu Bar Katalon*

Gambar 3.13 merupakan tampilan menu bar ini terdapat *file, action, edit, project, debug, TestOps, window, tools* dan juga *help*. Adanya menu bar ini cukup membantu QA dalam melakukan pengetesan. Dalam menu bar diatas tentunya didalam nya memiliki berbagai macam fitur yang berbagai macam dan bisa digunakan oleh QA sesuai dengan kepentingan dalam pengetesan website yang dibuat nantinya.

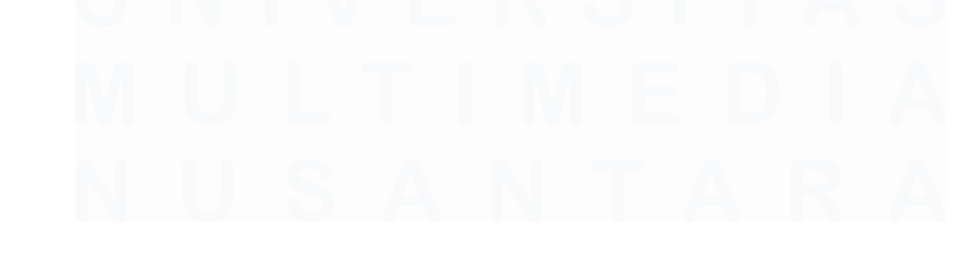

*Automation Testing* Website E-Commerce Dengan Menggunakan Katalon Studio Pada PT.Ritz Project, Vincentius Juan Antonio, Universitas Multimedia Nusantara

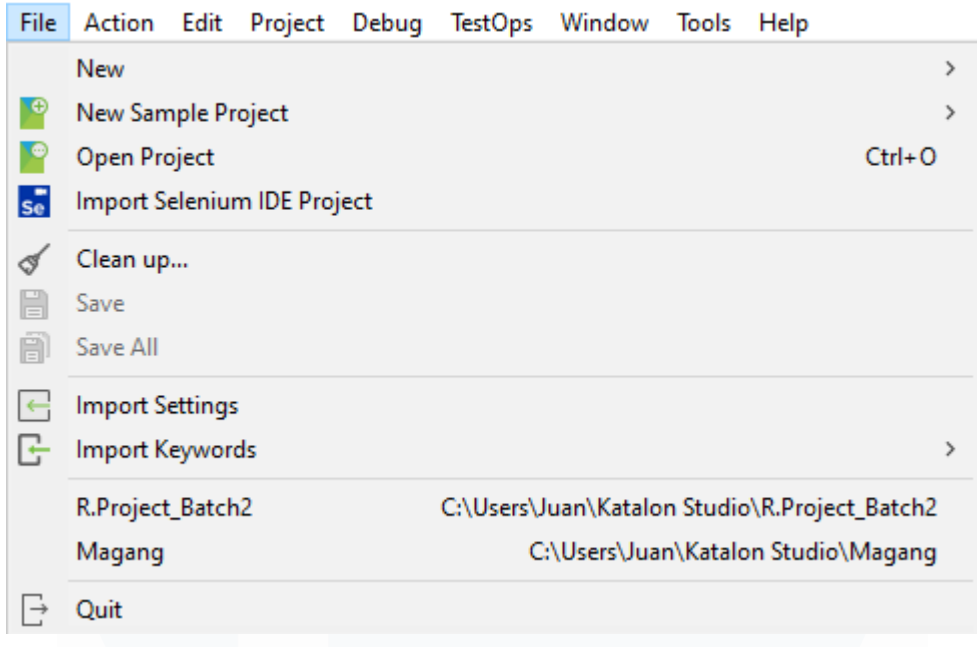

## *Gambar 3. 14 File – Katalon*

Gambar 3.14 diatas merupakan tampilan dropdown ketika kita memilih atau meng-klik menu file. Dalam menu file ini terdapat beberapa menu lainnya seperti :

*Table 3. 1 Menu File*

| Menu                       | Fungsi                                  |  |  |  |  |  |  |
|----------------------------|-----------------------------------------|--|--|--|--|--|--|
| <b>New</b>                 | Berfungsi jika ingin membuat folder     |  |  |  |  |  |  |
|                            | baru.                                   |  |  |  |  |  |  |
| New Sample Project         | ketika<br>Berfungsi<br>ingin<br>membaut |  |  |  |  |  |  |
|                            | sample pada project yang baru           |  |  |  |  |  |  |
| Open Project               | Berfungsi ketika ingin membuka folder   |  |  |  |  |  |  |
|                            | yang sudah ada atau sudah pernah        |  |  |  |  |  |  |
|                            | dibuat.                                 |  |  |  |  |  |  |
| <b>Import Selenium IDE</b> | Berfungsi untuk mengimpor proyek        |  |  |  |  |  |  |
|                            | Selenium IDE ke proyek di Katalon       |  |  |  |  |  |  |
|                            | Studio.                                 |  |  |  |  |  |  |

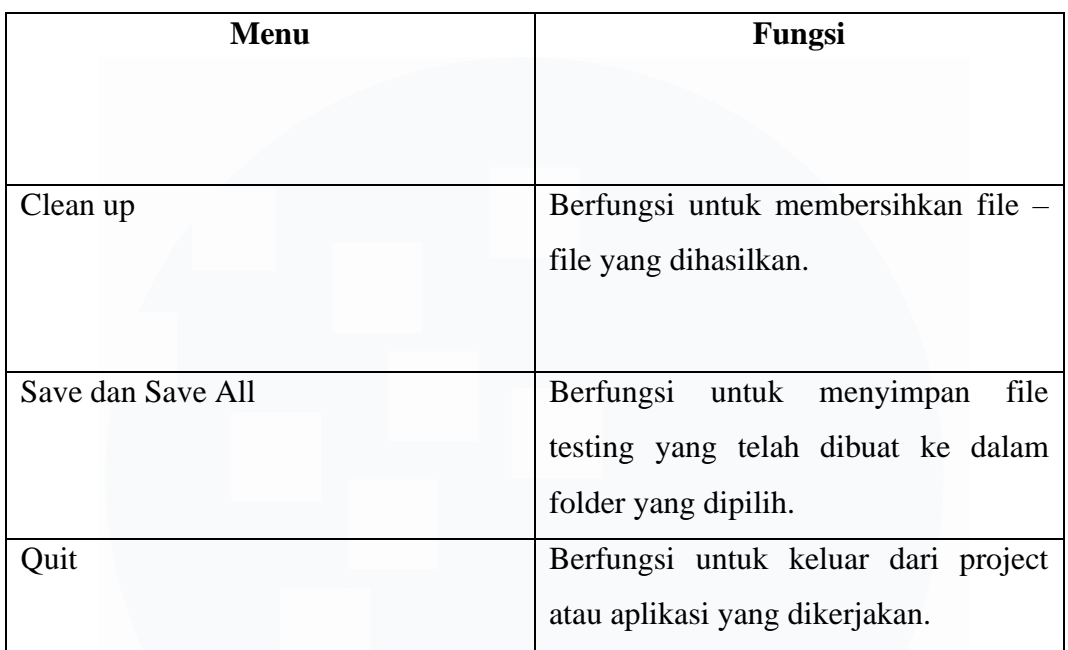

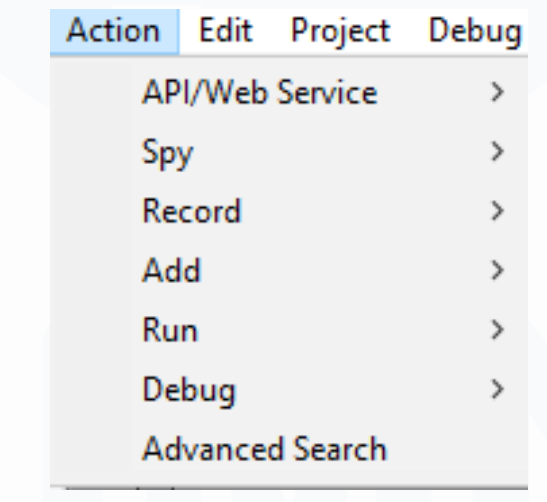

*Gambar 3. 15 Action – Katalon*

Gambar 3.15 merupakan tampilan dropdown yang ada pada button Action, dalam menu ini terdapat *API/Web Service* yang didalamnya terdapat beberapa jenis import, *Spy* didalamnya ada dua fitur yaitu *spy web* dan *spy mobile*. Dalam menu *Record* terdapat *record web dan mobile.*

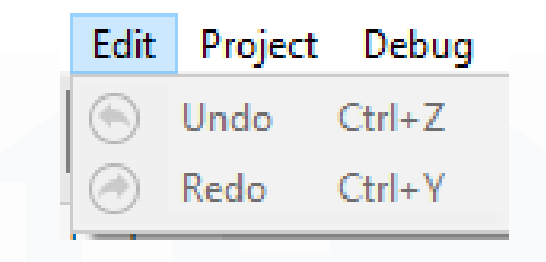

*Gambar 3. 16 Edit - Katalon*

Gambar 3.16 merupakan tampilan pada edit. Dalam edit ini terdapat undo dan redo. Undo ini berfungsi untuk mengembalikan keadaan ke sebelumnya sedangkan redo befungsi untuk mengulangi perintah yang sebelumnya dibatalkan. Biasanya hal ini digunakan ketika melakukan pengetesan secara berulang dan membutuhkan penulisan dalam script.

|       |                    |  | Project Debug TestOps Window Tools |  |  |
|-------|--------------------|--|------------------------------------|--|--|
|       | Refresh            |  | $Ctrl + F5$                        |  |  |
|       | Settings           |  | $Ctrl + Alt + S$                   |  |  |
| Close |                    |  |                                    |  |  |
|       | Close and Clean up |  |                                    |  |  |

*Gambar 3. 17 Project – Katalon*

Gambar 3.17 adalah tampilan pada project. Pada project ini terdapat berbagai menu yaitu *refresh, settings, close,* dan *close and clean up.* Refresh digunakan jika file proyek telah diubah dan belum terlihat di Katalon Studio, dapat melakukan refresh proyek untuk menampilkan informasi. Settings ini memiliki fungsi untuk melakukan pengaturan pada aplikasi katalon studio ini. Close berfungsi untuk menutup projek yang dikerjakan. *Close* dan *Clean Up* untuk menutup file dan membersihkan project.

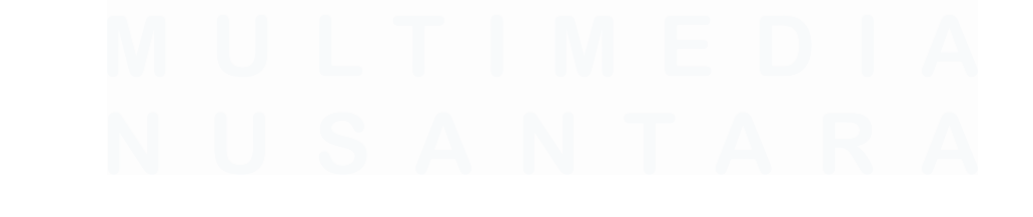

25 *Automation Testing* Website E-Commerce Dengan Menggunakan Katalon Studio Pada PT.Ritz Project, Vincentius Juan Antonio, Universitas Multimedia Nusantara

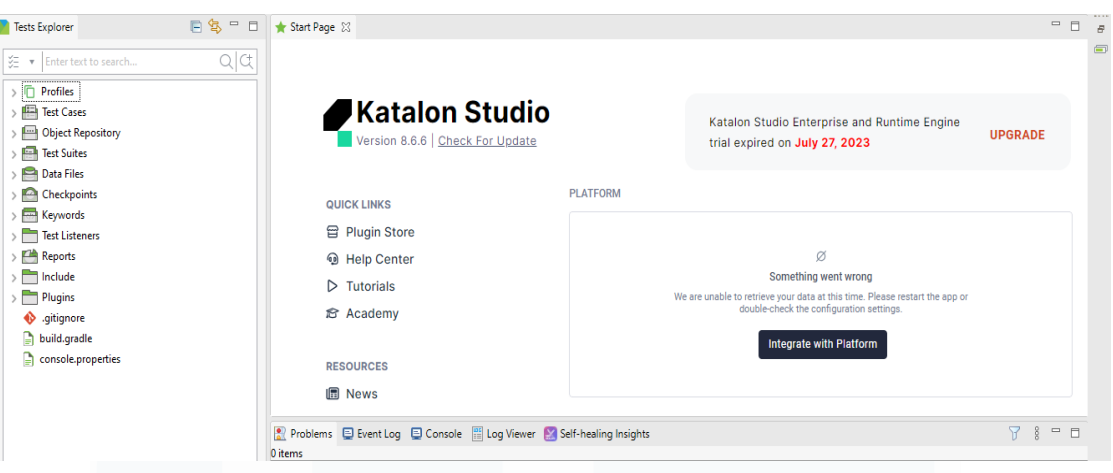

*Gambar 3. 18 Tampilan awal Project Katalon*

Gambar 3.18 merupkan tampilan awal pada project katalon ketika sudah membuat atau membuka file yang ada sehingga script test dapat dibuat. Dalam hal ini semua aktivitas dilakukan baik dalam pembuatan script test otomatis. Pada bagian kiri dapat dilihat dimana *test explorer* berisikan folder dan file test case.

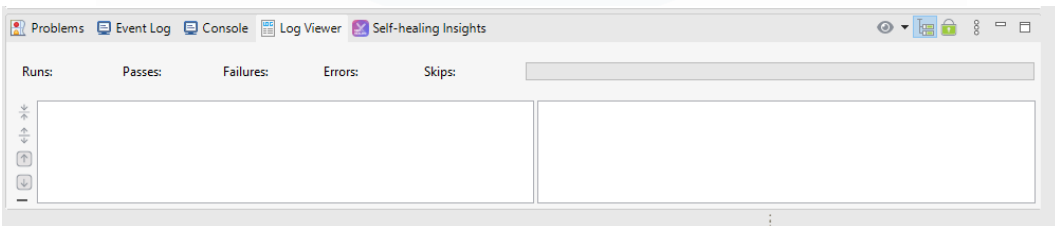

## *Gambar 3. 19 Tampilan Log Viewer*

Kemudian bisa dilihat pada gambar 3.19 pada bagian bawah terdapat log viewer dimana dapat menggunakan filter yaitu *all, info, failed, error, passed, not run* dan juga *warning. filter all* ini digunakan dalam menampilkan *log messages,*  kemudian *filter passed* yaitu menampilkan pesan jika testing berhasil dilakukan. *Filter Failed* menampilkan pesan jika testing yang dijalankan ada kegagalan dan *filter not run* itu memberitahu jika adanya proses yang terlewatkan.

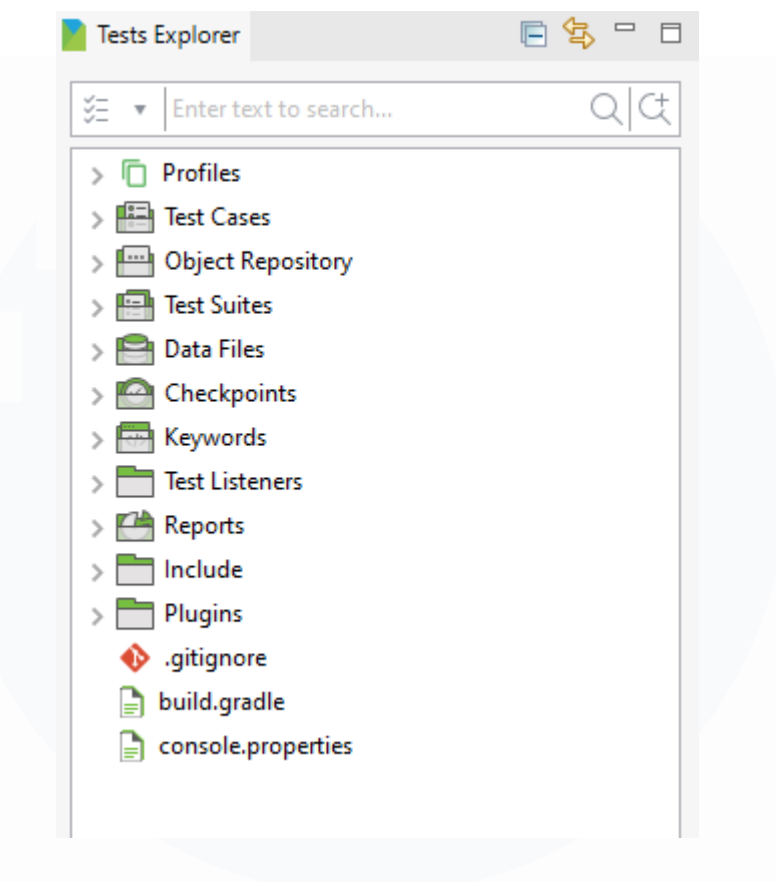

*Gambar 3. 20 Test Explorer – Katalon*

Gambar 3.20 merupakan tampilan pada *test explorer.* Dimana didalamnya ini terdapat berbagai macam fitur dan penjelasan dari kegunaannya yaitu:

| <b>FITUR</b>             | <b>KEGUNAAN</b>                                                                         |
|--------------------------|-----------------------------------------------------------------------------------------|
| Profiles                 | Memunculkan <i>list</i> dari seluruh profil<br>pada file project yang sedang dibuka.    |
| <b>Test Cases</b>        | Dalam menu ini dapat membuat atau<br>menampilkan folder ataupun test yang<br>sudah ada. |
| <b>Object Repository</b> | Menampilkan seluruh list dari test<br><i>object</i> yang sedang dikerjakan.             |

*Table 3. 2 Fitur Test Exploler*

*Automation Testing* Website E-Commerce Dengan Menggunakan Katalon Studio Pada PT.Ritz Project, Vincentius Juan Antonio, Universitas Multimedia Nusantara

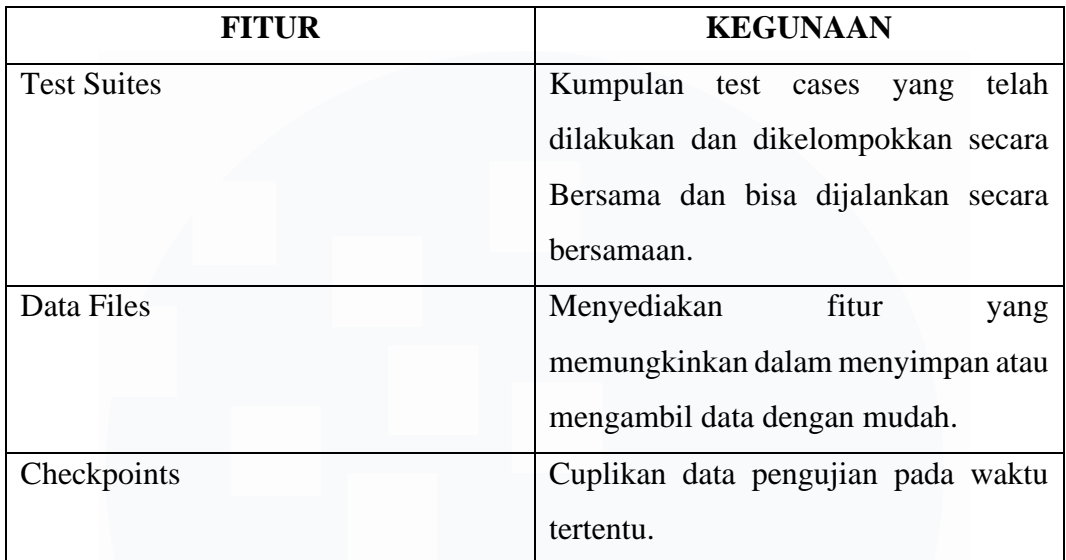

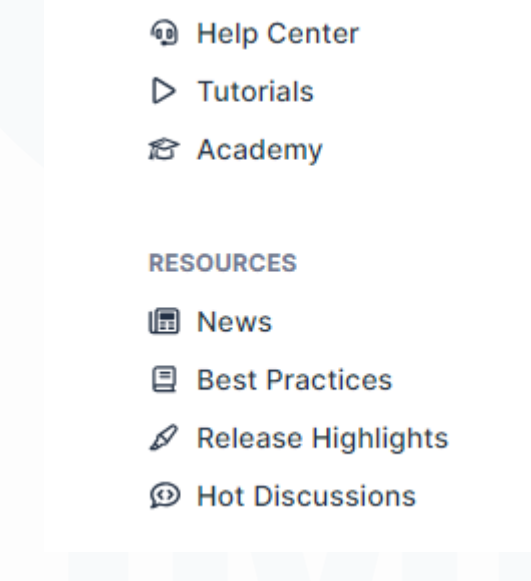

*Gambar 3. 21 Informasi Katalon*

Gambar 3.21 merupakan informasi yang ada pada saat kita membuka aplikasi katalon dimana ketika adanya *error* pada aplikasi yang telah kita *download* kita isa menanyakan kepada customer service atau mencari cara melalui *Help Center* yang disediakan. Selain itu juga adanya *tutorials* dalam menggunakan Katalon ini dimana ketika seorang *quality assurance* menekan *tutorials* langsung diarahkan ke tampilan bagaimana cara membuat *test cases* menggunakan Katalon ini

*Gambar 3. 22 Toolbars – Katalon*

Gambar 3.22 merupakan tampilan toolbars yang ada pada katalon. Ikon yang ada pada gambar ini merupakan ikon yang berguna pada saaat melakukan testing. Berikut merupakan penjelasan serta kegunaan dari ikon tersebut:

- 1.  $\boxed{\equiv}^{\parallel}$ , Ikon *Save All* yang memiliki mungsi untuk melakukan penyimpanan seluruh *file project* yang dibuka dan dikerjakan.
- 2. **ED**, Ikon *Save* hampir sama seperti save all namun *Save* hanya dapat menyimpan *project* yang sedang dikerjakan saja
- 3. , *GIT* berfungsi untuk melakukan *share project, clone project, show history, manage branches,commit,fetch,* dan *push.*
- 4. , *Spy Web* berfungsi untuk menangkap element yang diperlukan pada pengujian otomatis website.
- 5. , *Record Web* berfungsi untuk melakukan record pada *WebUI* kemudian nantinya dijadikan *test cases*.
- 6. , *Spy Mobile* Berfungsi untuk menangkap element yang diperlukan pada aplikasi mobile untuk melakukan pengujian otomatis.
- 7. , *Record Mobile* berfungsi untuk melakukan *record mobile* kemudian nantinya dijadikan *test cases.*
- 8. Merupakan ikon yang berfungsi untuk menambah atau membuat test case baru.

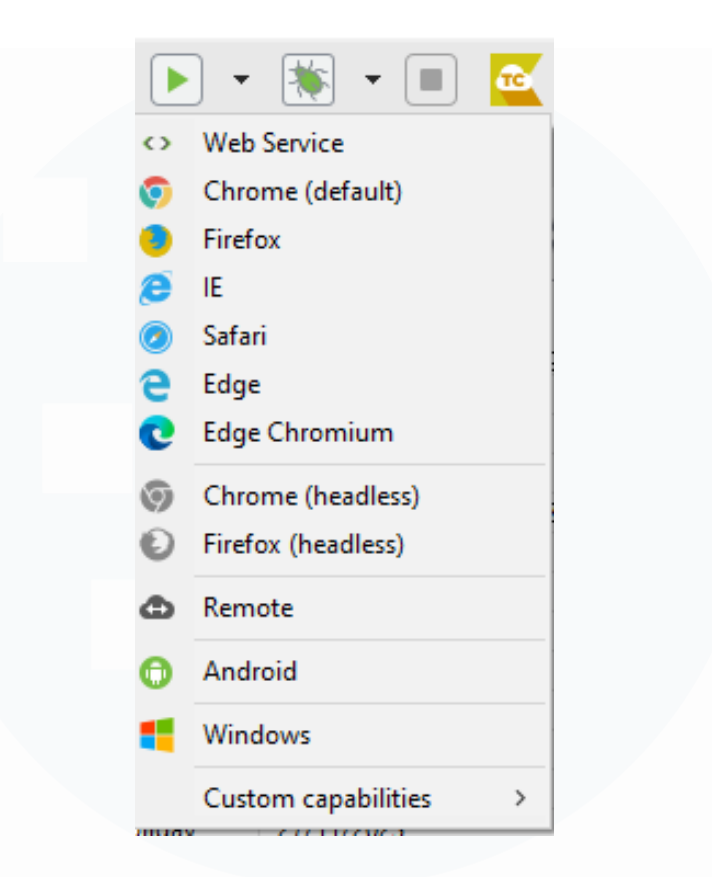

*Gambar 3. 23 Run – Katalon*

Pada gambar 3.23 merupakan tampilan run yang berfungsi untuk menjalankan proses test cases yang telah dibuat. Dalam menjalankan test case yang dibuat terdapat berbagai macam pilihan untuk menjalankannya seperti, Chrome, Firefox, IE,Safari dan lain sebagainya. Namun pada umumnya ketika test ini dijalankan maka secara otomatis katalon akan memilih *browser* berdasarkan *default* laptop yang kita miliki. Browser lain tentunya juga dapat digunakan jika kita tidak ingin menggunakan default browser yang kita miliki. Namun sangat disayangkan adanya fitur yang cukup banyak dimiliki oleh katalon ini membuat adanya kelebihan dan kekurangan yang dimiliki oleh aplikasi ini seperti :

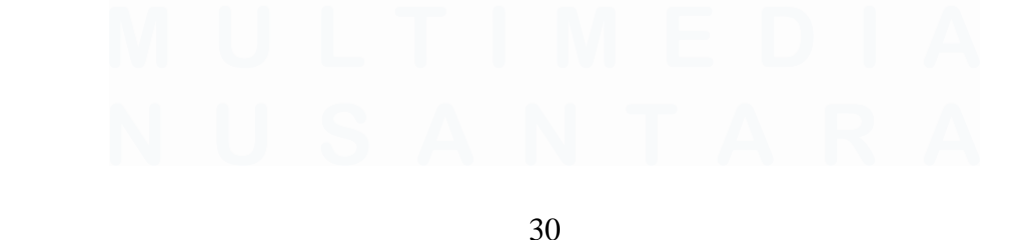

*Automation Testing* Website E-Commerce Dengan Menggunakan Katalon Studio Pada PT.Ritz Project, Vincentius Juan Antonio, Universitas Multimedia Nusantara

## Kelebihan :

- 1. Penginsatalannya yang cukup mudah untuk dilakukan.
- 2. Dapat menggunakan semua system operasi yang memanfaatkan selenium.
- 3. Mendukung fungsi perekaman skrip web yang direkam oleh katalon sehingga mudah dibaca.

## Kekurangan :

- 1. Minimnya dokumentasi pada penggunaan Katalon.
- 2. Penggunaan tools hanya java dan groovy.

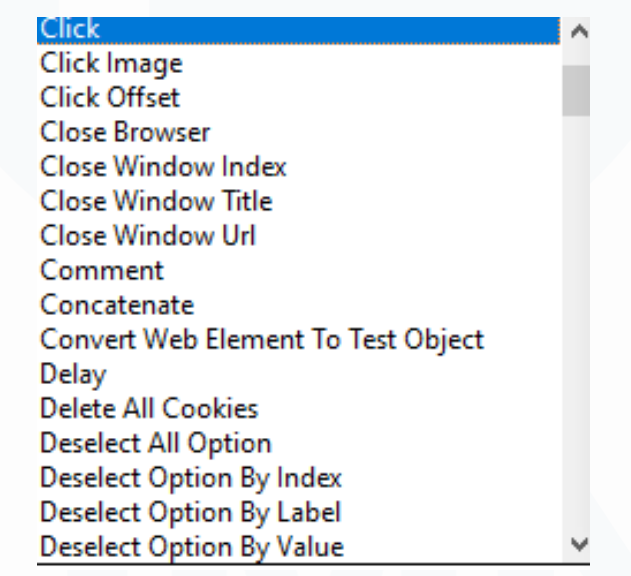

*Gambar 3. 24 Keyword Web UI*

Pada gambar 3.24 diatas dapat dilihat bahwa banyak tersedia *keyword* WebUI yang dapat digunakan pada Katalon sesuai dengan kebutuhan dalan melakukan pengetesan.

## 20 WebUI.openBrowser('')

*Gambar 3. 25 Web UI Open Browser*

Pada gambar 3.25 adalah salah satu contoh dari keyword dalam test case yang dibuat QA dalam melakukan kerja magang. WebUI.openBrowser(` `) ini dibuat sebagai menjalankan browser yang dipakai dalam pengujian otomatis ini. Nantinya ketika dijalankan maka browser yang akan dibuka merupakan *browser default*  bawaan pada laptop sebagai pengetesan.

## WebUI.navigateToUrl('http://1

## *Gambar 3. 26 WebUI navigateToUrl*

Pada gambar 3.26 diatas merupakan contoh keyword dari test case yang dibuat. Dimana navigateToUrl ini berfungsi dalam mengarahkan *browser* kedalam link yang telah dimasukan dalam script. Dalam menjalankan script ini tentunya harus dibuat setelah *Open browser* agar mencegah terjadinya error atau script tidak dapat dijalankan.

```
WebUI.click(findTestObject('Object Repository/Item Test/Page Login/button Login As'))
```
## *Gambar 3. 27 Web UI Click*

Pada gambar 3. 27 adalah penggunaan script pada *click*. Keyword *Click*  berfungsi dalam melakukan suatu perintah klik baik pada tombol,dropdown ataupun lainnya.

WebUI.setText(findTestObject('Object Repository/Item Test/Page Login Admin/input Email email'), 'vinjuan30@gmail.com')

## *Gambar 3. 28 WebUI setText*

Pada gambar 3.28 merupakan keyword *setText*. *setText* berfungsi sebagai penginputan data, contohnya memasukkan email, username, Nama Item dan juga dalam bar pencarian.

WebUI.setEncryptedText(findTestObject('Object Repository/Item Test/Page Login Admin/input Password password'), 'wvR

## *Gambar 3. 29 WebUI setEncryptedText*

Pada gambar 3.29 merupakan script dari penulisan password. Dimana ketika dalam pengetesan dan kita memasukkan password yang tentunya memiliki sifat

yang sangat rahasia, maka secara langsung password yang dimasukkan akan dilakukan enkripsi agar tampilan password milik kita tidak terlihat.

WebUI.selectOptionByValue(findTestObject('Object Repository/Item Test/Page Admin Homepage/select Food '45451', true)

### *Gambar 3. 30 WebUI.selectOptionByValue*

Pada gambar 3.30 merupakan pemilihan dimana opsi yang memiliki nilai atribut (*value)*, biasanya tampilan ini ada dalam bentuk dropdown. Maka dalam pengetesan jika terdapat tampilan dropdown dan memiliki atribut *value* maka dalam script pengetesan yang digunakan yaitu selectByValue.

WebUI.sendKeys(findTestObject('Object Repository/M\_Holiday/Page\_Login Admin/input\_Password\_password'), Keys.chord(Keys.ENTER))

## *Gambar 3. 31 sendKeys*

Pada gambar 3.31 diatas merupakan penggunaan script pada sendKeys. Pada keyword sendKeys ini berfungsi dalam melakukan enter pada saat pengujian atau testing dilakukan. Keyword ini dapat digunakan ketika seorang user setelah melakukan penginputan data dan ingin melakukan proses selanjutnya tanpa mengarahkan kursor kearah button tersebut seorang user dapat langsung menggunakan enter.

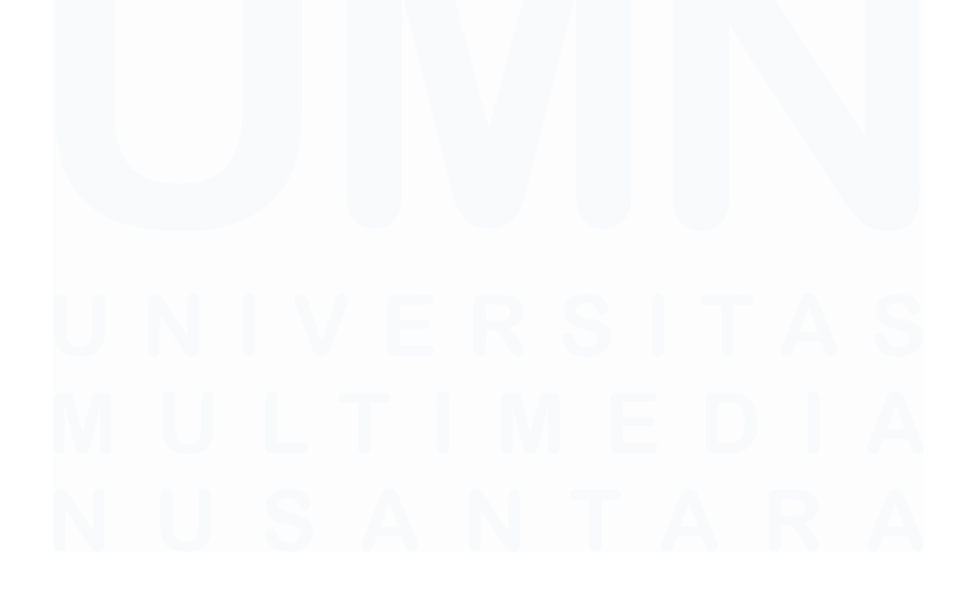

*Automation Testing* Website E-Commerce Dengan Menggunakan Katalon Studio Pada PT.Ritz Project, Vincentius Juan Antonio, Universitas Multimedia Nusantara

33

## **3.2.3 Membuat scenario testing untuk hak akses user**

Pada fase ini *quality assurance* membuat list scenario testing mengenai semua fitur yang ada pada website, tentunya dalam pembuatan list scenario ini tentunya QA pertama-tama dibimbing oleh PMO dalam pembuatan list. Berikut merupakan contoh dari pembuatan list. Pada pembuatan tabel *list scenario testing* ini didapat melalui *Project Manager Officer*, Kemudian pada table tanggal revisi developer ini tidak semua diisi dikarenakan tidak semua fitur terdapat *error*.

| <b>Bagian</b>          | <b>Test Scenario</b>                     | <b>Result Plan</b>                                                                      |                                                 |               | <b>Tgl Revisi</b> | PIC OA | <b>Developer</b>                |
|------------------------|------------------------------------------|-----------------------------------------------------------------------------------------|-------------------------------------------------|---------------|-------------------|--------|---------------------------------|
|                        |                                          |                                                                                         | <b>Actual Result</b>                            | <b>Status</b> | Dev               |        |                                 |
| localhost<br>/login    | login<br>Proses<br>(Email kosong)        | Adanya pesan<br>error<br>dan<br>kotak<br>warna<br>merah "Please fill out<br>this field" | Muncul pesan<br>"Please fill out<br>this field" | <b>PASSED</b> |                   | Juan   | Raymond, Yeremia, Michael, Luis |
| localhost<br>$\log$ in | login<br>Proses<br>(Password)<br>kosong) | Adanya pesan error<br>kotak<br>dan<br>warna<br>merah "Please fill out<br>this field"    | Muncul pesan<br>"Please fill out<br>this field" | <b>PASSED</b> |                   | Juan   | Raymond, Yeremia, Michael, Luis |

*Table 3. 2 List Scenario Testing User*

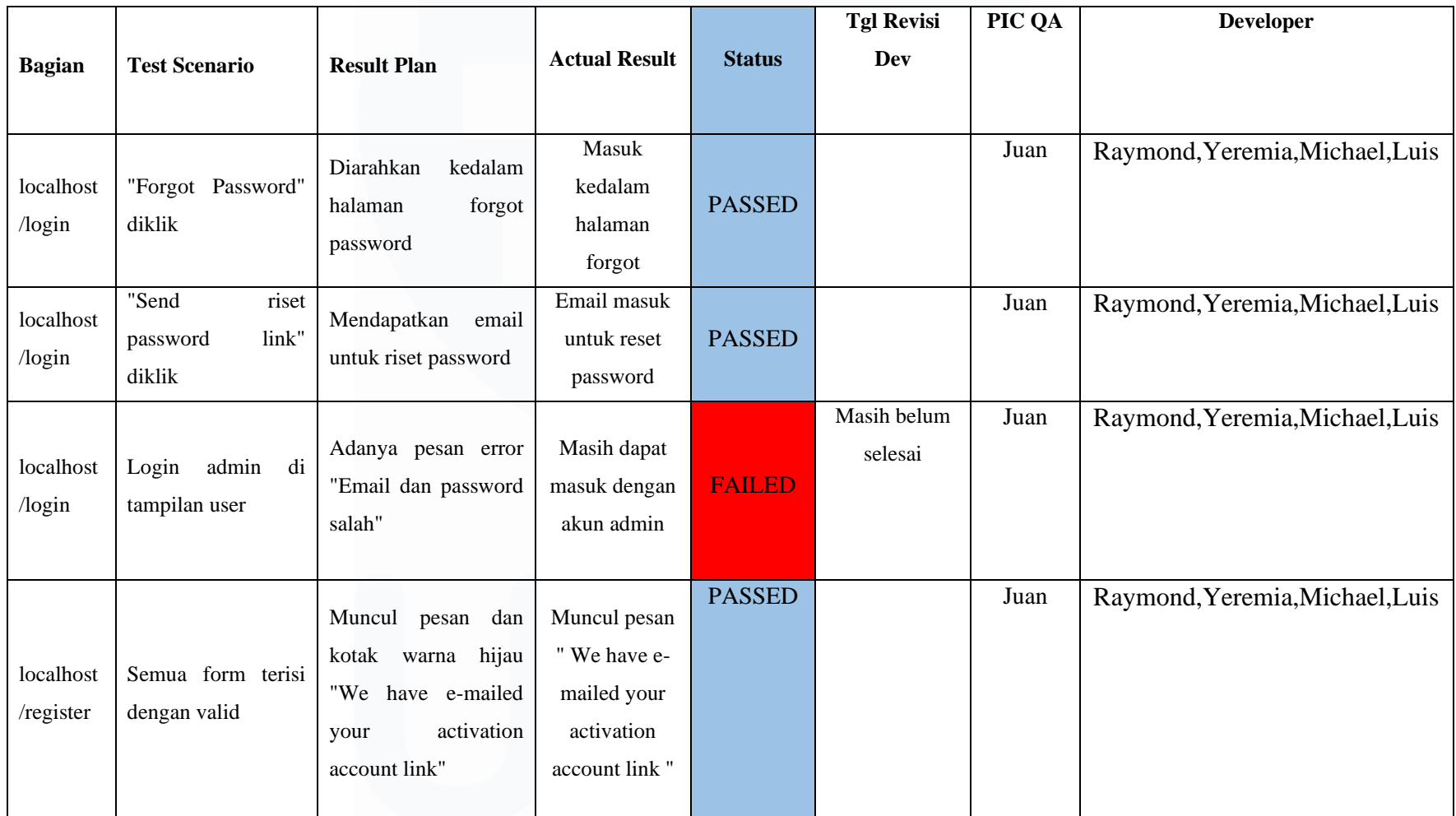

35

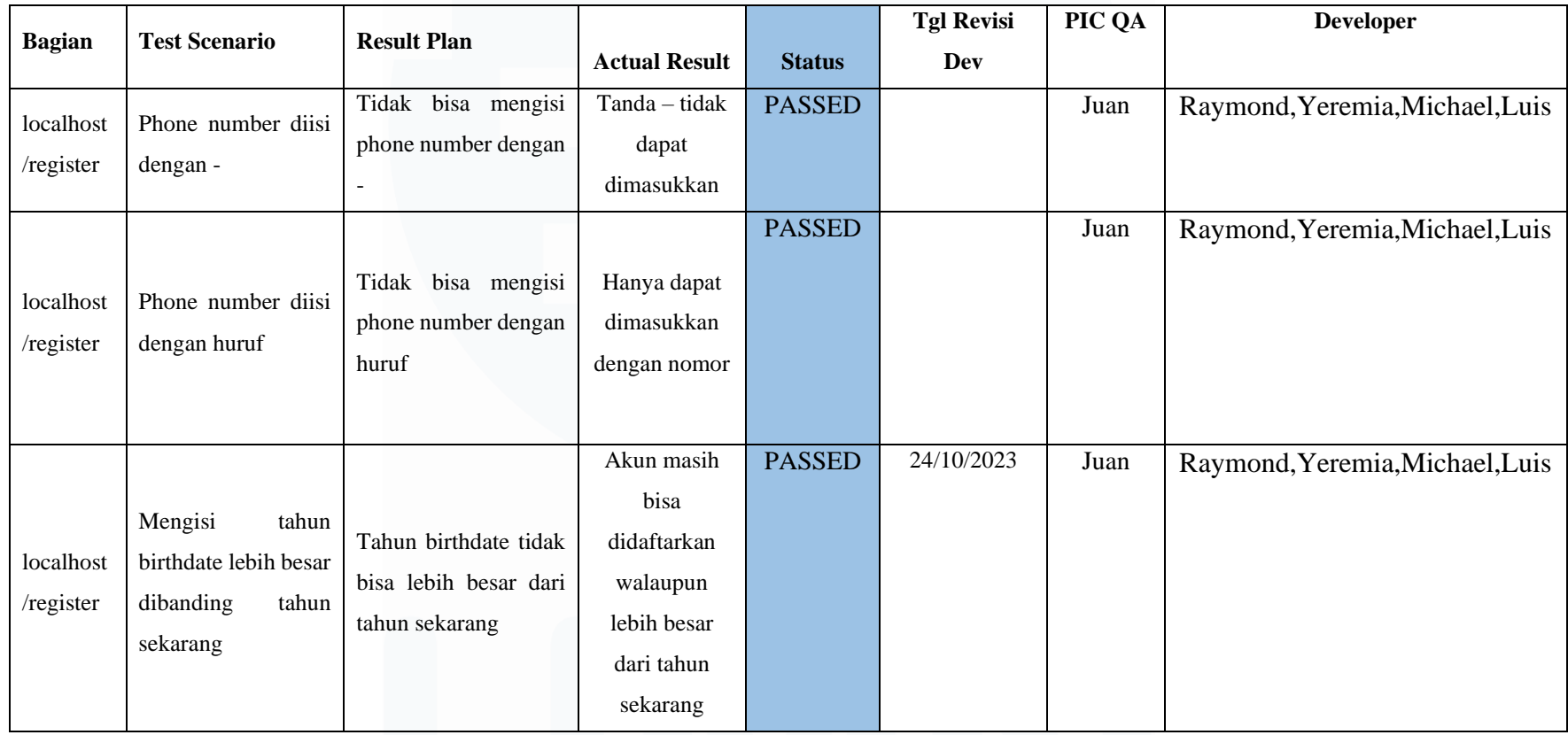

*Automation Testing* Website E-Commerce Dengan Menggunakan Katalon Studio Pada PT.Ritz Project, Vincentius Juan Antonio, Universitas Multimedia Nusantara

36

Tabel 3.2 diatas adalah contoh dari pembuatan *list scenario*, dimana merupakan tahap awal yang harus dilakukan saat pengetesan nantinya. Dimana yang sudah dituliskan "*PASSED*" menandakan bahwa hasil pengujian sudah sesuai dan berhasil dan jika "*IMPROVEMENT*" menandakan akan adanya perubahan fitur. Sedangkan jika ada "*FAILED*" maka menandakan bahwa dalam hasil pengetesan fitur tersebut masih mamiliki bug atau error sehingga akan masuk dalam *bugs fixing*. Dalam scenario ini nantinya akan diberikan kepada pihak developer.

## **3.2.4 Melakukan QAT pada akses user dan admin**

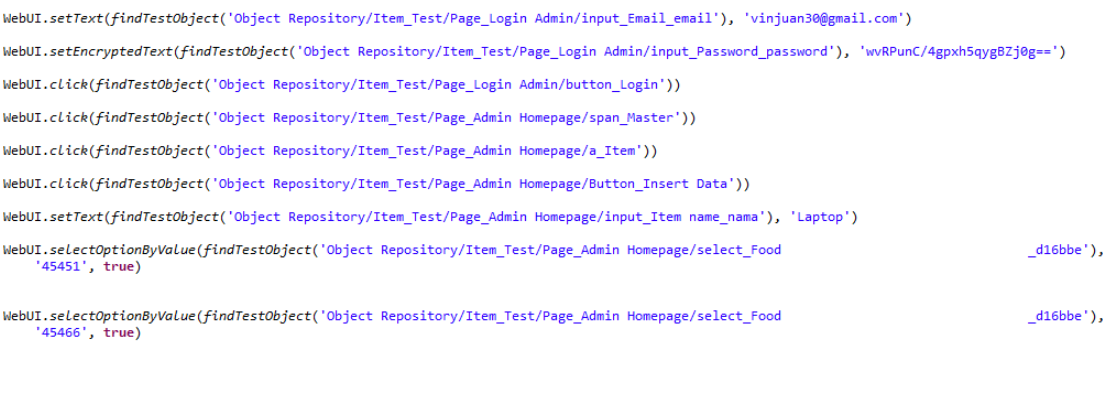

### *Gambar 3. 32 Test Script Insert Item*

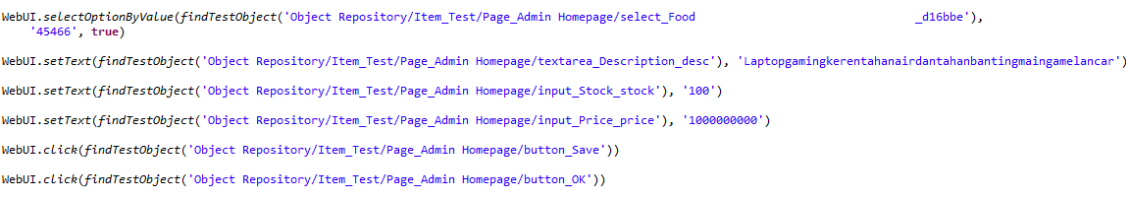

## *Gambar 3. 33 Test Script Insert Item 2*

Pada gambar 3.32 dan 3.33 merupakan penulisan *script* web pada testing katalon hal yang dilakukan dalam penulisan yaitu harus diawali dengan WebUI**.**  Tetapi jika testing yang dilakukan berbasis *Mobile* maka diawali dengan *Mobile*.

Dalam kerja magang yang dilakukan di Ritzproject ini semuanya digunakan dengan basis web, maka dari itu saat membuat *script* selalu menggunakan WebUI pada awal *script*, kemudian dilanjutkan dengan sesuai kebutuhan apa yang ingin dijalankan sebagai pengetesan.

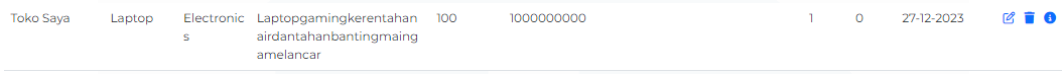

### *Gambar 3. 34 Tampilan Master Item*

Pada gambar 3.34 ini merupakan tampilan setelah melakukan pengetesan pada fitur master item yang dilakukan oleh QA. Pada fitur ini masih ada beberapa yang perlu diperbaiki seperti pada bagian electronics yang masih turun kebawah.

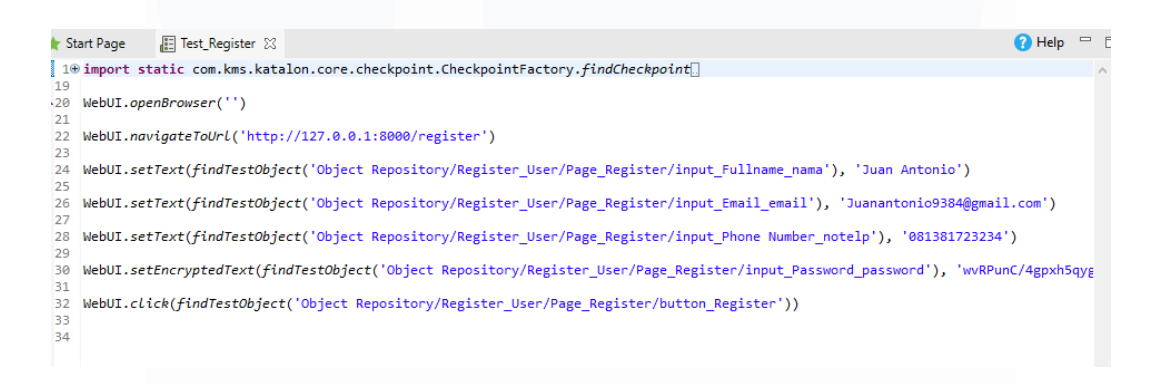

*Gambar 3. 35 Pengujian otomatis modul register user*

Pada gambar 3.35 diatas menunjukan pengerjaan dalam pengetesan yang dibuat pada modul user. Dalam modul user ini tidak semua dibuat dalam testing otomatis. QA diarahkan oleh PMO agar tidak membuat pengetesan otomatis diseluruh list yang dibuat, dikarenakan scenario otomatis ini dibuat dan dilakukan terhadap *input* dan *redirect web e-commerce.*

Pada pengujian register user ini ketika seseorang telah mendaftar akun untuk membuka toko, kemudian orang tersebut mendaftar akun yang sama sebagai pembeli maka nantinya pendaftaran tidak dapat dilakukan dikarenakan akun yang didaftarkan harus berbeda.

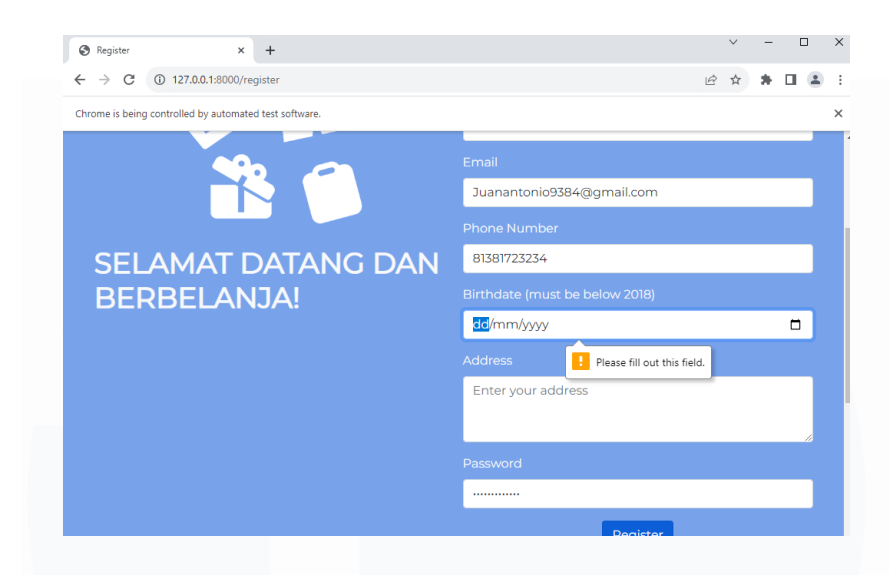

*Gambar 3. 36 Hasil automasi pengujian register user*

Pada gambar 3.34 menunjukan hasil dari testing automasi pada pengujian register user. Dalam pengetesan ini diuji untuk tidak mengisi birthdate pada register user sehingga bisa dilihat jika menekan button register maka akan muncul untuk mengisi kolom yang dikosongkan tersebut.

## **3.2.5 Membuat scenario testing pada modul master diskon dan pengetesan**

Pada fase ini QA membuat list scenario testing mengenai fitur yang ada pada modul master. Fitur – fitur yang nantinya diuji tentu saja harus menggunakan akun admin dan melakukan pengujian terhadap master yang terdiri atas : Master Item, Master Evenr, Master Discount, Master Holiday, Master Operational Hour, Master Sales dan yang terakhir adalah Master Return Item. Berikut merupakan contoh dari pembuatan list scenario dari master diskon. Nantinya ketika hasil pengetesan keluar masa akan dimasukkan kedalam sheets yang telah dibuat lalu dimasukkan jenis kategori hasil seperti "*Passed*" untuk pengetesan yang sudah berhasil, "*Failed*" Untuk pengetesan yang masih memiliki error atau bug dan "*Improvement*" untuk pengetesan yang fiturnya masih ingin diubah atau diperbaharui Kembali.

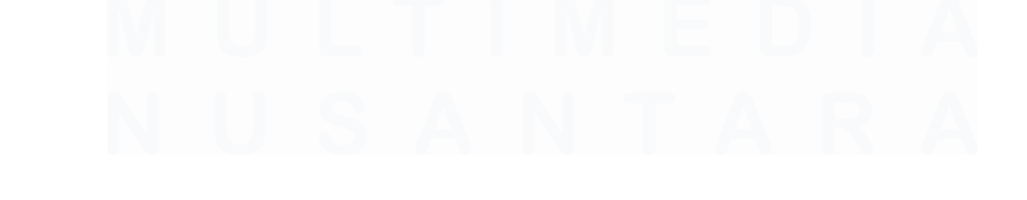

39 *Automation Testing* Website E-Commerce Dengan Menggunakan Katalon Studio Pada PT.Ritz Project, Vincentius Juan Antonio, Universitas Multimedia Nusantara

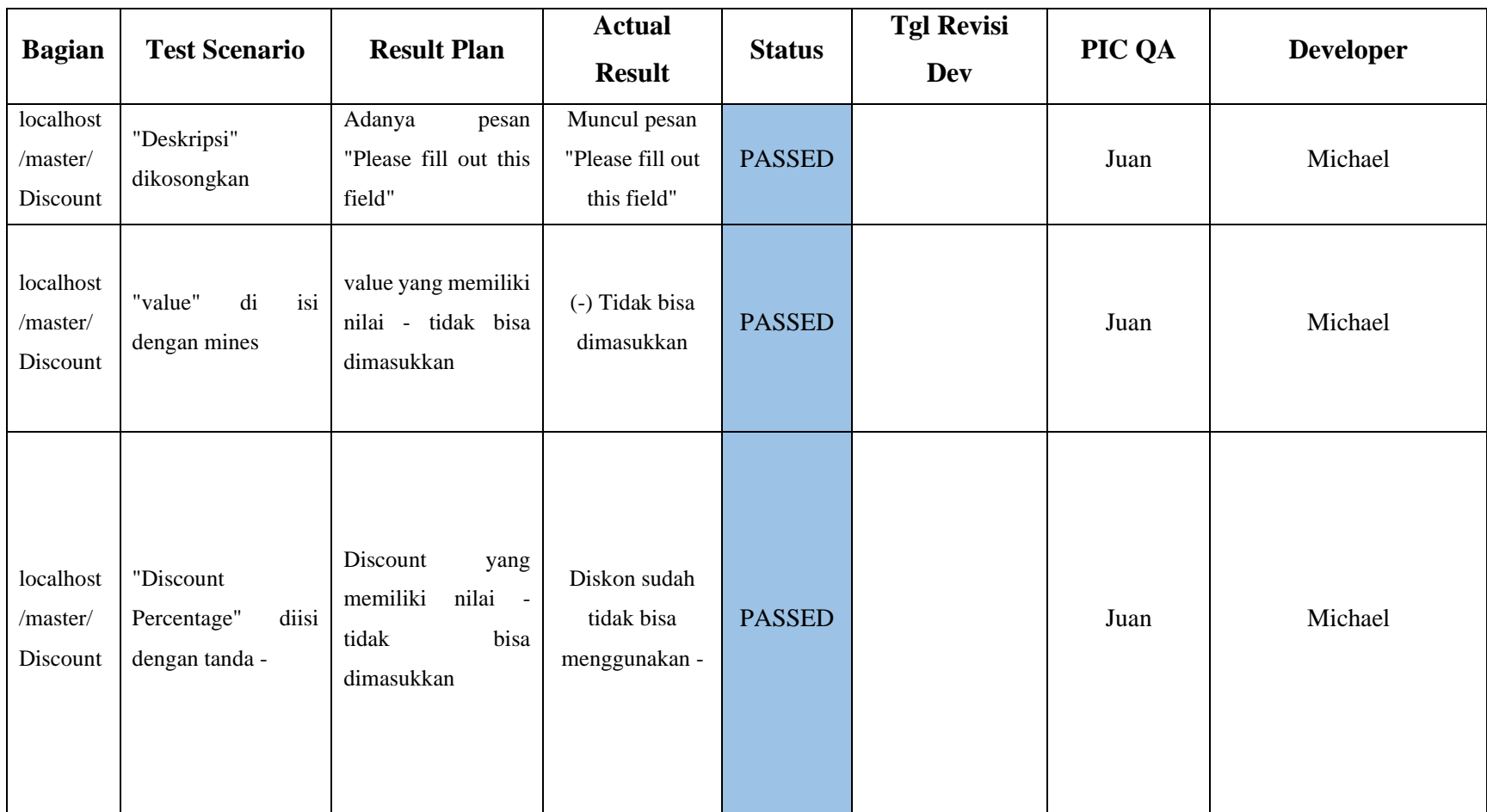

## *Table 3. 3 Scenario Testing Admin*

40

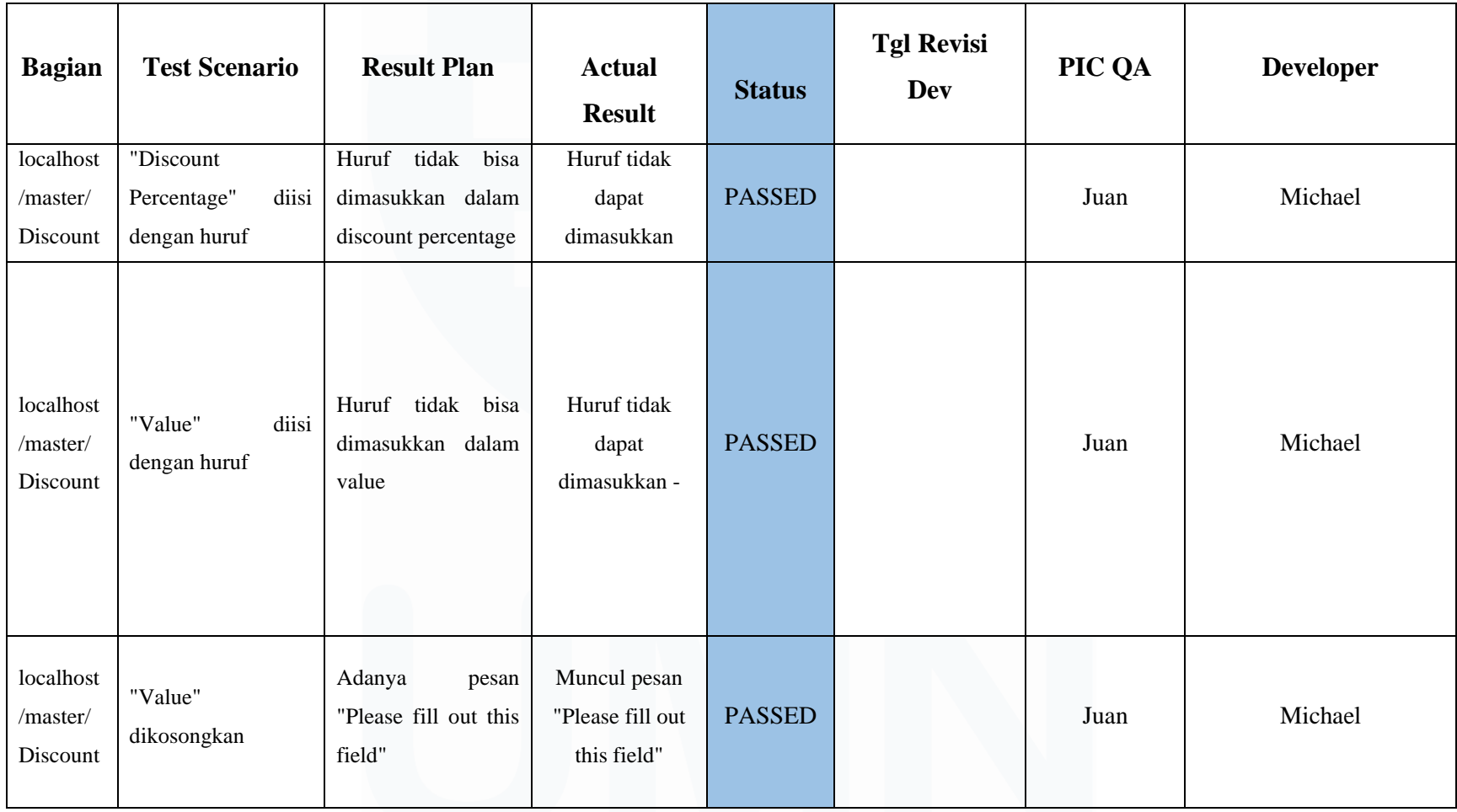

41

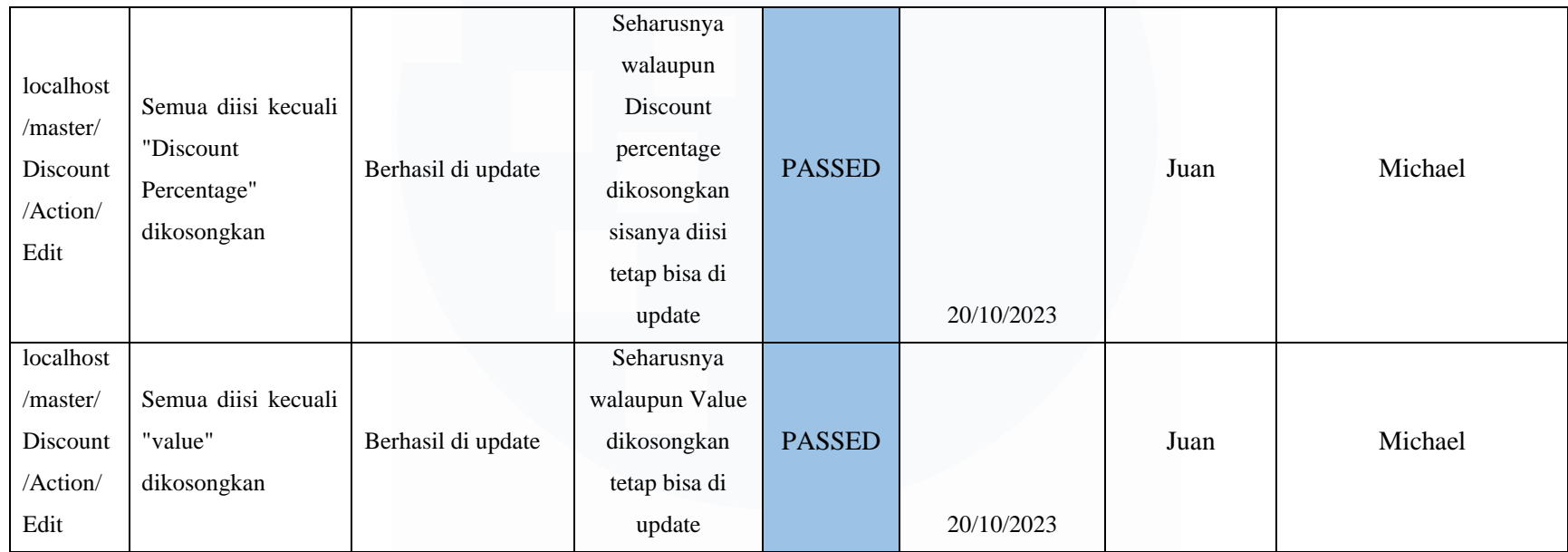

Pada table 3.3 ini QA melakukan seluruh modul master menggunakan pengetesan secara otomatis hal ini dikarenakan banyaknya data yang harus diinput secara berulang sehingga jika menggunakan testing secara manual sangat memakan waktu yang cukup banyak. Namun pada fitur yang dibuat nantinya juga QA akan mencampurkan testing manual dengan testing *automation* sesuai yang diarahkan oleh PMO.

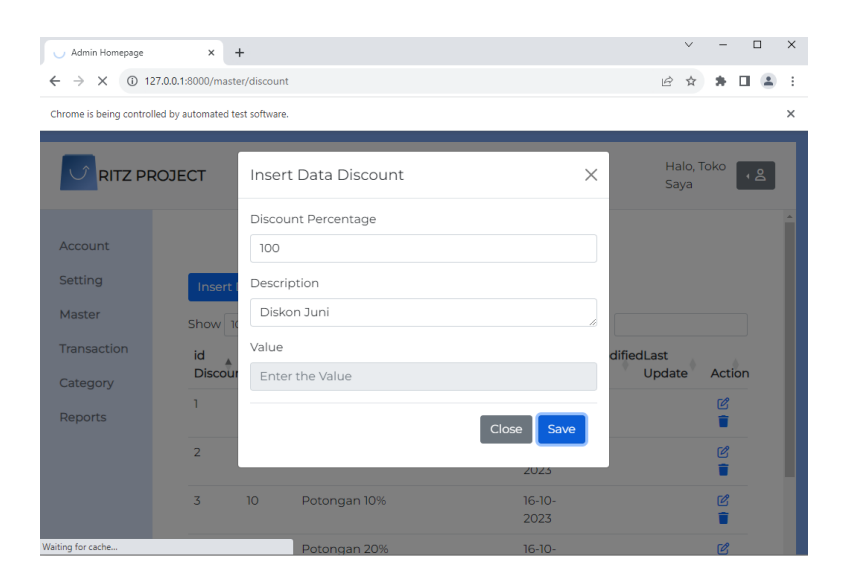

*Gambar 3. 37 Hasil automasi pengujian Master Diskon*

Pada gambar 3.37 menunjukan hasil dari testing automasi pada pengujian master diskon user. Dalam pengetesan ini terdapat 19 tahap mulai dari membuka browser, mengarah ke Url, Login sebgai admin, memasukkan email, menginput password, tombol enter diklik, mengklik button master diskon, mengklik insert data, menginput persen diskon dan menginput text deskripsi. Ketika *discount percentage* diisi maka value tidak dapat diisi, begitu juga sebaliknya, hal ini dikarenakan adanya alur yang telah ditentukan oleh *system analyst* ketika admin menggunakan fitur ini. Berikut merupakan hasil pengetesan telah berhasil dilakukan.

| Test Cases/m_Discount/Test_Discount (28.444s)                                    |  |
|----------------------------------------------------------------------------------|--|
| 1 - openBrowser("") (4.679s)<br>> 50                                             |  |
| 2 - navigateToUrl("http://127.0.0.1:8000/login") (2.543s)<br>Ð                   |  |
| 3 - click(findTestObject("Object Repository/T_Discount/Page_Login/button_Li<br>ಾ |  |
| 4 - click(findTestObject("Object Repository/T_Discount/Page_Login/a_Admin'<br>ಾ  |  |
| 5 - setText(findTestObject("Object Repository/T_Discount/Page_Login Admin/<br>Ð  |  |
| 6 - setEncryptedText(findTestObject("Object Repository/T_Discount/Page_Log<br>Ð  |  |
| 7 - sendKeys(findTestObject("Object Repository/T_Discount/Page_Login Adm         |  |
| 8 - click(findTestObject("Object Repository/T_Discount/Page_Admin Homepa<br>Ð    |  |
| 9 - click(findTestObject("Object Repository/T_Discount/Page_Admin Homepa<br>Ð    |  |
| 10 - click(findTestObject("Object Repository/T_Discount/Page_Admin Homep<br>Ð    |  |
| 11 - setText(findTestObject("Object Repository/T_Discount/Page_Admin Hom<br>Ð    |  |
| 12 - setText(findTestObject("Object Repository/T_Discount/Page_Admin Hom<br>Ð    |  |
| 13 - click(findTestObject("Object Repository/T_Discount/Page_Admin Homep<br>Ð    |  |
| 14 - click(findTestObject("Object Repository/T_Discount/Page_Admin Homep<br>Ð    |  |
| 15 - click(findTestObject("Object Repository/T_Discount/Page_Admin Homep<br>Ð    |  |
| 16 - setText(findTestObject("Object Repository/T_Discount/Page_Admin Hom<br>Ð    |  |
| 17 - setText(findTestObject("Object Repository/T_Discount/Page_Admin Hom<br>Ð    |  |
| 18 - click(findTestObject("Object Repository/T_Discount/Page_Admin Homep<br>Ð    |  |
| 19 - click(findTestObject("Object Repository/T_Discount/Page_Admin Homep         |  |

*Gambar 3. 38 Hasil Test cases master diskon*

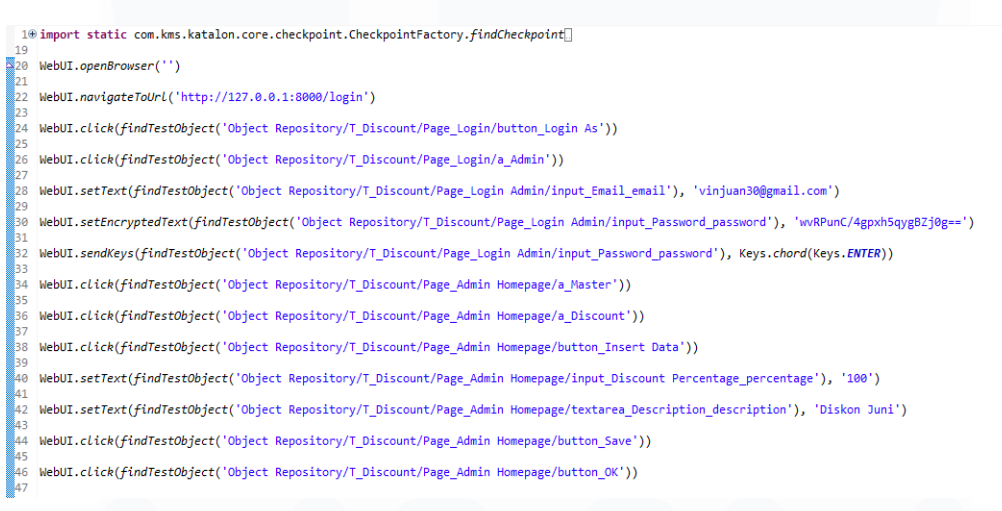

*Gambar 3. 39 Coding automasi pengujian master diskon*

Gambar 3.39 menunjukkan sebagian coding skenario pengujian master diskon menggunakan katalon. Command yang digunakan kurang lebih masih sama seperti sebelumnya, hanya menyesuaikan dengan skenario pengujian saja.

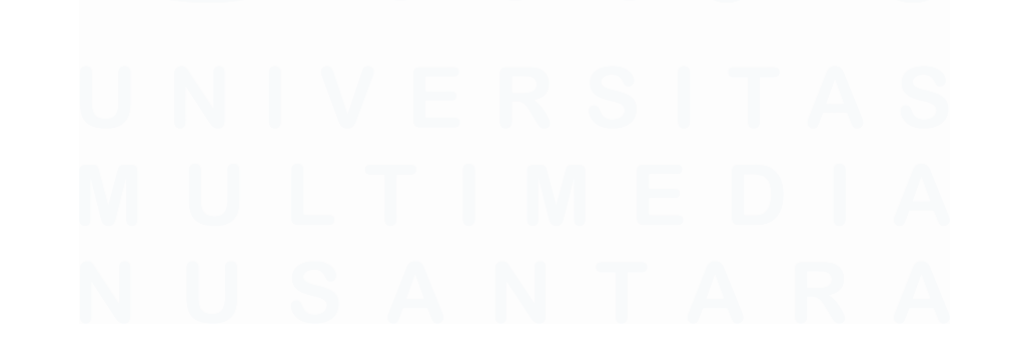

44 *Automation Testing* Website E-Commerce Dengan Menggunakan Katalon Studio Pada PT.Ritz Project, Vincentius Juan Antonio, Universitas Multimedia Nusantara

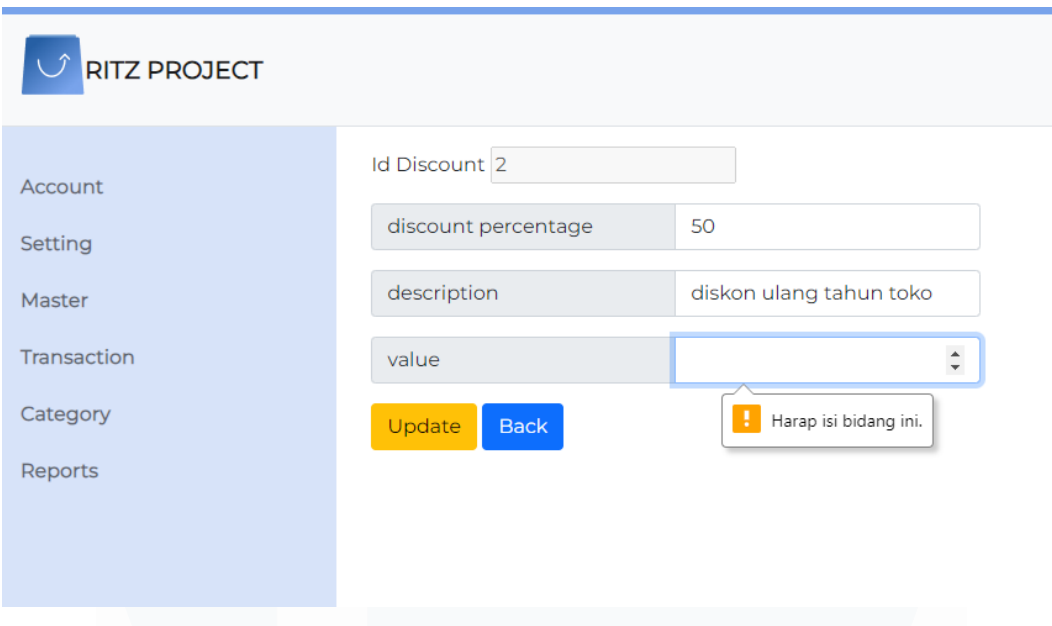

*Gambar 3. 40 Tampilan bug pada diskon*

Pada gambar 3.40 merupakan tampilan bug yang ditemukan oleh QA, dikarenakan tidak sesuainya dengan tampilan penginputan awal dengan tampilan edit. Pada tampilan penginputan awal diskon ketika admin menginput discount percentage maka value tidak perlu diisi. Namun pada saat masuk kedalam action edit QA mengharuskan mengisi semua kolom tersebut.

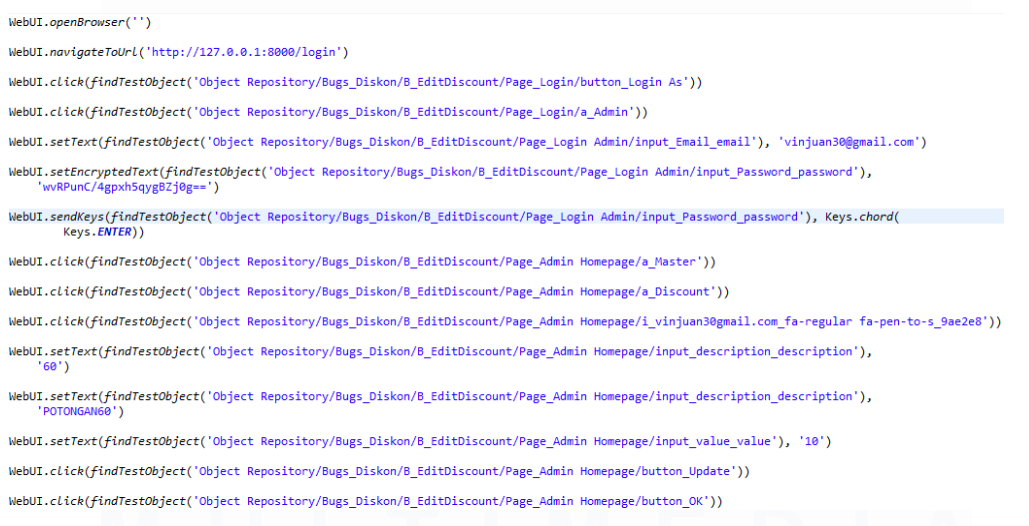

*Gambar 3. 41 Codingan mengenai pengetesan bug pada diskon*

Pada gambar 3.41 merupakan tampilan pada pengetesan action edit pada master diskon. Pada pengetesan ini QA mencoba untuk memasukkan semua kolom

45

yang ada pada tampilan edit, ketika menjalankan hasil test tersebut ternyata data masih berhasil diinput, sehingga hal ini QA langsung memberikan informasi kepada developer yang mengerjaka diskon ini untu melakukan *bugs fixing* sesuai dengan *bug* yang ditemukan oleh QA.

### $III$  Test  $2$

WebUI.click(findTestObject('Object Repository/Bugs Diskon/B EditDiscount/Page Admin Homepage/i vinjuan30gmail.com fa-regular fa-pen-to-s 9ae2e8')) WebUI.setText(findTestObject('Object Repository/Bugs Diskon/B EditDiscount/Page Admin Homepage/input description description'),

 $'60'$ 

WebUI.setText(findTestObject('Object Repository/Bugs Diskon/B EditDiscount/Page Admin Homepage/input description description'), 'POTONGANGO')

WebUI.setText(findTestObject('Object Repository/Bugs\_Diskon/B\_EditDiscount/Page\_Admin Homepage/input\_value\_value'), '') WebUI.click(findTestObject('Object Repository/Bugs\_Diskon/B\_EditDiscount/Page\_Admin Homepage/button\_Update')) WebUI.click(findTestObject('Object Repository/Bugs\_Diskon/B\_EditDiscount/Page\_Admin Homepage/button\_Back'))

*Gambar 3. 42 Codingan mengenai master diskon*

Pada gambar 3.42 diatas juga QA melakukan tes kembali dengan mencoba untuk menginput kolom salah satu dari diskon percentage atau value untuk mencoba apakah data tersebut berhasil di update atau tidak, tetapi dalam pengetesan ini tentu saja terjadinya *failed* karena seperti yang dijelaskan pada gambar 3.41 dimana mengharuskan untuk menginput seluruh kolom yang ada.

## **3.2.6 Rapat yang dilakukan untuk penambahan fitur pada web**

Pada fase ini QA dan tim melakukan rapat oleh PMO mengenai pembahasan fitur yang ingin dibuat untuk website e-commerce RitzProject ini. Adanya pembahasan ini membuat tim dan PMO melakukan *brainstorming* untuk fitur yang akan dibuat nantinya. Dalam fase ini setelah melakukan pertemuan PMO dan tim magang menentukan fitur yang akan dibuat nantinya. Berikut merupakan fitur yang akan dibuat dari hasil diskusi antara tim magang dengan PMO.

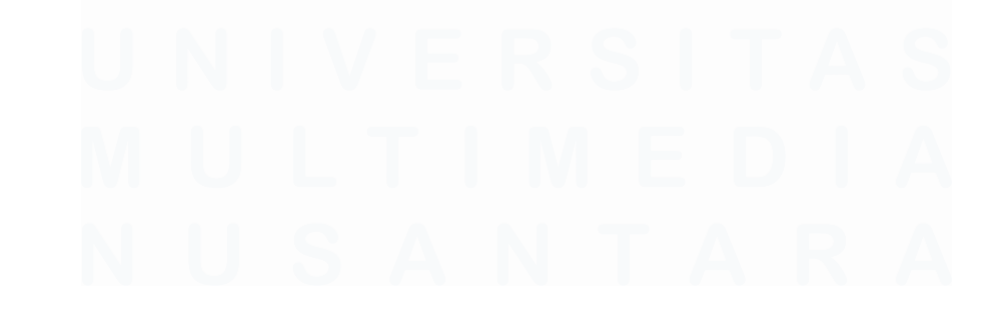

*Automation Testing* Website E-Commerce Dengan Menggunakan Katalon Studio Pada PT.Ritz Project, Vincentius Juan Antonio, Universitas Multimedia Nusantara

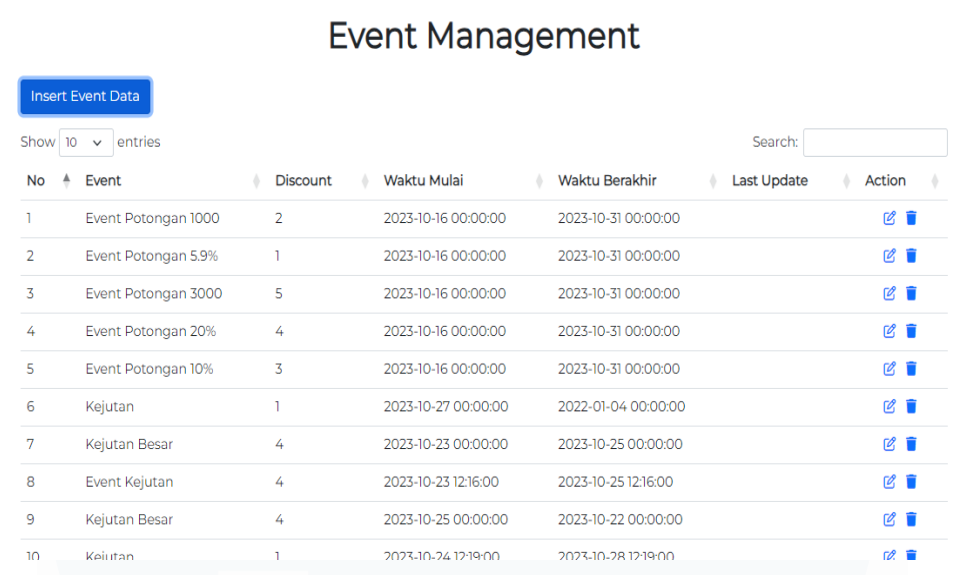

## *Gambar 3. 43 Fitur Event*

Pada gambar 3.43 ini merupakan gambaran fitur event. Fitur ini nantinya hanya ada ketika masuk kedalam akun admin. Fungsi dari fitur ini tentunya memberikan diskon jika penjual ingin mengadakan diskon terhadap produk – produknya. Fitur event ini juga bisa digunakan ketika ada hari perayaan besar. Namun fitur event ini bisa digunakan ketika seorang penjual telah mengisi fitur diskon seperti dibawah ini.

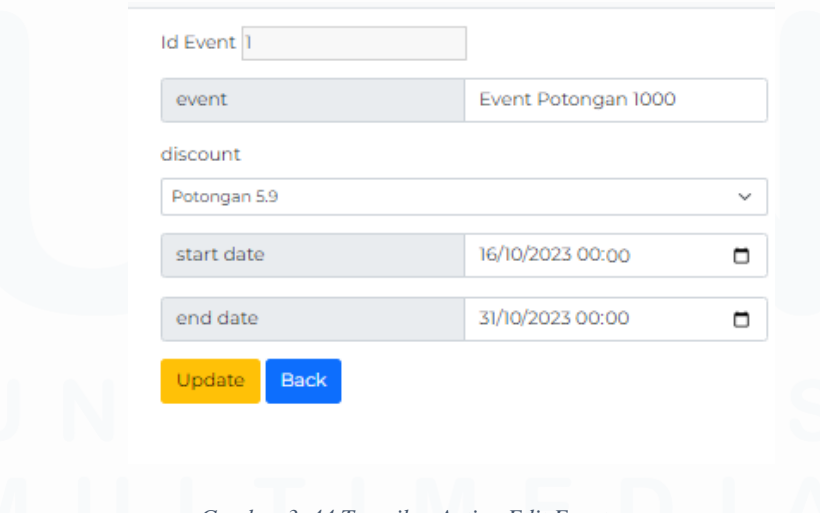

*Gambar 3. 44 Tampilan Action Edit Event*

Pada gambar 3.44 diatas merupakan tampilan Action edit pada event , tentunya fitur edit ini digunakan ketika adanya perubahan yang ingin dilakukan oleh

admin atau pemilik toko tersebut seperti salahnya penginputan pada kategori diskon, waktu mulai event atau bahkan waktu event selesai. Hal ini dibuat untuk mempermudah pemilik toko dalam mengubah data sehingga pemilik toko tidak perlu lagi melakukan penginputan event secara ulang dari awal lagi.

|                             |                     | <b>Master Holiday</b>      |              |                             |                         |
|-----------------------------|---------------------|----------------------------|--------------|-----------------------------|-------------------------|
| <b>Insert Data</b>          |                     |                            |              |                             |                         |
| Show 10 $\sim$              | entries             |                            |              | Search:                     |                         |
| id Holiday                  | id Operational<br>▲ | Name Holiday               | Date Holiday | <b>Last Update</b>          | <b>Action</b>           |
| ٠                           | $\overline{2}$      | Libur Minggu               | 06-08-2023   | kashinkoji228@gm<br>ail.com | 6 章                     |
| $\overline{2}$              | 3                   | Libur Minggu               | 13-08-2023   | kashinkoji228@gm<br>ail.com | 6 首                     |
| 3                           | 4                   | Hari Kemerdekaan Indonesia | 17-08-2023   |                             | $\alpha$ $\blacksquare$ |
| 4                           | 5                   | Libur Minggu               | 20-08-2023   |                             | 2 ■                     |
| 5                           | 6                   | Libur Minggu               | 27-08-2023   |                             | 12 ■                    |
| 6                           | 7                   | Libur                      | 27-10-2023   |                             | 12 ■                    |
| 7                           | 8                   | Liburan                    | 27-10-2023   |                             | $\alpha$ $\blacksquare$ |
| 8                           | 9                   | Liburan                    | 08-11-2023   | kashinkoji228@gm<br>ail.com | 6. 直                    |
| Showing 1 to 8 of 8 entries |                     |                            |              |                             | Previous<br>Next<br>-1  |

*Gambar 3. 45 Fitur Holiday* 

Pada gambar 3.45 merupakan gambar dari fitur holiday, fitur ini tentunya cukup berguna bagi penjual, karena ketika penjual tidak ingin mengaktifkan tokonya di hari raya atau di hari libur maka penjual dapat melakukan insert data kemudian memasukkan deskripsi mengenai toko yang libur dan pada date holiday diisi dengan tanggal toko libur.

| Show 10 $\vee$ entries |                   |            |           |                   |                              | Search: |             |                   |  |
|------------------------|-------------------|------------|-----------|-------------------|------------------------------|---------|-------------|-------------------|--|
| Id Operational 4       | Name User         | Date       | Time Open | <b>Time Close</b> | Modified By                  |         | Last Update | Action            |  |
|                        | <b>Toko Bapak</b> | 10-10-2023 | 13:01:00  | 19:01:00          | raymondsetiawanpoa@gmail.com |         | 09-10-2023  | Ø 盲               |  |
| $\overline{2}$         | <b>Toko A</b>     | 02-08-2023 | 05:00:00  | 17:00:00          |                              |         |             | Ø 盲               |  |
| 3                      | <b>Toko A</b>     | 03-08-2023 | 05:00:00  | 17:00:00          |                              |         |             | ■ ■ ■             |  |
| 4                      | <b>Toko A</b>     | 04-08-2023 | 05:00:00  | 17:00:00          |                              |         |             | ■ ■               |  |
| 5                      | <b>Toko A</b>     | 05-08-2023 | 05:00:00  | 17:00:00          |                              |         |             | Ø ■               |  |
| 6                      | Toko A            | 06-08-2023 | 05:00:00  | 17:00:00          |                              |         |             | Ø ■               |  |
| 7                      | <b>Toko A</b>     | 07-08-2023 | 05:00:00  | 17:00:00          |                              |         |             | ⊘■                |  |
| 8                      | <b>Toko A</b>     | 08-08-2023 | 05:00:00  | 17:00:00          |                              |         |             | 6 百               |  |
| 9                      | <b>Toko A</b>     | 09-08-2023 | 05:00:00  | 17:00:00          |                              |         |             | 6 1               |  |
| 10                     | Toko A            | 10-08-2023 | 05:00:00  | 17:00:00          |                              |         |             | $\alpha$ $\alpha$ |  |

**Master Operational Hour** 

*Gambar 3. 46 Fitur Operational Hour*

*Automation Testing* Website E-Commerce Dengan Menggunakan Katalon Studio Pada PT.Ritz Project, Vincentius Juan Antonio, Universitas Multimedia Nusantara

<sup>48</sup>

Pada gambar 3.46 merupakan fitur dari admin Master *Operation Hour.*  Kegunaan fitur ini adalah ketika penjual ingin membuka tokonya dan memberi tahu ke user mengenai waktu buka dari toko tersebut. Seorang penjual dapat meng-insert data kemudian memasukkan tanggal toko tersebut buka, memasukkan waktu buka dan memasukkan waktu toko tersebut tutup.

| Id Operational 18 |            |              |
|-------------------|------------|--------------|
| User              | Toko A     | $\checkmark$ |
| Date              | 08/08/2023 |              |
| Time open         | 05:00      | ⊚            |
| <b>Time Close</b> | 17:00      | ര            |
| Back<br>Update    |            |              |

*Gambar 3. 47 Action edit Operational Hour*

Pada gambar 3.47 ini merupakan tampilan dari edit pada *action*, pada edit ini nantinya *date* tidak bisa lebih kecil dibandingkan waktu yang sekarang maka dari itu date diharuskan lebih besar dari waktu sekarang. Tidak jauh berbeda dengan *Date, time open* juga tidak dapat lebih besar dibanding time close nya, di karenakan tanggal yang dibuat hanya tanggal itu saja tidak ada tanggal selanjutnya.

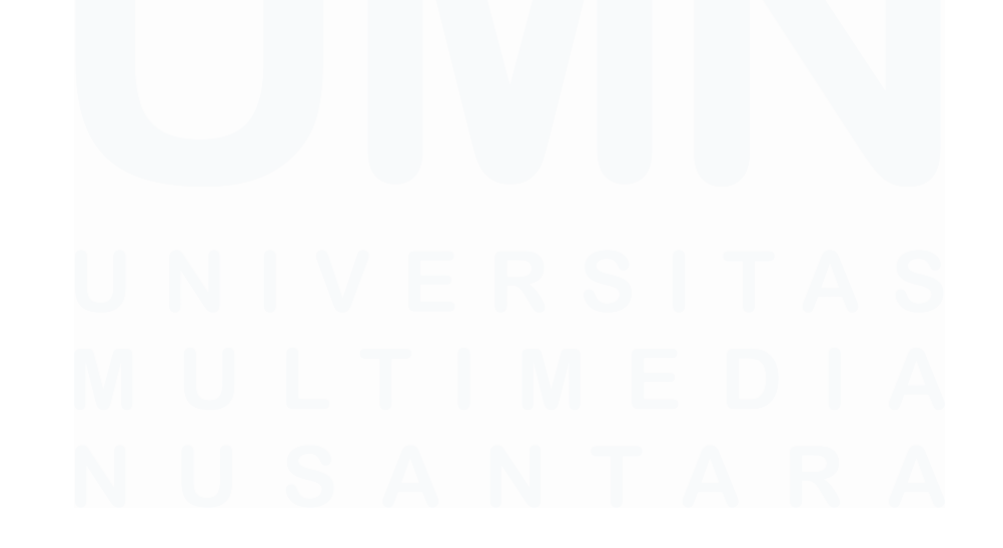

49 *Automation Testing* Website E-Commerce Dengan Menggunakan Katalon Studio Pada PT.Ritz Project, Vincentius Juan Antonio, Universitas Multimedia Nusantara

|                | <b>Return Request</b>                      |              |          |        |                      |                        |                                         |                                    |         |              |                           |  |
|----------------|--------------------------------------------|--------------|----------|--------|----------------------|------------------------|-----------------------------------------|------------------------------------|---------|--------------|---------------------------|--|
| Show           | 10 <sup>°</sup><br>entries<br>$\checkmark$ |              |          |        |                      |                        |                                         |                                    | Search: |              |                           |  |
| Δ<br>Id        | <b>No</b><br><b>Transaction</b>            | Item<br>Name | Quantity | Price  | <b>Note</b>          | Retur<br><b>Status</b> | Create<br>Date                          | <b>Email User</b>                  |         | Accept       | <b>Decline</b>            |  |
|                | 162                                        | Meja         |          | 900000 | <b>Beras</b><br>basi | Approved               | 2023-10-<br>20<br>05:48:41              | raymond.setiawan@student.umn.ac.id |         | $\checkmark$ | $\boldsymbol{\mathsf{x}}$ |  |
| $\overline{2}$ | 163                                        | Meia         | ٦        | 900000 | Meia<br>rusak        | Approved               | 2023-10-<br>20 <sup>2</sup><br>05:49:36 | raymond.setiawan@student.umn.ac.id |         | $\checkmark$ | $\boldsymbol{\mathsf{x}}$ |  |
| 3              | 163                                        | Roti         | ٦        | 207000 | Roti<br>Expried      | Approved               | 2023-10-<br>20<br>05:49:36              | raymond.setiawan@student.umn.ac.id |         | $\checkmark$ | $\boldsymbol{\mathsf{x}}$ |  |
| 4              | 164                                        | <b>Beras</b> | ٦        | 960000 | <b>Beras</b><br>basi | Approved               | 2023-10-<br>20 <sup>2</sup><br>05:50:15 | raymond.setiawan@student.umn.ac.id |         | $\checkmark$ | $\boldsymbol{\mathsf{x}}$ |  |
| 5              | 165                                        | <b>Beras</b> | ٦        | 960000 | <b>Beras</b><br>basi | Approved               | 2023-10-<br>20<br>06:04:16              | raymond.setiawan@student.umn.ac.id |         | $\checkmark$ | ×                         |  |

*Gambar 3. 48 Fitur Master Return Item*

Pada gambar 3.48 merupakan fitur dari master return. Fitur ini berfungsi sebagai pengembalian barang yang dibeli oleh user. Alur penggunaan fitur ini tentunya ketika seorang *customer* ingin mengembalikan barang yang mereka beli, *customer* tersebut harus memberikan alasan yang jelas mengnai mengapa barang yang dibeli dilakukan retur. Ketika sudah memberi alasan admin akan mendapatkan request dari customer tersebut, kemudian admin/penjual berhak menerima atau tidak dari pengembalian barang tersebut. Ketika penjual menerima pengembalian tersebut maka saldo pembelian akan dimasukkan kedalam saldo pembeli, tetapi jika penjual menolak untuk melakukan pengembalian maka penjual harus memberikan alasan yang cukup masuk akal mengapa penjual menlolak retur barang yang dilakukan oleh pembeli.

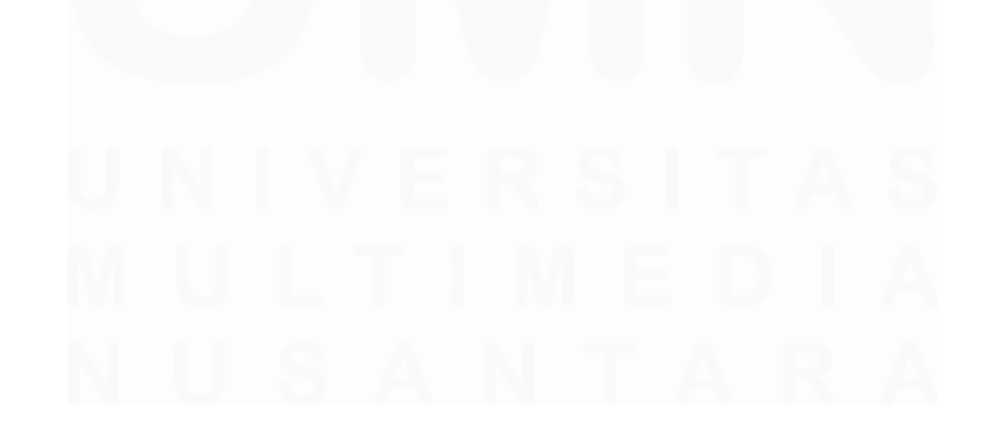

*Automation Testing* Website E-Commerce Dengan Menggunakan Katalon Studio Pada PT.Ritz Project, Vincentius Juan Antonio, Universitas Multimedia Nusantara

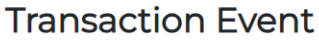

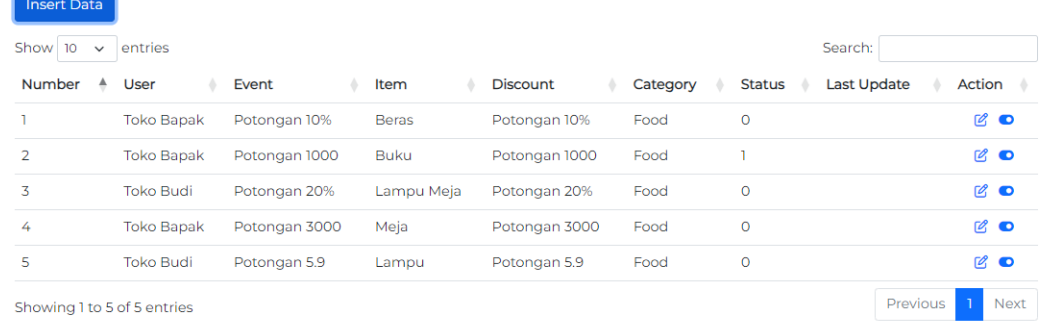

*Gambar 3. 49 Transaction Event*

Pada gambar 3.49 ini merupakan fungsi dari gabungan event dan discount yang telah dibuat. Nantinya diskon ini dapat digunakan kedalam item pilihan yang dipilih oleh penjual. Action pada fitur ini juga berfungsi untuk mengaktifkan dan meng-nonaktifkan dari event dan diskon tersebut.

## **3.2.7 Melakukan QAT terhadap penambahan fitur yang telah diberikan dan membuat list scenario testing.**

Pada fase ini QA melakukan QAT pada fitur yang telah dibicarakan secara bersama – sama. Ada beberapa fitur yang telah selesai dibuat oleh pihak developer seperti fitur holiday, retur barang dan juga fitur lainnya. Fitur yang sudah dibuat oleh developer kemudian diberikan ke QA untuk dilakukan testing.

Pada fase ini juga PMO sering sekali ikut serta turun dalam projek ini karena adanya kendala yang dialami oleh *back-end* dalam pembuatan fitur ini. Selain adanya kendala mengenai pembuatan fitur ini juga adanya *deadline* yang hampir lewat dari apa yang di tentukan oleh PMO. Dalam melakukan pengetesan juga mengikuti alur yang telah dibuat melalui *scenario testing.*

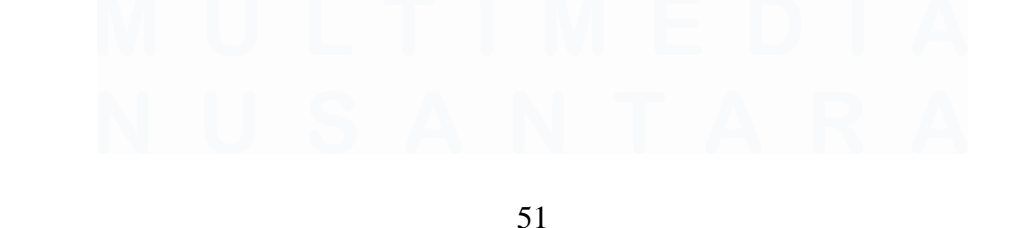

*Automation Testing* Website E-Commerce Dengan Menggunakan Katalon Studio Pada PT.Ritz Project, Vincentius Juan Antonio, Universitas Multimedia Nusantara

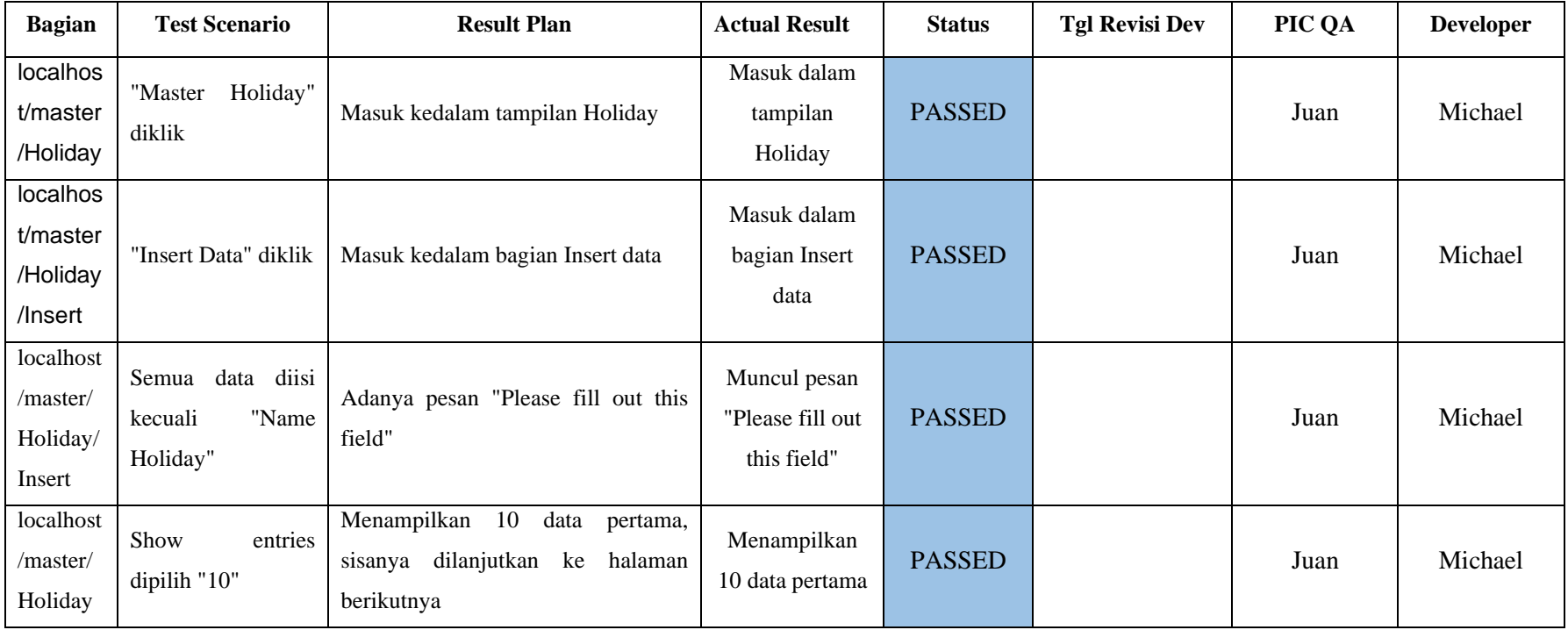

## *Table 3. 4 Scenario testing Master Holiday*

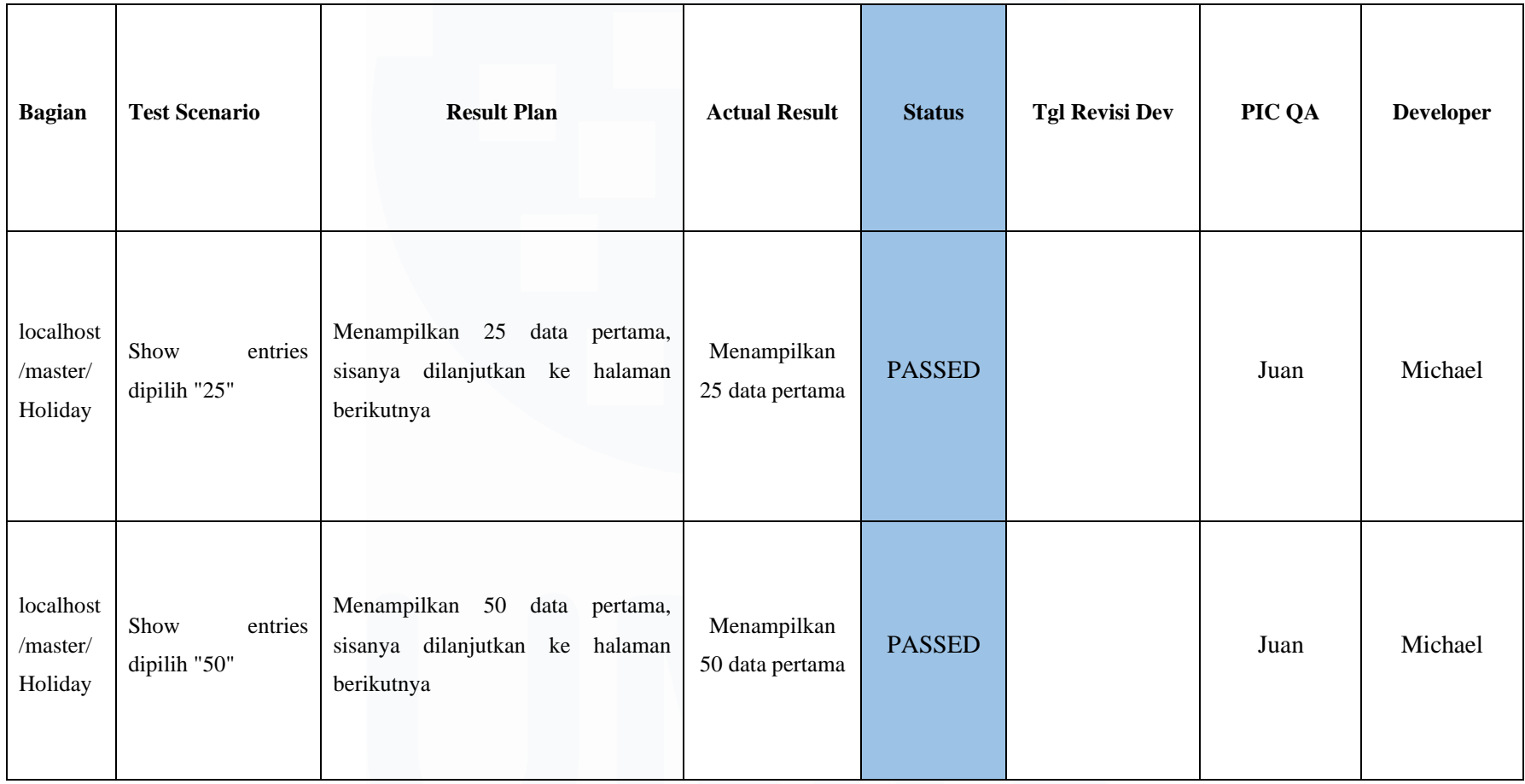

*Automation Testing* Website E-Commerce Dengan Menggunakan Katalon Studio Pada PT.Ritz Project, Vincentius Juan Antonio, Universitas Multimedia Nusantara

53

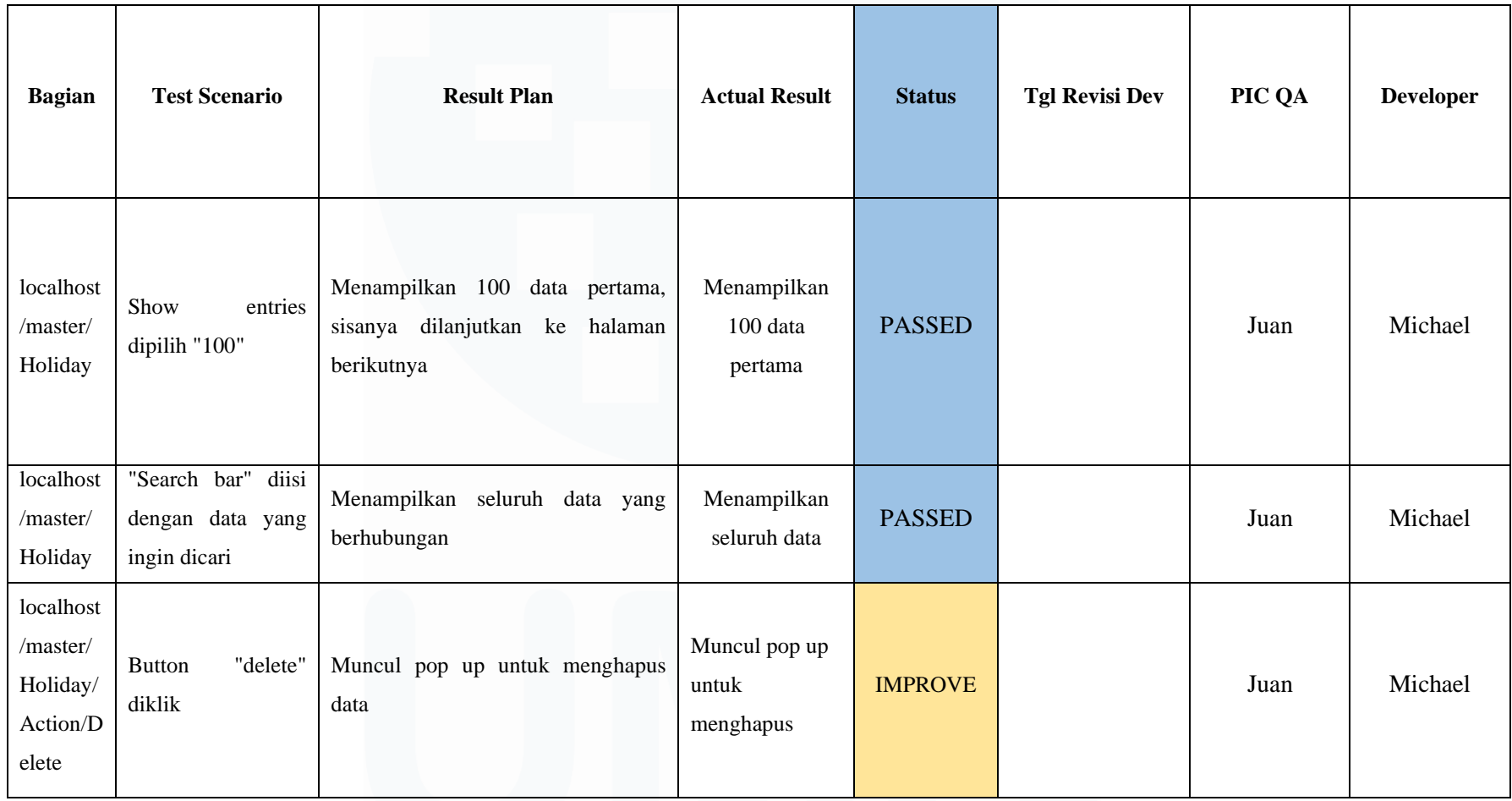

54

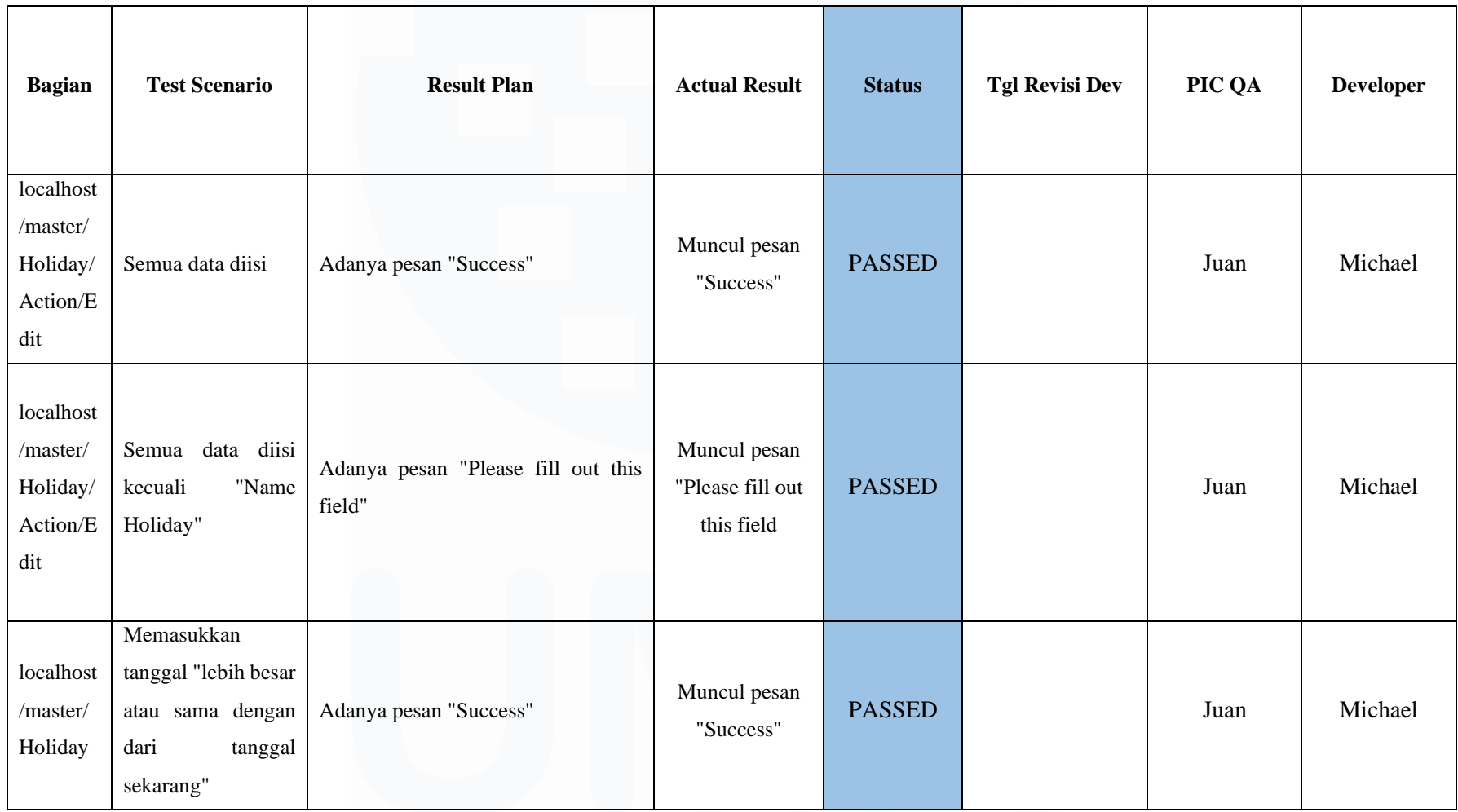

*Automation Testing* Website E-Commerce Dengan Menggunakan Katalon Studio Pada PT.Ritz Project, Vincentius Juan Antonio, Universitas Multimedia Nusantara

55

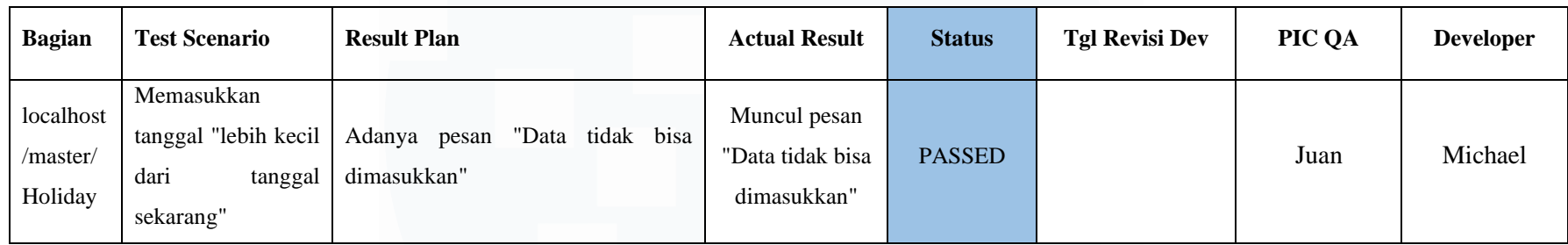

Pada fase ini, QA membuat list scenario untuk nantinya dalam pengetesan data holiday, dimana nantinya ketika dalam pengetesannya salah satu berhasil maka nantinya status dibuat passed, dalam penulisan scenario ini hamper sama dengan penulisan list scenario testing sebelumnya. Untuk alur kerja dalam pengetesannya juga masih sama dengan sebelumnya, dima hasil pengujian akhirnya yaitu PASSED, IMPROVEMENT, FAILED dan tambahan yaitu PENDING. Pending ini dimaksudkan jika adanya pembenaran bug yang dilakukan oleh developer masih setengah jalan dalam proses *bugs fixing*.

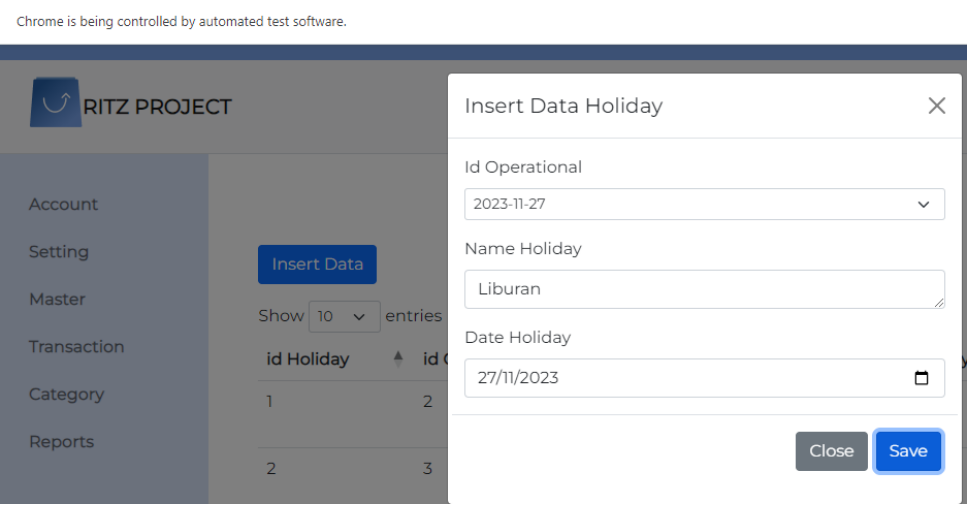

*Gambar 3. 50 Fitur Data Holiday 1*

Pada gambar 3.50 master holiday ini tidak terlalu banyak ditemukan bug, namun dalam pengerjaan modul ini beberapa masalah yang dihadapi oleh developer dengan pihak *Quality Assurance* adalah kurangnya komunikasi yang dilakukan oleh pihak developer sehingga dalam melakukan pengetesan fitur ini QA membutuhkan waktu yang cukup mepet dengan deadline yang ditentukan oleh PMO.

| <b>Manual </b> $\langle \cdot \rangle$ Script $\mathcal{X}$ Variables  >Variables (Script mode) $\supseteq$ Data Binding $\supseteq$ Integration $\bigoplus$ Properties                                                                                                    |                                                                                                    |
|----------------------------------------------------------------------------------------------------|----------------------------------------------------------------------------------------------------|
| Problems E Event Log E Console   Log Viewer   Self-healing Insights                                                                                                    | $\odot$ $\bullet$ $\odot$ $\bullet$ $\circ$ $\circ$ $\Box$                                                   |
| <b>Runs: 1/1</b><br>Skips: 0<br>Passes: 1<br>Failures: 0<br>Errors: 0<br>$\frac{v}{\lambda}$<br>Test Cases/m_Holiday/holiday (46.598s)<br>$\vee$ 0<br>> To 1 - openBrowser("") (7.423s)<br>$\frac{\triangle}{\psi}$<br>2 - maximizeWindow(STOP_ON_FAILURE) (0.240s)<br>$\begin{picture}(220,20) \put(0,0){\dashbox{0.5}(5,0){ }} \thicklines \put(0,0){\dashbox{0.5}(5,0){ }} \thicklines \put(0,0){\dashbox{0.5}(5,0){ }} \thicklines \put(0,0){\dashbox{0.5}(5,0){ }} \thicklines \put(0,0){\dashbox{0.5}(5,0){ }} \thicklines \put(0,0){\dashbox{0.5}(5,0){ }} \thicklines \put(0,0){\dashbox{0.5}(5,0){ }} \thicklines \put(0,0){\dashbox{0.5}(5,0){ }} \thicklines \put(0,0){\dashbox{0.5}(5$<br>3 - navigateToUrl("http://127.0.0.1:8000/login") (2.418s)<br>$\overline{\mathbb{L}}$<br>4 - click(findTestObject("Object Repository/M_Holiday/Page_Login/button_Lo<br>Ex.<br>5 - click(findTestObject("Object Repository/M_Holiday/Page_Login/a_Admin'<br>6 - setText(findTestObject("Object Repository/M_Holiday/Page_Login Admin/<br>7 - setEncryptedText(findTestObject("Object Repository/M_Holiday/Page_Log<br>8 - sendKeys(findTestObject("Object Repository/M_Holiday/Page_Login Admi<br>9 - click(findTestObject("Object Repository/M_Holiday/Page_Admin Homepa<br>70 10 - click(findTestObject("Object Repository/M_Holiday/Page_Admin Homep<br>11 - click(findTestObject("Object Repository/M Holiday/Page Admin Homep<br>ಾ<br>12 - selectOptionByValue(findTestObject("Object Repository/M_Holiday/Page<br>Ð<br>13 - selectOptionByValue(findTestObject("Object Repository/M_Holiday/Page<br>Ð<br>14 - setText(findTestObject("Object Repository/M_Holiday/Page_Admin Hom-<br>Ð<br>15 - setText(findTestObject("Object Repository/M_Holiday/Page_Admin Hom<br>÷.<br>76 16 - click(findTestObject("Object Repository/M_Holiday/Page_Admin Homep<br>17 - click(findTestObject("Object Repository/M Holiday/Page Admin Homep<br>÷. | 11-10-2023 04:59:47 PM Test Cases/m Holiday/holiday<br>Elapsed time: 46.598s<br>Test Cases/m Holiday/holiday |

*Gambar 3. 51 Result Fitur Data Holiday 2*

*Automation Testing* Website E-Commerce Dengan Menggunakan Katalon Studio Pada PT.Ritz Project, Vincentius Juan Antonio, Universitas Multimedia Nusantara

## 57

Gambar 3.51 merupakan hasil dari automasi pengujian yang dilakukan pada scenario data Holiday. Pada pengetesan ini ada dua scenario yang nantinya diuji yaitu Name Holiday yang dikosongkan tetapi Date Holiday diisi dan juga Name holiday yang diisi sedangkan Date Holiday dikosongkan. Ketika ada data yang dikosongkan apakah data itu tetap bisa disimpan atau tidak, jika pengetesan data tersebut sesuai dengan yang dibuat dalam scenario maka dapat dibilang bahwa pengetesan itu sudah berhasil.

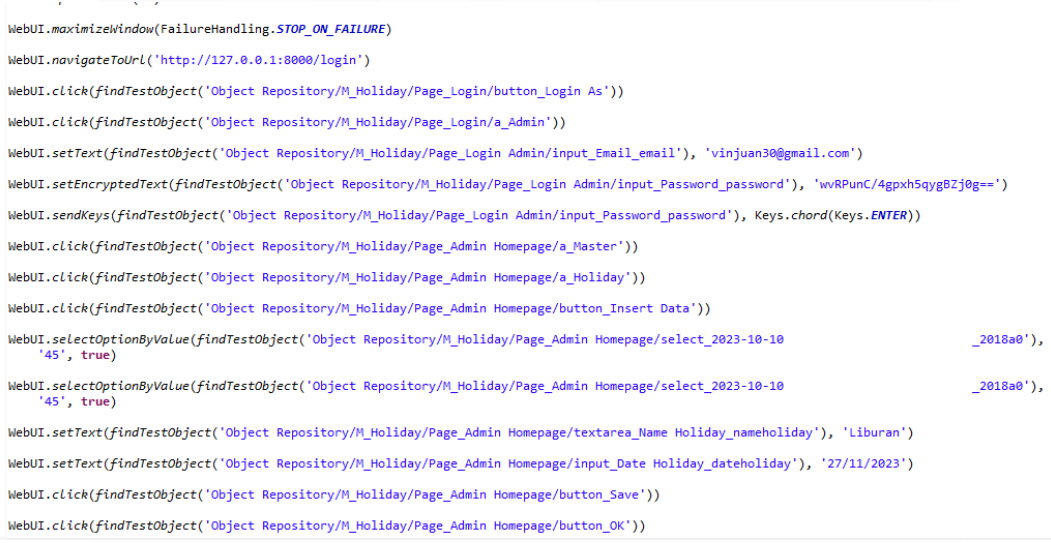

## *Gambar 3. 52 Codingan Data Holiday 1*

Pada gambar 3.52 ini merupakan script codingan mengenai penginputan data holiday, bisa dilihat bawa pengisian data tidak ada yang kosong sehingga ketika dilakukan pengetesan data berhasil diinput.

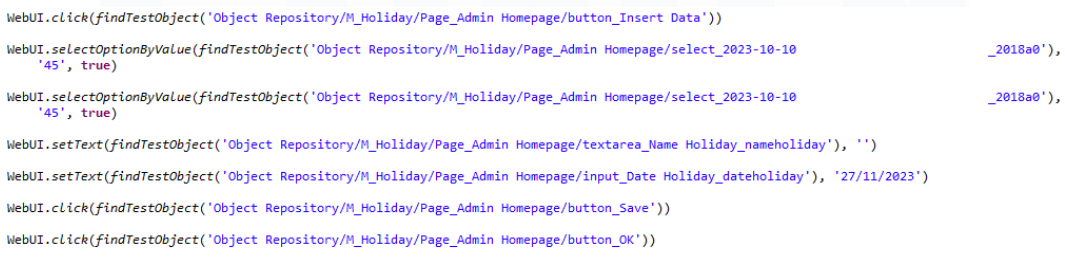

*Gambar 3. 53 Codingan Data Holiday 2*

Pada gambar 3.53 ini merupakan script codingan mengenai penginputan data holiday sama seperti pada gambar 3.52 namun bisa dilihat perbedaanya bahwa

pengisian data menenai name holiday dikosongkan sehingga ketika nantinya dilakukan pengetesan kita dapat melihat apakah data tersebut tetap berhasil diinput atau data tersebut memunculkan pop up untuk mengisi kolom yang kosong. Jika data berhasiil diinput maka nantinya bugs ini akan dicatat dalam hasil test scenario kemudian akan dilaporkan kepada tim *back-endf* untuk melakukan *bugs fixing*.

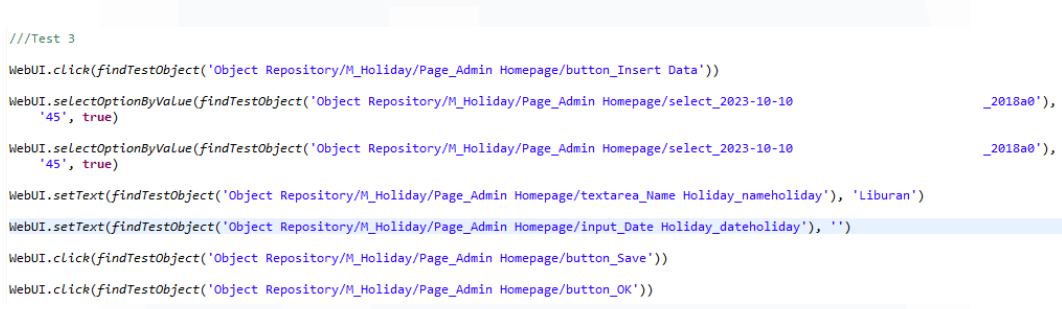

*Gambar 3. 54 Codingan Data Holiday 3*

Pada gambar 3.54 ini merupakan script codingan mengenai penginputan date holiday sama seperti pada gambar 3.53 namun bisa dilihat perbedaanya bahwa pengisian data mengenai date holiday yang dikosongkan sehingga ketika nantinya dilakukan pengetesan kita dapat melihat apakah data tersebut tetap berhasil diinput atau data tersebut memunculkan pop up untuk mengisi kolom yang kosong. Jika data berhasiil diinput maka nantinya bugs ini akan dicatat dalam hasil test scenario kemudian akan dilaporkan kepada tim *back-end* untuk melakukan *bugs fixing*.

# **3.2.8Pembahasan mengenai fitur yang akan dikembangkan dan melakukan**

## **QAT terhadap fitur**

Pada fase ini QA beserta tim dan PMO melakukan meeting secara bersama untuk membahas fitur baru pada e-commerce yang dikembangkan serta pembahasan dalam proses fitur pada retur dalam tampilan user dan admin.

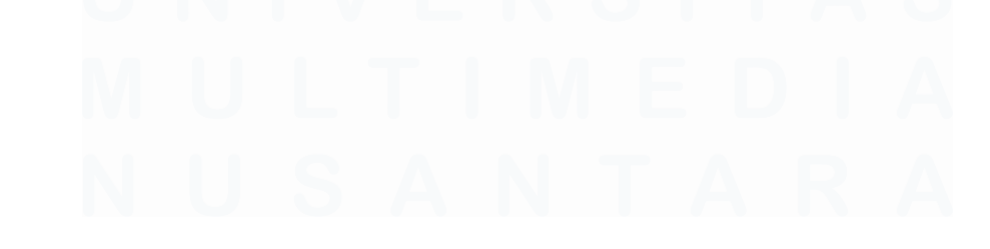

*Automation Testing* Website E-Commerce Dengan Menggunakan Katalon Studio Pada PT.Ritz Project, Vincentius Juan Antonio, Universitas Multimedia Nusantara

## Product Item

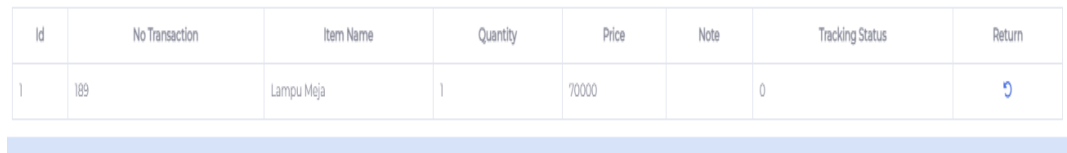

### *Gambar 3. 55 Return User*

Pada gambar 3.55 *return user* ini terjadi revisi yang dilakukan oleh anggota tim kerja magang, yaitu alur proses dalam melakukan return barang yang dilakukan oleh user. Sebelumnya fitur ini ditemukan adanya beberapa bugs oleh QA dimana ketika seorang user melakukan return barang yang diinginkan dan telah disetujui oleh admin, pembeli masih dapat melakukan return secara berulang – ulang. Sehingga dalam proses alur penggunaan retur ini QA menyarankan kepada tim *back-end* untuk melakukan revisi yang seharusnya ketika admin telah mensetujui retur, maka pembeli tidak bisa melakukan retur pada barang yang sama secara terus menerus.

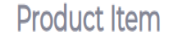

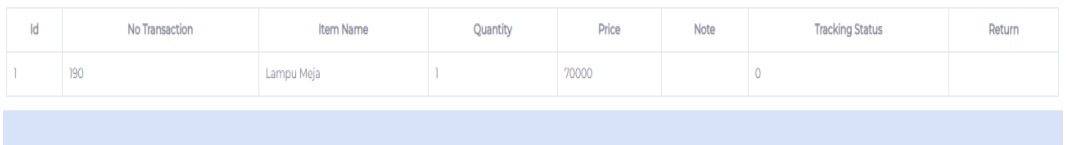

## *Gambar 3. 56 Revisi Return User*

Pada gambar 3.56 ini adalah gambar setelah tim *back-end* telah melakukan revisi sesuai yang disarankan oleh QA, bisa dilihat ketika pembeli telah melakukan return dan telah disetujui oleh admin maka pembeli tidak akan bisa melakukan return barang tersebut lagi, dan saldo yang telah dibayar oleh pembeli akan dimasukkan kedalam saldo anda.

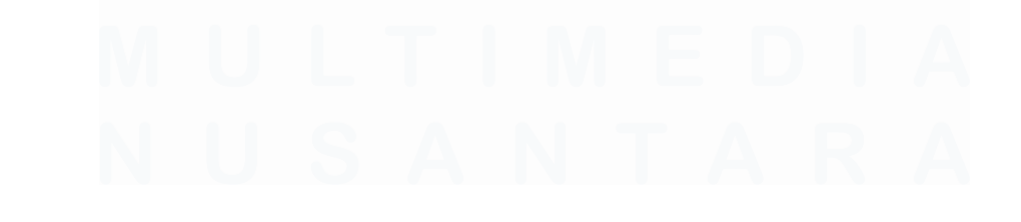

60 *Automation Testing* Website E-Commerce Dengan Menggunakan Katalon Studio Pada PT.Ritz Project, Vincentius Juan Antonio, Universitas Multimedia Nusantara

**RITZ PROJECT** 

Enter Your Reaso

 $\overline{\circ}$ 

## **Transaction Return**

## *Gambar 3. 57 Tampilan Reason Return*

Pada gambar 3.57 ini merupakan tampilan setelah dilakukannya revisi oleh tim *back-end* untuk mengisi reason mengapa barang tersebut dikembalikan dan juga jumlah item yang dibeli. Jumlah item ini hanya bisa dimasukkan oleh pembeli sesuai dengan barang yang ia beli, sehingga pembeli tidak dapat memasukkan jumlah barang yang tidak sesuai dengan barang yang dibeli.

WebUI.maximizeWindow() WebUI.setText(findTestObiect('Obiect Repository/Transaction Return/Page Login/input Email email'), 'Juanantonio9384@gmail.com') WebUI.setEncryptedText(findTestObject('Object Repository/Transaction\_Return/Page\_Login/input\_Password\_password'), 'wvRPunC/4gpxh5qygBZj0g==') WebUI.sendKeys(findTestObject('Object Repository/Transaction\_Return/Page\_Login/input\_Password\_password'), Keys.chord(Keys.ENTER)) WebUI.click(findTestObject('Object Repository/Transaction Return/Page RITZ PROJECT/h5 Return Product')) WebUI.click(findTestObject('Object Repository/Transaction\_Return/Page\_RITZ PROJECT/button\_OK')) WebUI.click(findTestObject('Object Repository/Transaction\_Return/Page\_RITZ PROJECT/i\_PENDING\_fa fa-info-circle me-2')) WebUI.click(findTestObject('Object Repository/Transaction Return/Page RITZ PROJECT/button OK')) WebUI.click(findTestObject('Object Repository/Transaction\_Return/Page\_RITZ PROJECT/i\_Keripik\_fa-solid fa-rotate-left'))

### *Gambar 3. 58 Coding Transcation Return User*

WebUI.setText(findTestObject('Object Repository/Transaction\_Return/Page\_RITZ PROJECT/input\_Reason\_reason'), 'Salah Alamat') WebUI.setText(findTestObject('Object Repository/Transaction\_Return/Page\_RITZ\_PROJECT/input\_Item\_quantity'), '1') WebUI.click(findTestObject('Object Repository/Transaction\_Return/Page\_RITZ PROJECT/button\_Save changes')) WebUI.click(findTestObject('Object Repository/Transaction\_Return/Page\_RITZ PROJECT/button\_OK')) WebUI.click(findTestObject('Object Repository/Transaction Return/Page RITZ PROJECT/h5 Return Product')) WebUI.click(findTestObject('Object Repository/Transaction Return/Page RITZ PROJECT/button OK')) WebUI.closeBrowser()

*Gambar 3. 59 Coding Transcation Return User 2*

Gambar 3.58 dan 3.59 adalah proses pengetesan pada user transaction return yang dilakukan oleh QA.

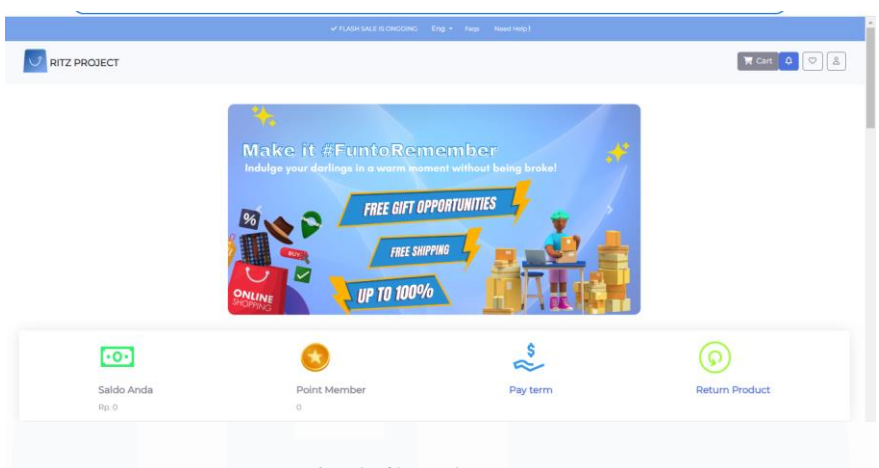

*Gambar 3. 60 Mock Up Home User*

Pada gambar 3.60 ini QA melakukan dalam pembuatan *mock-up* dalam tampilan user, bisa dilihat dari gambar diatas *mock-up* yang dibuat QA mengenai penempatan pada nilai saldo, poin dan return product.

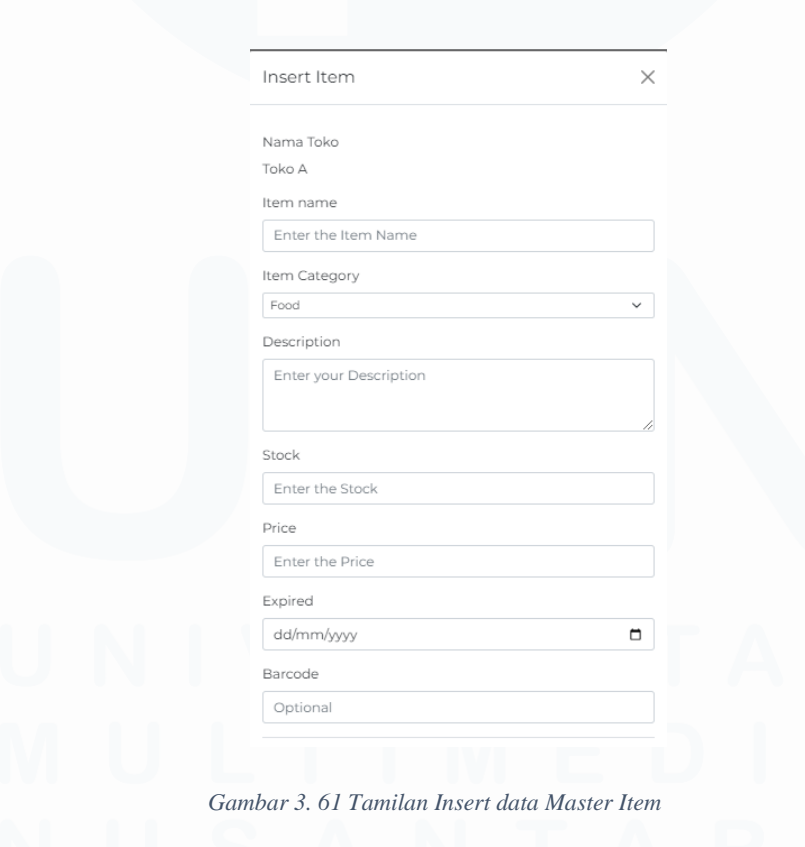

*Automation Testing* Website E-Commerce Dengan Menggunakan Katalon Studio Pada PT.Ritz Project, Vincentius Juan Antonio, Universitas Multimedia Nusantara

## Gambar 3.61 diatas merupakan tampilan ketika admin ingin memasukkan barang yang ingin dijual.

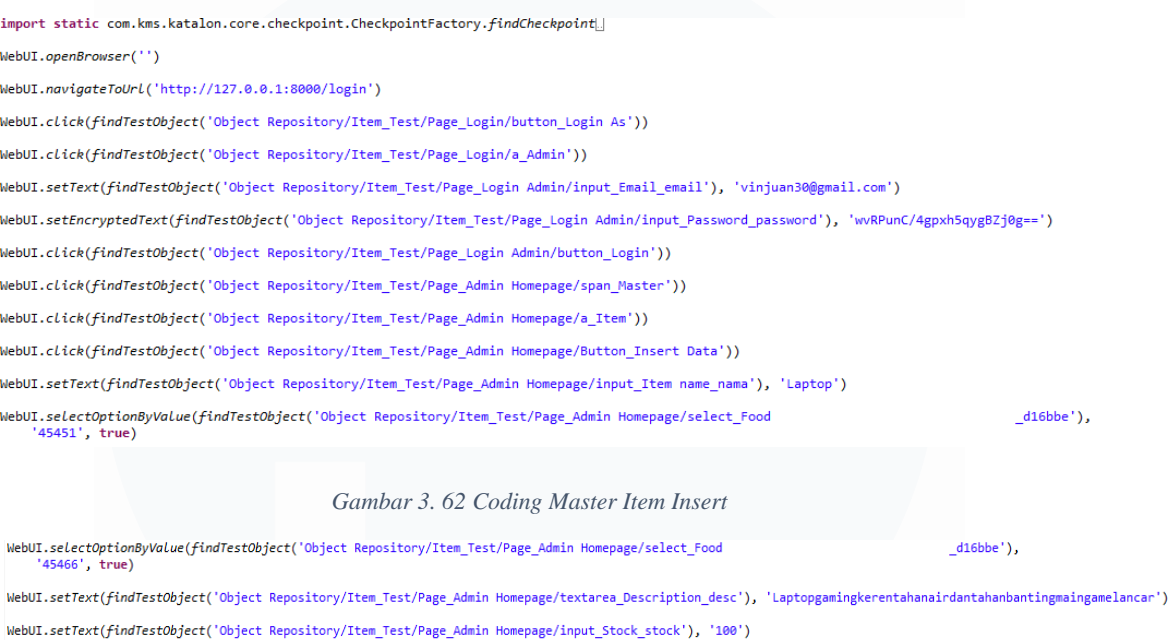

WebUI.click(findTestObject('Object Repository/Item\_Test/Page\_Admin Homepage/button\_Save'))

WebUI.setText(findTestObject('Object Repository/Item\_Test/Page\_Admin Homepage/input\_Price\_price'), '1000000000')

WebUI.click(findTestObject('Object Repository/Item\_Test/Page\_Admin Homepage/button\_OK'))

## *Gambar 3. 63 Coding Master Item Insert 2*

Gambar 3.62 dan 3.63 diatas merupakan penulisan untuk melakukan pengetesan pada fitur insert master item untuk admin.

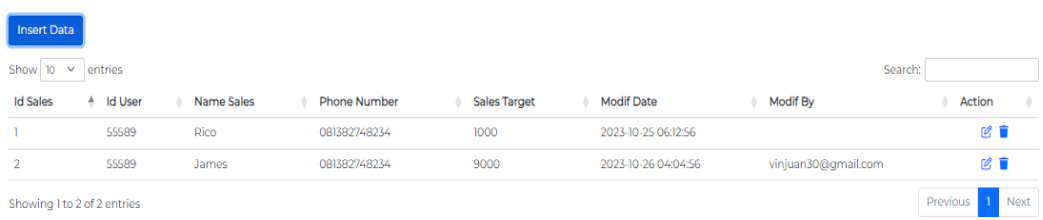

## *Gambar 3. 64 Tampilan Menu Sales*

Pada gambar 3.64 ini merupakan tampilan fitur yang dilakukan QA dalam melakukan pengetesan fitur. Fitur sales ini digunakan untuk penjual menargetkan barang yang dijual.

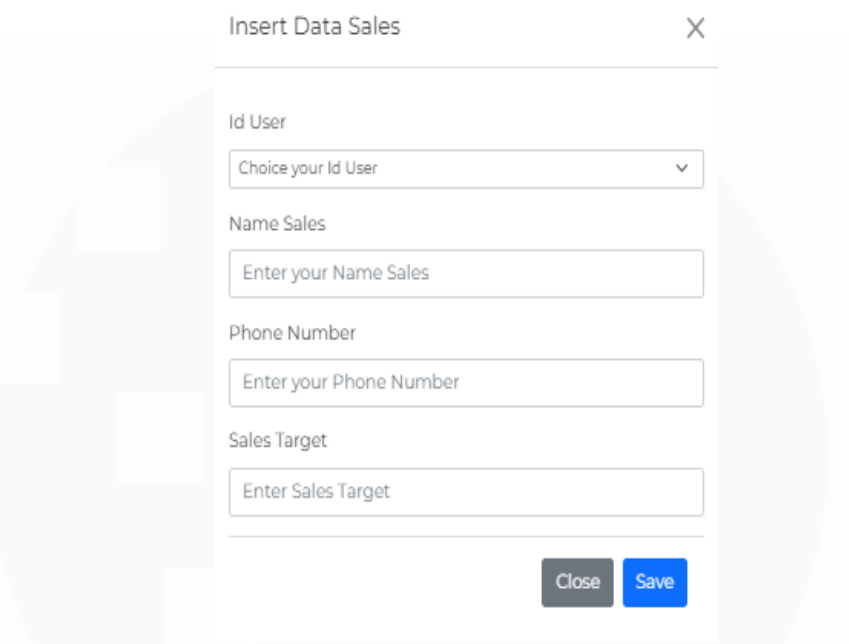

*Gambar 3. 65 Tampilan Insert Data Sales*

Pada gambar 3.65 ini tampilan dari proses penginputan dalam melakukan data sales. Data sales ini mecakup id user, *name sales, phone number* dan juga *sales target*. *Name sales* ini nantinya diisi untuk nama barang yang dijual oleh toko, kemudian pada kolom *sales target* ini merupakan tampilan untuk mengisi jumlah barang yang akan ditargetkan.

| <b>Item</b>                               | Object                         | Input                         |
|-------------------------------------------|--------------------------------|-------------------------------|
| $\rightarrow$ 1 - Open Browser            |                                | 11.11                         |
| $\rightarrow$ 2 - Navigate To Url         |                                | "http://127.0.0.1:8000/login" |
| $\rightarrow$ 3 - Click                   | button_Login As                |                               |
| $\rightarrow$ 4 - Click                   | a Admin                        |                               |
| $\rightarrow$ 5 - Set Text                | input_Email_email              | "vinjuan30@gmail.com"         |
| $\rightarrow$ 6 - Set Encrypted Text      | input_Password_password        | "wvRPunC/4gpxh5qygBZj0g=="    |
| $\rightarrow$ 7 - Send Keys               | input_Password_password        | Keys.chord(Keys.ENTER)        |
| $\rightarrow$ 8 - Click                   | span_Master                    |                               |
| $\rightarrow$ 9 - Click                   | a Sales                        |                               |
| $\rightarrow$ 10 - Click                  | button_Insert Data             |                               |
| $\rightarrow$ 11 - Select Option By Value | select_Choice your Id User     | 5 "55589"; true               |
| $\rightarrow$ 12 - Set Text               | input_Name Sales_namesales     | "Sepatu"                      |
| $\rightarrow$ 13 - Set Text               | input Phone Number nosales     | "08274834857"                 |
| $\rightarrow$ 14 - Set Text               | input_Sales Target_salestarget | "500"                         |
| $\rightarrow$ 15 - Click                  | button Save                    |                               |
| $\rightarrow$ 16 - Click                  | button_OK                      |                               |
|                                           |                                |                               |
|                                           |                                |                               |
|                                           |                                |                               |

*Gambar 3. 66 Test Script Master Sales*

Pada gambar 3.66 merupakan penulisan script dalam melakukan testing berbasis web pada master sales. Dapat lihat pada gambar diatas merupak urutan

proses testing yang diawali dengan membuka browser, masuk pada tampilan login sebagai admin, kemudian memasukkan email dan password admin, masuk kedalam menu sales, dilanjutkan dalam pengisian data dan yang terkahir penyimpanan data yang telah diinput.

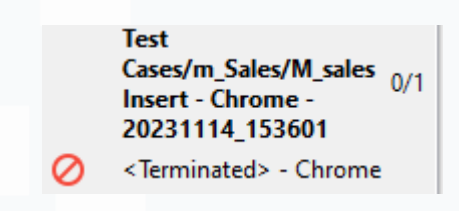

*Gambar 3. 67 failed – katalon*

Pada gambar 3.67 merupakan tampilan ketika testing yang dilakukan mengalami kesalahan sehingga tidak dapat dijalankan. Test tersebut tidak bisa dijalankan karena beberapa penyebab seperti penulian penggunaan *keyword* yang tidak sesuai dengan alur fitur yang akan di lakukan testing.

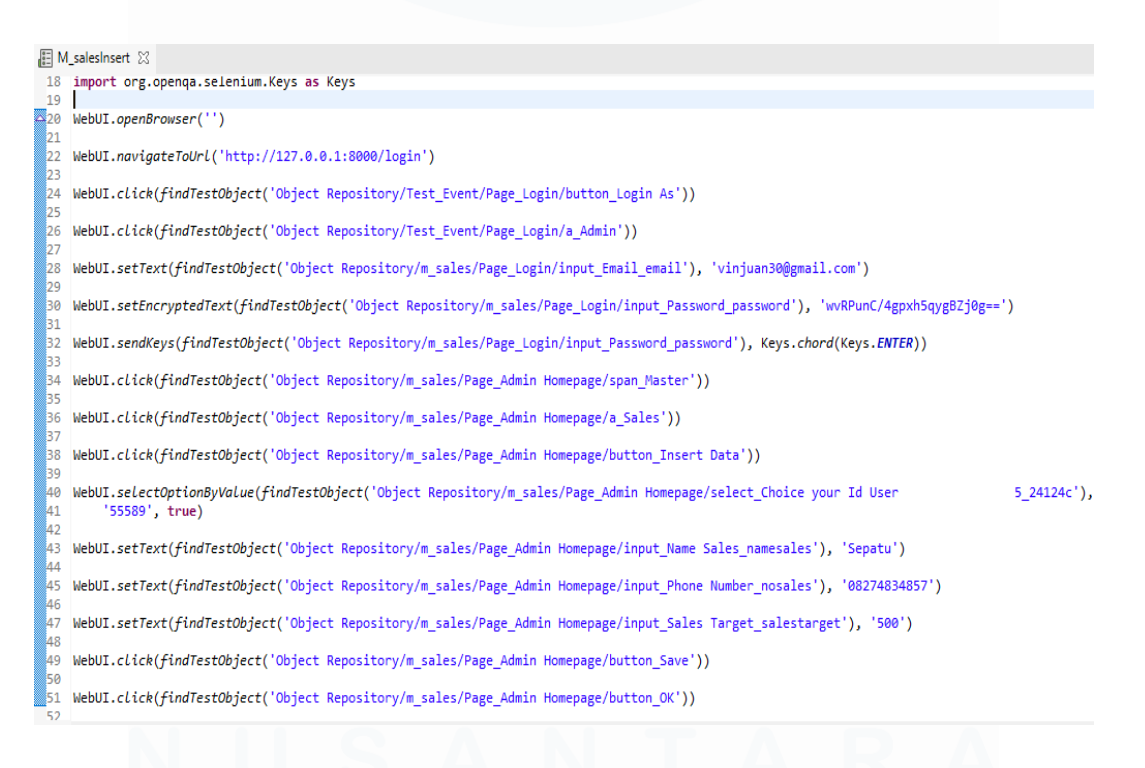

*Gambar 3. 68 Codingan Insert Sales*

65

*Automation Testing* Website E-Commerce Dengan Menggunakan Katalon Studio Pada PT.Ritz Project, Vincentius Juan Antonio, Universitas Multimedia Nusantara

Pada gambar 3.68 merupakan codingan yang dibuat dari pengetesan *insert sales,* dapat dilihat pada gambar tersebut QA melakukan penulisan *keyword* sesuai dengan urutan alur jalannya fitur, sehingga nantinya dalam pengetesan akan berhasil dijalankan

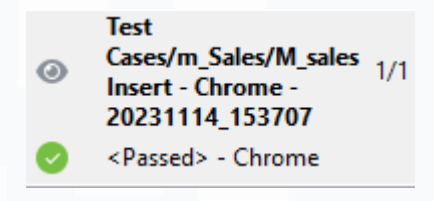

*Gambar 3. 69 Passed – Katalon*

Pada gambar 3.69 ini merupakan tampilan ketika sebuh testing berhasil dijalankan. Ketika pengetesan sukses dijalankan maka ada tampilan bar berwarna hijau dan adanya tulisan *passed*. Dalam gambar 3.69 ini merupakan tampilan pengujian *insert data sales*.

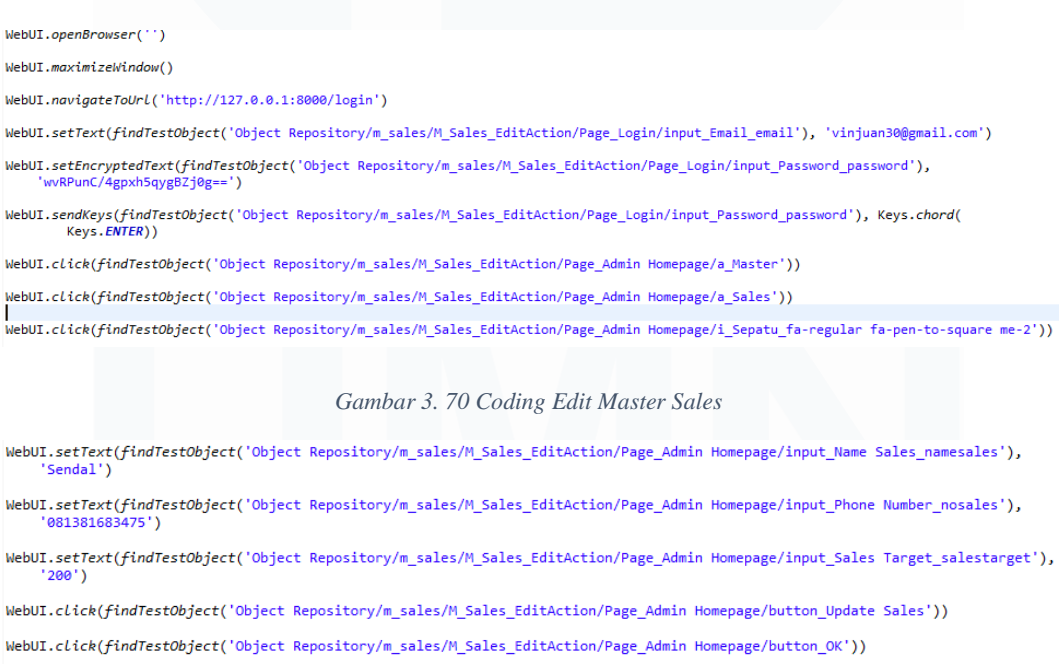

WebUI.closeBrowser()

*Gambar 3. 71 Coding Edit Master Sales 2*

Gambar 3.70 dan 3.71 merupakan tampilan pada saat melakukan pengetesan pada fitur edit master sales.

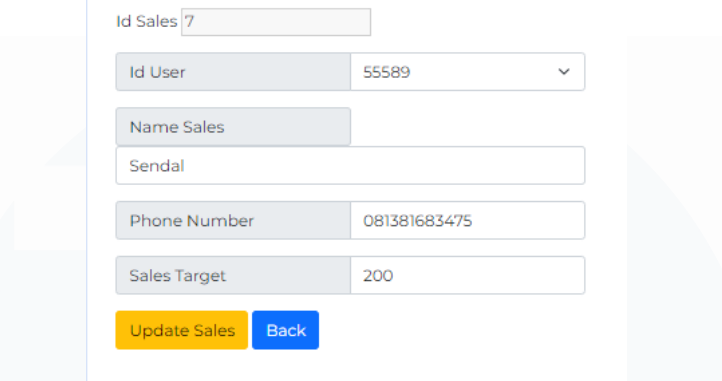

*Gambar 3. 72 Tampilan Edit Master Sales*

Pada gambar 3.72 ini merupakan tampilan ketika admin ingin mengubah atau melakukan *update* data yang telah dimasukkan. Dimana nantinya pada saat melakukan update testing yang dilakukan yaitu apakah dalam fitur edit ini admin toko dapat memasukkan nomor telepon dengan menggunakan tanda – atau tidak bisa.

## **3.2.9Melakukan perbaikan** *bugs* **test dan juga mengulang Kembali QAT yang sudah di fix oleh developer.**

Pada fase ini merupakan fase revisi penulisan list scenario setelah melakukan pertemuan oleh PMO. Dalam perbaikan *list scenario* ini QA melakukan perbaikan *testing list* pada fitur *transaction* yang nantinya aka dilakukan pengujian pengetesan fitur. Pada tampilan menu *transaction* ini QA melakukan pengetesan dan penulisan scenario pada fitur *transaction header, transaction detail* dan *transaction event*. Dalam pengetesan secara manual ini QA melakukan pada pengetesan pada bagian action edit.

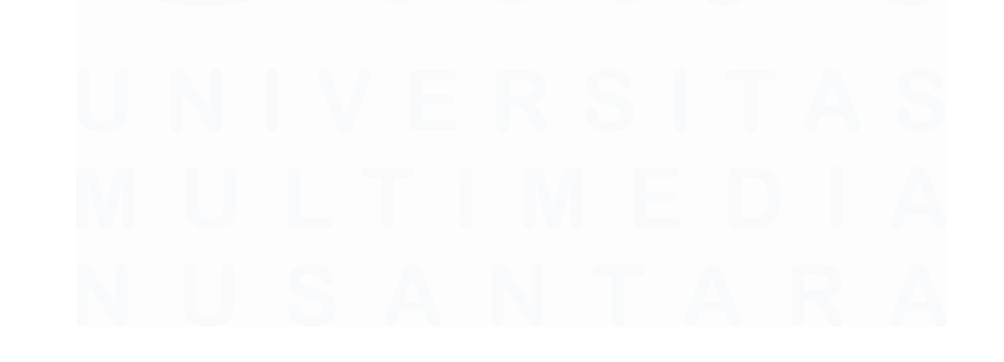

67 *Automation Testing* Website E-Commerce Dengan Menggunakan Katalon Studio Pada PT.Ritz Project, Vincentius Juan Antonio, Universitas Multimedia Nusantara

| Show           | entries<br>10<br>$\checkmark$ |               |                     |                        |                                |                                            |                |
|----------------|-------------------------------|---------------|---------------------|------------------------|--------------------------------|--------------------------------------------|----------------|
| ٨<br>No        | Id<br>Transaction             | Id<br>Payment | ۰<br>User           | Total<br>۰<br>Quantity | Tracking<br>ó<br><b>Status</b> | <b>Total</b><br>۰<br>Price<br><b>Notes</b> | <b>Address</b> |
|                | 162                           | 183           | Raymond<br>Setiawan | $\overline{2}$         | Failed                         | Rp.1,860,000                               | JBI            |
| $\overline{2}$ | 163                           | 184           | Raymond<br>Setiawan | 3                      | Failed                         | Rp.1,057,680                               | JBI            |
| 3              | 164                           | 185           | Raymond<br>Setiawan | $\overline{2}$         | Failed                         | Rp.1,024,020                               | JBI            |
| 4              | 165                           | 186           | Raymond<br>Setiawan | $\overline{2}$         | Failed                         | Rp.1,747,950                               | JBI            |
| 5              | 166                           | 187           | Raymond<br>Setiawan | 3                      | Failed                         | Rp.442,800                                 | JBI            |
| 6              | 167                           | 188           | Raymond<br>Setiawan | $\overline{2}$         | Arrived                        | Rp.15,320                                  | JBI            |
| 7              | 168                           | 189           | Raymond<br>Setiawan | $\overline{2}$         | Failed                         | Rp.50,100                                  | JBI            |
| 8              | 169                           | 190           | Raymond<br>Setiawan |                        | Arrived                        | Rp.61,800                                  | JBI            |

**Transaction Header** 

*Gambar 3. 73 Tampilan Transaction Header*

Pada gambar 3.73 merupakan tampilan *transaction header,* fitur ini berfungsi dalam merubah status pengiriman barang, pada tampilan ini QA disarankan oleh PMO untuk melakukan testing secara manual. Ketika barang yang dikirimkan telah sampai maka nantinya status dapat diubah oleh pengirim menjadi *arrived* .

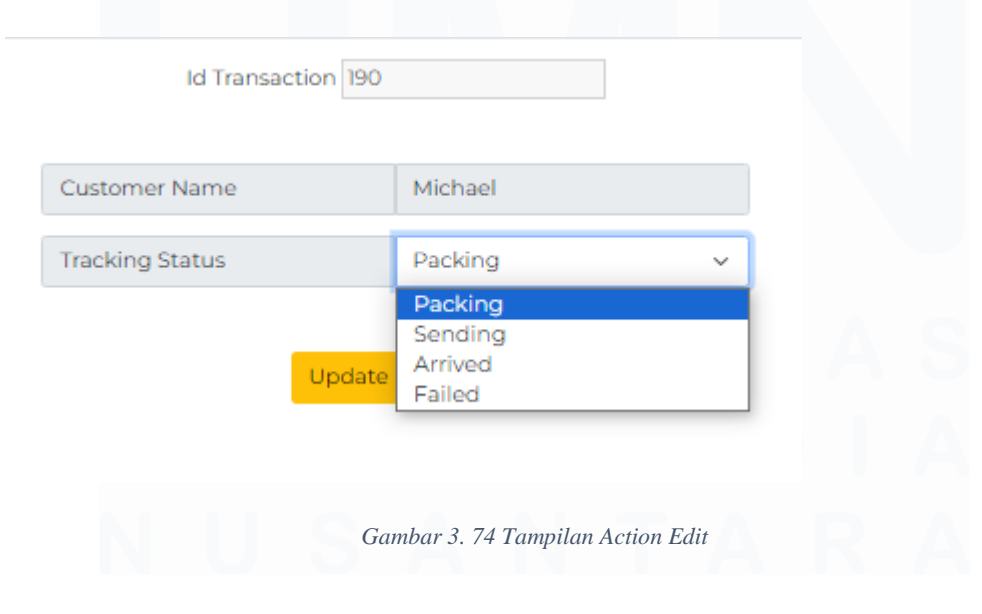

*Automation Testing* Website E-Commerce Dengan Menggunakan Katalon Studio Pada PT.Ritz Project, Vincentius Juan Antonio, Universitas Multimedia Nusantara

Pada gambar 3.74 merupakan tampilan tehadap *edit action transaction header* dalam tampilan ini penjual dapat merubah *status tracking* dengan meng-klik *dropdown* yang ada dalam *dropdown* ini terdapat beberapa pilihan yaitu *packing* yang digunakan ketika barang sedang disiapkan, *Sending* ketika barang telah dikirim oleh penjual, *Arrived* ketika barang yang dikirim telah sampai kepada pembeli dan yang terakhir yaitu *Failed* ketika barang tersebut dibatalkan oleh pembeli.

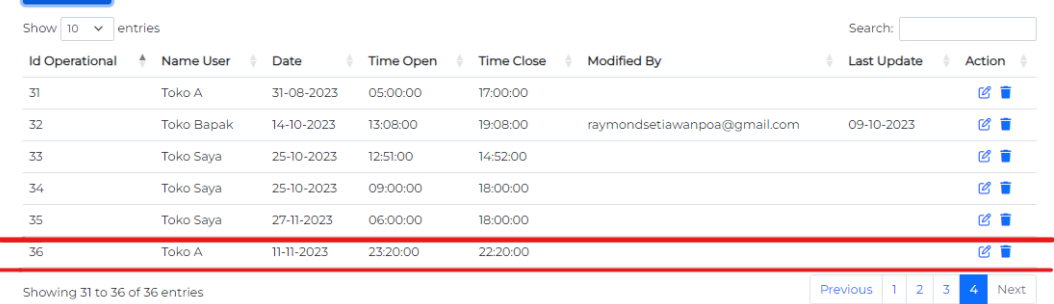

## **Master Operational Hour**

### *Gambar 3. 75 Bug Operational*

Pada gambar 3.75 merupakan bug yang masih ditemukan oleh QA dimana dalam pengetesan yang dilakukan mengenai pengisian tanggal, waktu buka dan waktu penutup. Bug yang ada dalam fitur tersebut yaitu waktu buka masih bisa lebih besar dibandingkan waktu tutup dan juga tanggal sebelumnya masih bisa diiput oleh penjual.

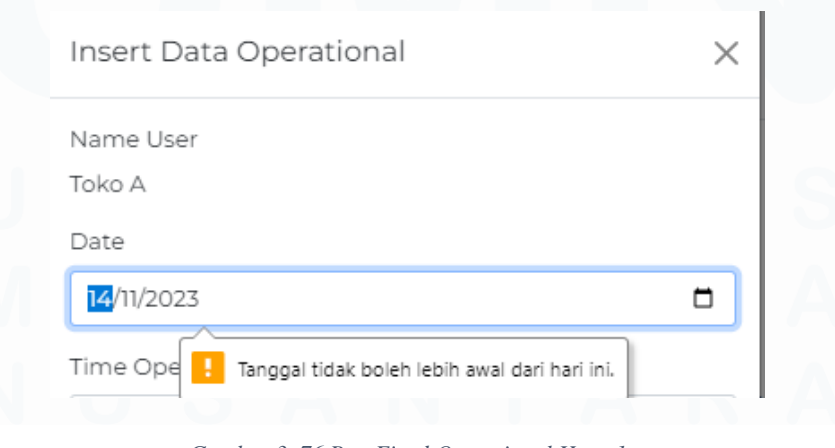

69 *Gambar 3. 76 Bug Fixed Operational Hour 1*

*Automation Testing* Website E-Commerce Dengan Menggunakan Katalon Studio Pada PT.Ritz Project, Vincentius Juan Antonio, Universitas Multimedia Nusantara

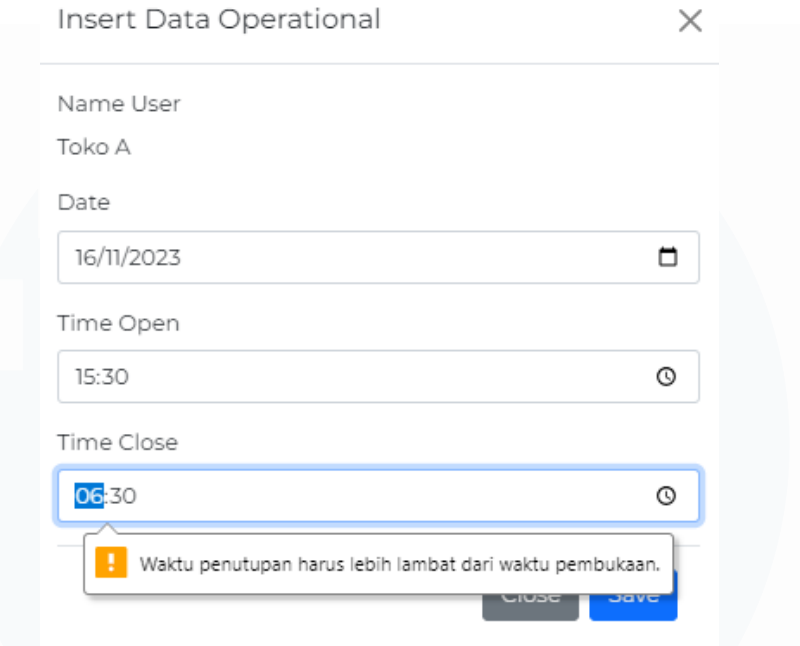

## *Gambar 3. 77 Bug Fixed Operational Hour 2*

Pada gambar 3.76 dan 3.77 merupakan tampilan master *operational hour* ketika tim *back-end* telah melakukan revisi pada fitur tersebut, bisa kita lihat ketika tanggal sebelumnya dimasukkan maka akan muncul pemberitahuan "tanggal tidak boleh lebih awal dari hari ini" begitu juga ketika waktu buka lebih besar dimasukkan.

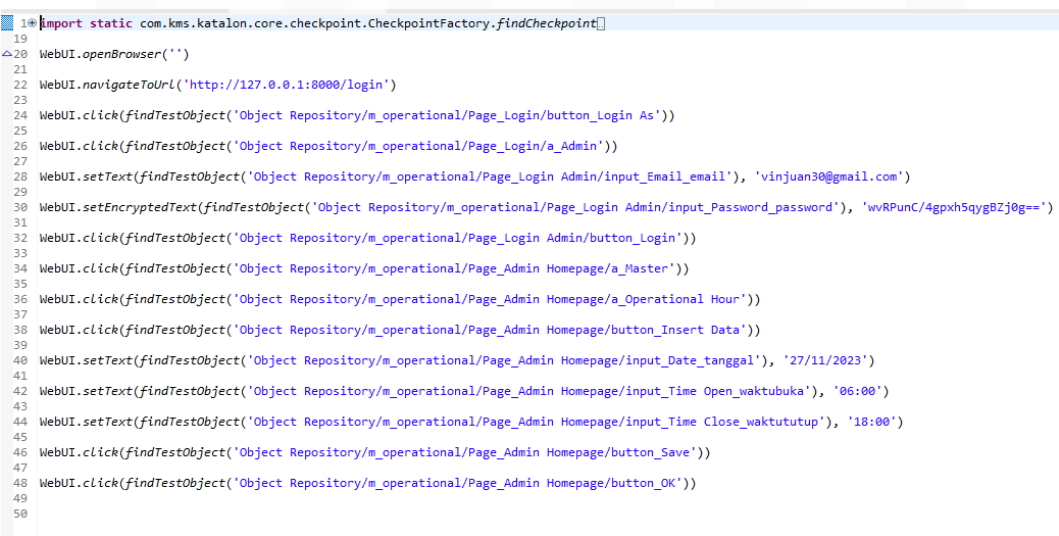

*Gambar 3. 78 Coding Pengetesan Operational Hour*

Gambar 3.78 merupakan *coding* terhadap pengetesan *operational hour*  dalam halaman admin atau toko.

## **3.2.10 Melakukan pengecekan terhadap list, Melaporkan bug** *negative testing* **kepada** *back-end* **dan Proses UAT.**

Pada fase ini QA melakukan pengecekan dan pembaharuan kembali mengenai status dalam list scenario yang dibuat. Dalam pembaruan ini QA diwajibkan selalu mencatat tanggal revisi yang dilakukan oleh tim *back-end* atau *front-end*, selain itu juga QA diwajibkan oleh PMO untuk menuliskan nama developer yang membuat fitur tersebut sebagai bahan acuan penilaian yang nantinya akan dilakukan oleh PMO.

Setelah dilakukannya perbaruan list, tim masuk kedalam tahapan *user acceptance testing* (UAT). Tahapan UAT merupakan kegiatan akhir dari magang dalam RitzProject ini, namun dalam UAT QA dan developer lainnya tidak terlibat dalam proses akhir ini. Pada fase ini QA dan tim magang tidak melakukuan *go live*  dikarenakan masih adanya mahasiswa yang melakukan magang sehingga masih adanya fitur yang perlu ditambahkan.

| <b>Toko Budi</b> | Swallow | Shoes | Lorem ipsum dolor sit<br>amet, consectetuer<br>adipiscing elit. Aenean<br>commodo liqula eget<br>dolor. Aenean massa. Cum<br>sociis natoque penatibus<br>et magnis dis parturient<br>montes, nascetur ridiculus<br>mus. Donec quam felis,<br>ultricies nec, pellentesque<br>eu, pretium quis, | 1000 | 20000 | 123456789012<br>34567890 |
|------------------|---------|-------|----------------------------------------------------------------------------------------------------|------|-------|--------------------------|
|                  |         |       |                                                                                                    |      |       |                          |

*Gambar 3. 79 Bug fix Master Item*

Pada gambar 3.79 ini merupakan tampilan dari master item yang telah di lakukan *fixed* oleh tim *back-end*. Pada fitur ini sebelum dilakukannya *bug fixed*, kolom deskripsi jika diisi dengan kata yang banyak maka tulisan akan memanjang ke kanan, maka dari itu QA langsung memberikan *bug report* kepada tim *back-end* yang memegang fitur tersebut untuk segera memperbaiki.

## **3.3 Kendala yang Ditemukan**

Dalam menjalankan proses kerja magang, QA tentunya tidak lepas dari kendala yang cukup banyak dirasakan, berikut merupakan kendala yang dirasakan dalam peran sebagai *quality assurance*:

- 1. Tools yang digunakan sebagai *automation testing* belum pernah dipelajari.
- 2. Dalam melakukan penulisan list scenario testing harus disertai dengan *negative testing* sehingga membutuhkan waktu dan ketelitian.
- 3. Sulitnya memasukkan penulisan list scenario karena adanya kolom yang cukup banyak dan disatukan dengan list fitur lainnya.
- 4. Kurangnya komunikasi yang dilakukan antar tim sehingga terjadinya miskomunikasi terhadap tim magang.
- 5. Pengetesan fitur yang dilakukan terkadang tidak sesuai dengan timeline yang telah dibuat dikarenakan fitur yang dibuat oleh tim *back-end* telat untuk diselesaikan.

## **3.4 Solusi atas Kendala yang Ditemukan**

Setelah menuliskan kendala yang dialami dalam melakukan proses testing, QA akan memberikan sbeberapa solusi yang mungkin dapat mengatasi kendala yang ada. Berikut merupakan solusi yang dibuat oleh QA :

- 1. Dalam penggunaan tools katalon yang masih baru digunakan, QA menyarankan dalam mempelajari dokumen yang diberikan dalam *software* katalon melalui<https://docs.katalon.com/docs> selain itu juga dalam melakukan pembuatan *testing* QA menyarankan untuk menonton tutorial dalam penggunaan Katalon.
- 72 2. Dalam melakukan list testing *negative* tentunya dapat diakses oleh PMO, sehingga nantinya PMO dapat memberikan masukkan kepada QA tentang apa yang dibuat dalam *negative* list scenario.

*Automation Testing* Website E-Commerce Dengan Menggunakan Katalon Studio Pada PT.Ritz Project, Vincentius Juan Antonio, Universitas Multimedia Nusantara

- 3. Ketika sulit dalam menulis list karena banyaknya fitur yang nanti akan dibuat, QA menyarankan ketika fitur yang akan dibuat dilistnya diberikan tanda atau diberikan wana kolom. Setelah semua list yang dibuat telah selesai maka warna kolom data dihapus Kembali.
- 4. Pada point ini QA menyarankan bahwa dalam melakukan pengerjaan project yang nantinya diberikan oleh PMO diharapakan dalam pengerjaannya dilakukan *open camera*.
- 5. Dalam point kelima ini QA menyarankan bahwa sesama tim kerja magang harus bersikap tegas antara satu sama lain sehingga ketika ada tim *developer* yang telat dalam memberikan tugas sesuai waktu yang diberikan maka akan adanya sanksi yang diberikan dari PMO.

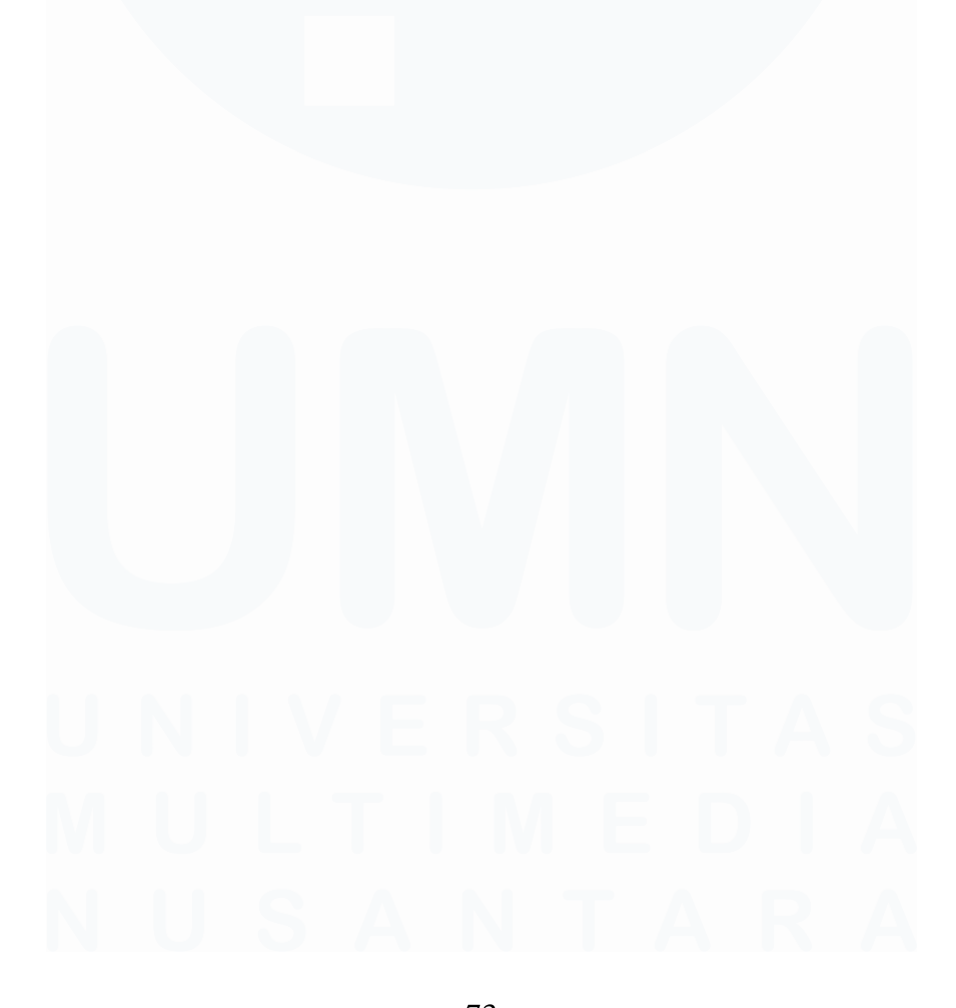

*Automation Testing* Website E-Commerce Dengan Menggunakan Katalon Studio Pada PT.Ritz Project, Vincentius Juan Antonio, Universitas Multimedia Nusantara